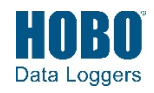

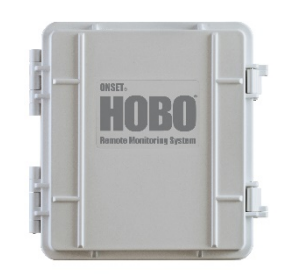

### **Fernüberwachungsstation HOBO RX3000**

<span id="page-0-0"></span>Modelle: RX3001-00-01 Ethernet RX3002-00-01 WLAN RX3003-00-01 Zellfunk RX3004-00-01 Zellfunk 4G *Im Lieferumfang enthalten:*

- Zwei Platten für Kabelzugangsöffnungen mit acht Rändelschrauben und einem Schraubenschlüssel
- Zwei Kautschuk-Kabelkanäle
- Kautschukstopfen
- Schmierfettpäckchen
- Zwei Montageplatten mit vier Schrauben
- Massekabel
- Zwei Bügelschrauben

#### *Erforderlich:*

- HOBOlink
- HOBOware® 3.7.2 oder später mit USB-Kabel für RX3002 WLAN-Modelle (Wahlausstattung für die Modelle RX3001, RX3003 und RX3004)
- Netzadapter (AC-U30) oder Solarmodul (SOLAR-xW)

#### *Optional:*

- Smart-Sensoren
- Analogsensor-Modul (RXMOD-A1)
- Relaismodul (RXMOD-R1)
- RXW Manager (RXMOD-RXWxxx) und RXW-Knoten
- Wasserstandssensor-Modul (RXMOD-W1) mit Wasserstandssensor (MX2001-0x-SS-S oder MX2001-0x-Ti-S) und Kabel (CABLE-RWLMOD-xxx)
- Externes Gleichstromkabel (CABLE-RX-PWR)
- Stativsatz (M-TPA oder M-TPB)
- Abspanndraht-Satz (M-GWA)
- 1/2-Zoll-Verankerungssatz (M-SKA)
- Erdungssatz (M-GKA) bei Verwendung eines Windgeschwindigkeits- oder Windrichtungs-Smart-Sensors erforderlich

Sensoren, Module und Zubehörprodukte sind erhältlich von www.onsetcomp.com.

Die Fernüberwachungsstation HOBO RX3000 bietet eine kontinuierliche Datenprotokollierung für ein breites Spektrum von Energie- und Wetterüberwachungsanwendungen mit bis zu zehn Smart-Sensoren, einem wahlweise erhältlichen Analogsensor, einem Wasserstandssensor, Relaismodulen und drahtlosen Sensorknoten. Daten von der RX3000-Station werden in regelmäßigen Verbindungsintervallen an die webbasierte HOBOlink®-Software übertragen, in der Sie die aktuellsten Bedingungen sowie Diagramme einsehen, Sensoren und Alarme konfigurieren, ein Dashboard einrichten, Ihre Daten herunterladen oder eine Datenlieferung per E-Mail oder FTP planen können. Diese in einem witterungsbeständigen Gehäuse untergebrachte Station verfügt über einen integrierten LCD-Bildschirm, auf dem Sie die aktuelle Systemkonfiguration und den aktuellen Systemstatus prüfen, die Protokollierung starten und stoppen, Smart-Sensoren hinzufügen und entfernen und bei Bedarf eine Verbindung zu HOBOlink herstellen können. Auf dem wahlweise erhältlichen Relaismodul können bis zu drei einzelne Relais aktiviert werden, während das wahlweise erhältliche Analogmodul vier Analogeingänge aufweist, welche die Erregerleistung, eine Skalierung und statistische Messwerte unterstützen. Ferner ist für die Station wahlweise ein RWX Manager-Modul erhältlich, mit dem das drahtlose HOBOnet-Sensornetzwerk eingerichtet wird, das bis zu 50 Knoten unterstützen kann. Alle einfach zu installierenden Module sind mit HOBOlink konfigurierbar.

### **Spezifikationen**

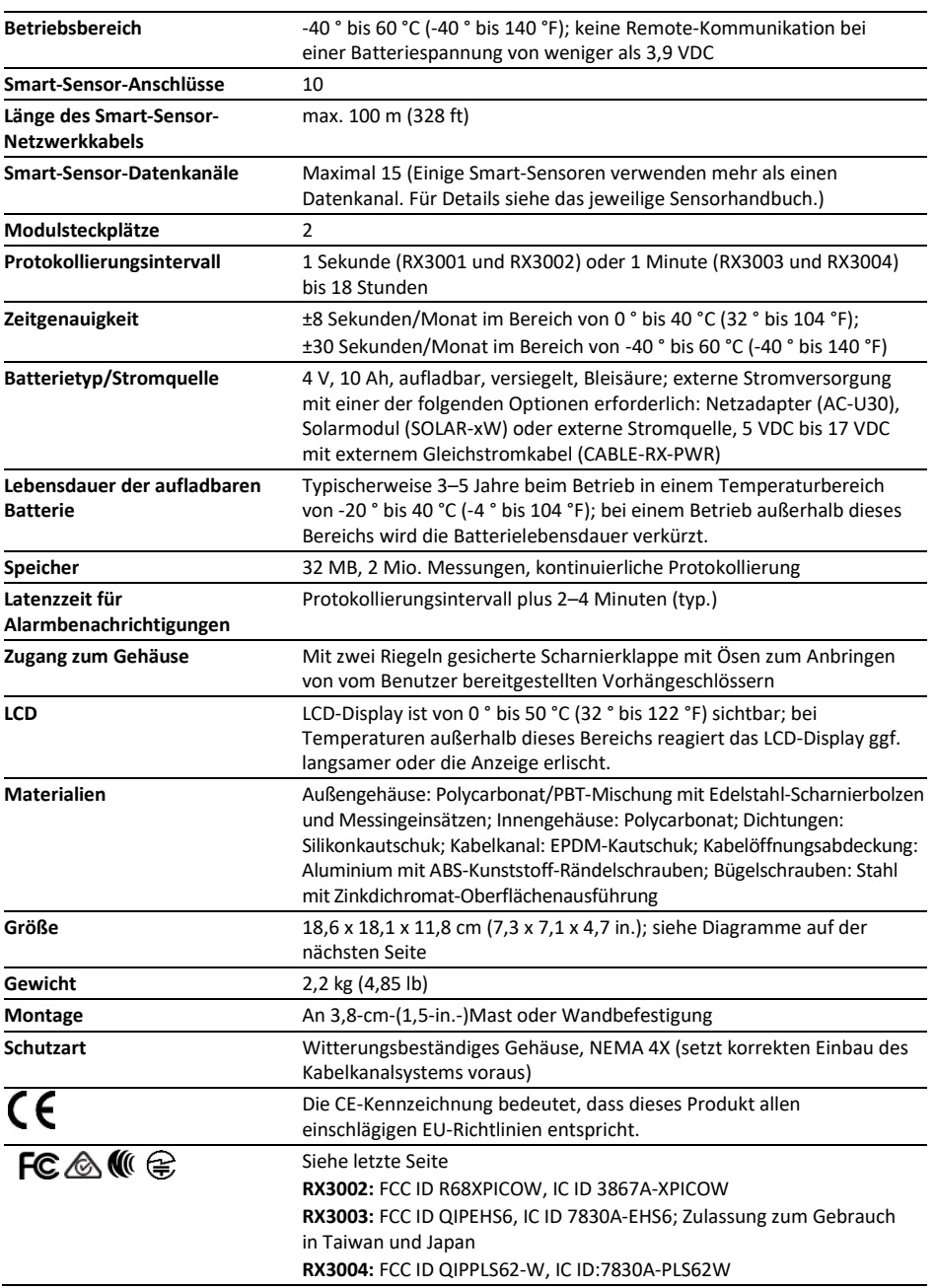

# **Inhaltsverzeichnis**

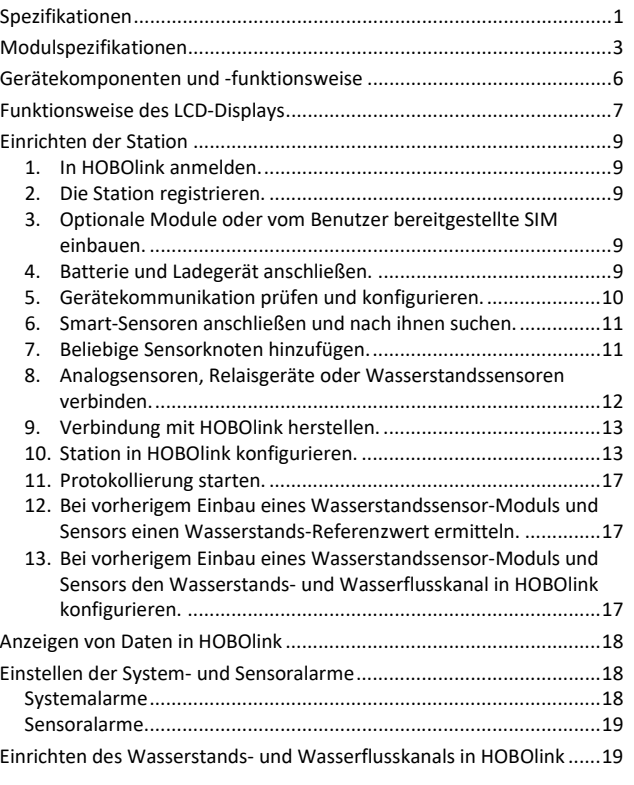

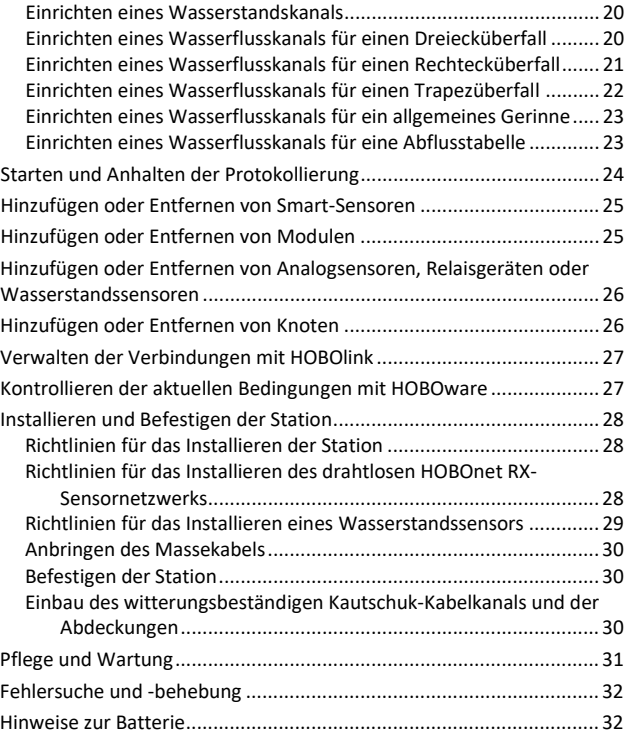

# **Spezifikationen (Fortsetzung)**

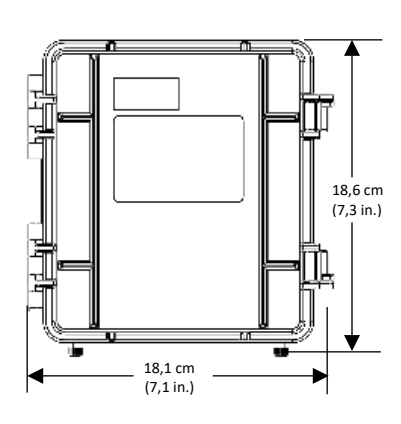

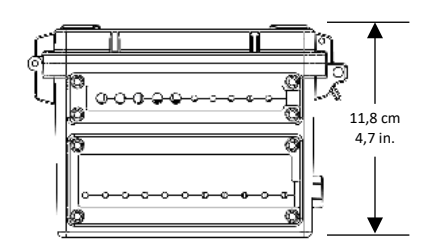

**Abmessungen**

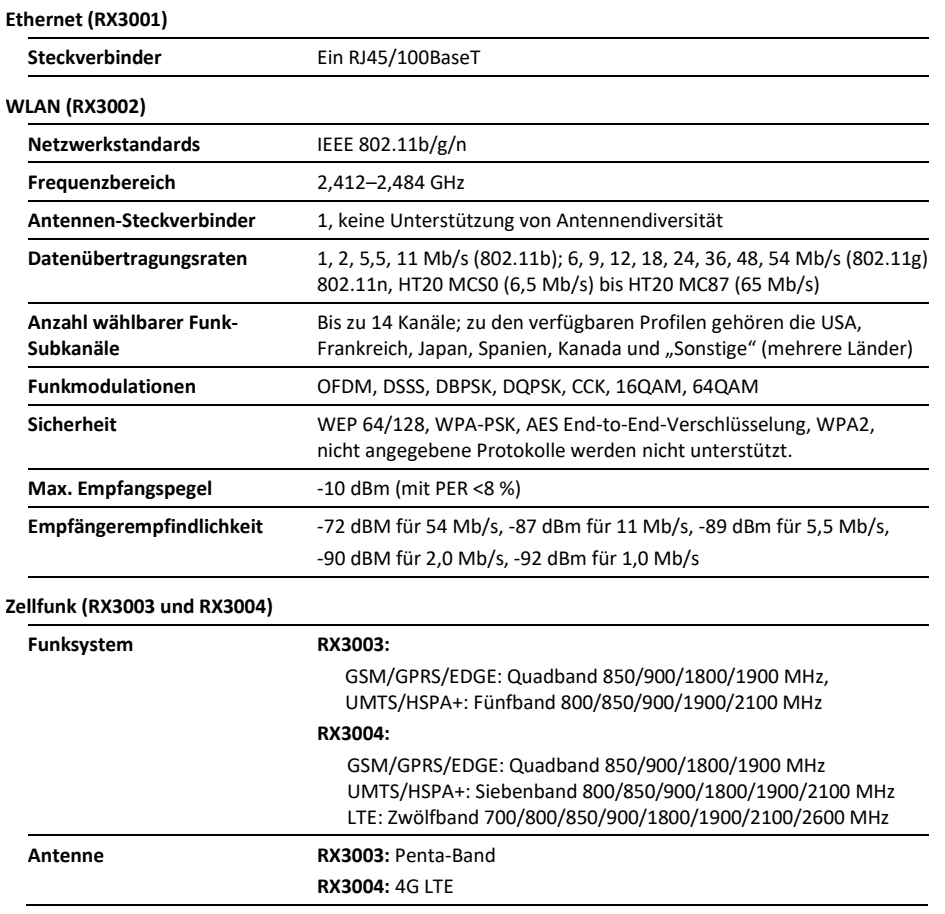

# <span id="page-2-0"></span>**Modulspezifikationen**

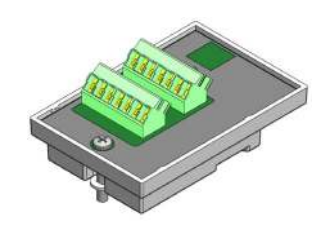

### **Analogsensor-Modul (RXMOD-A1)**

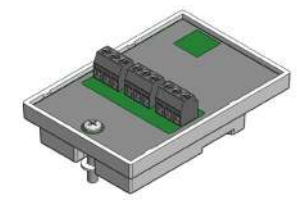

#### **Relaismodul (RXMOD-R1)**

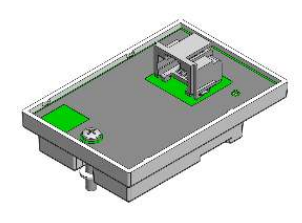

### **RXW Manager-Modul (RXMOD-RXW-xxx)**

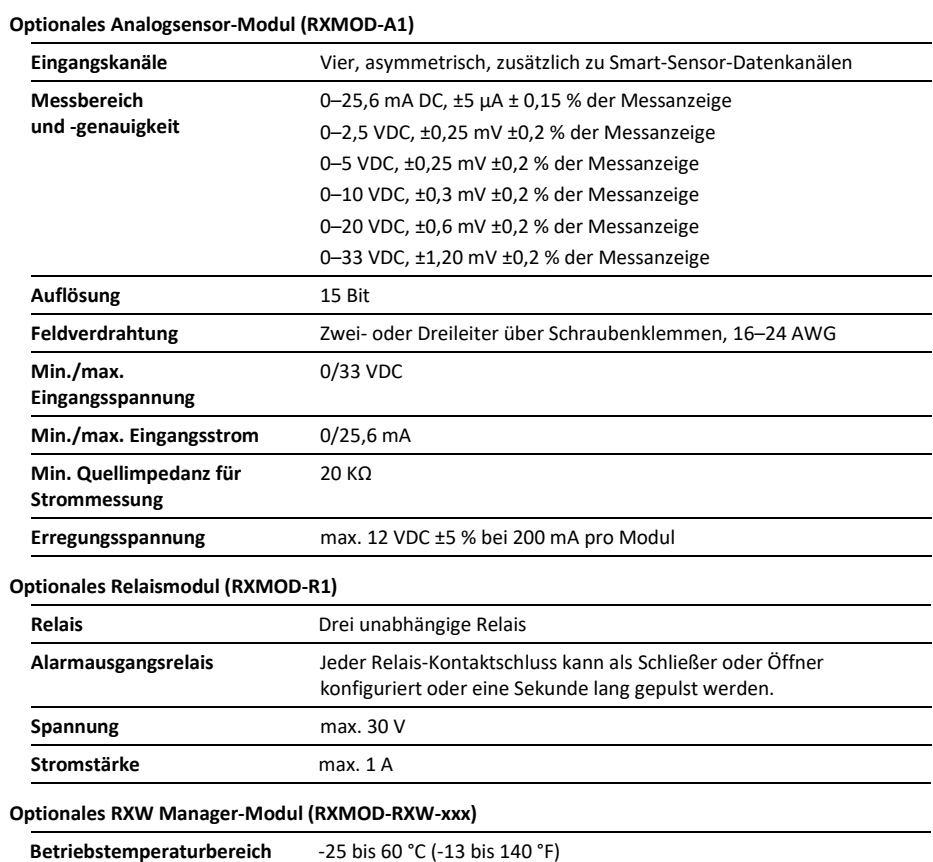

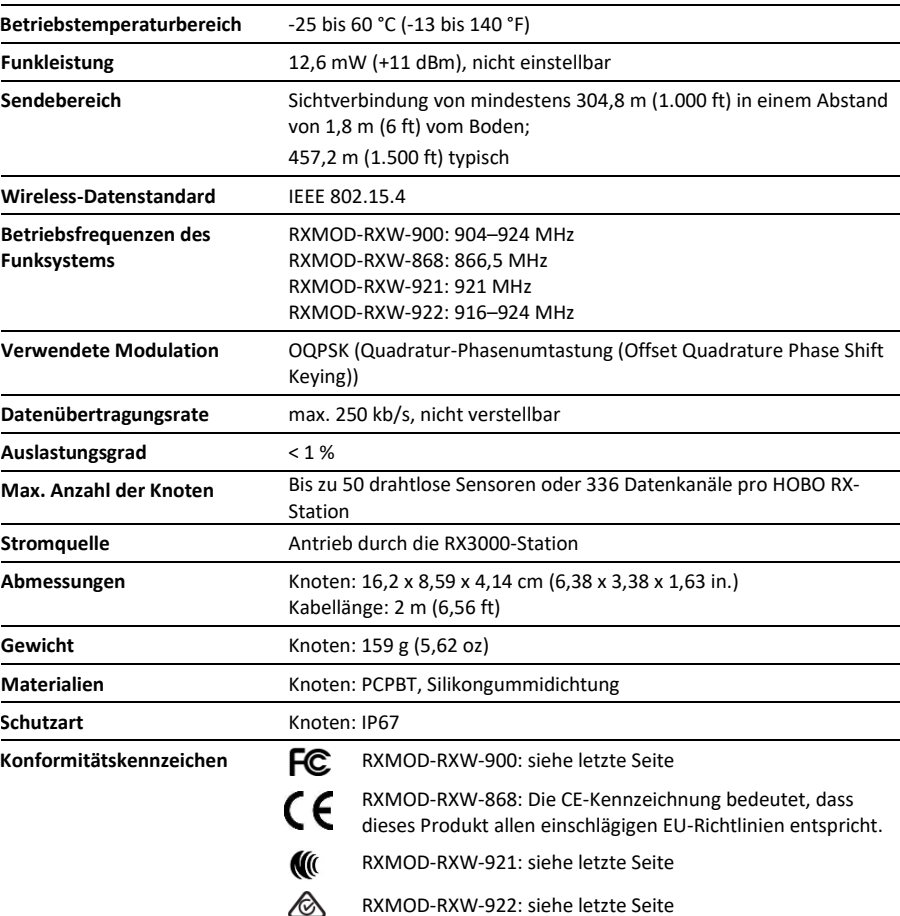

# **Modulspezifikationen (Fortsetzung)**

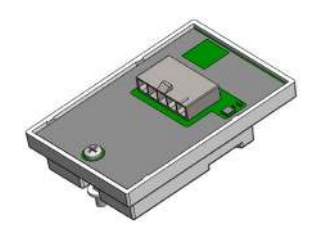

**Wasserstandssensormodul (RXMOD-W1)** 

#### **Optionales Wasserstandssensormodul (RXMOD-W1)**

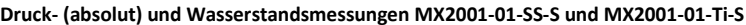

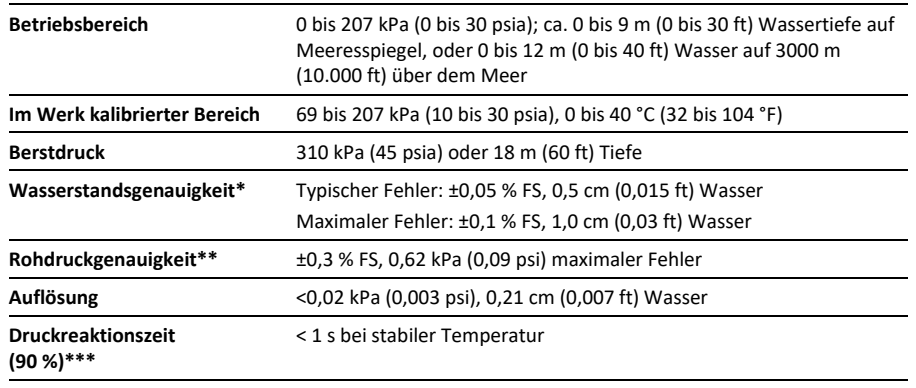

#### **Druck- (absolut) und Wasserstandsmessungen MX2001-02-SS-S**

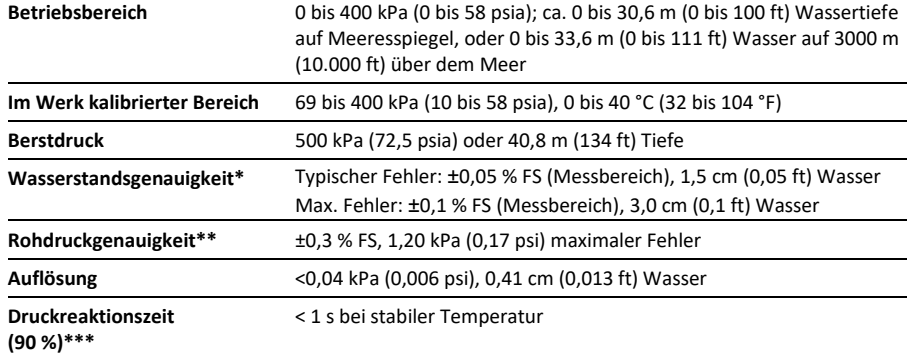

#### **Druck- (absolut) und Wasserstandsmessungen MX2001-03-SS-S**

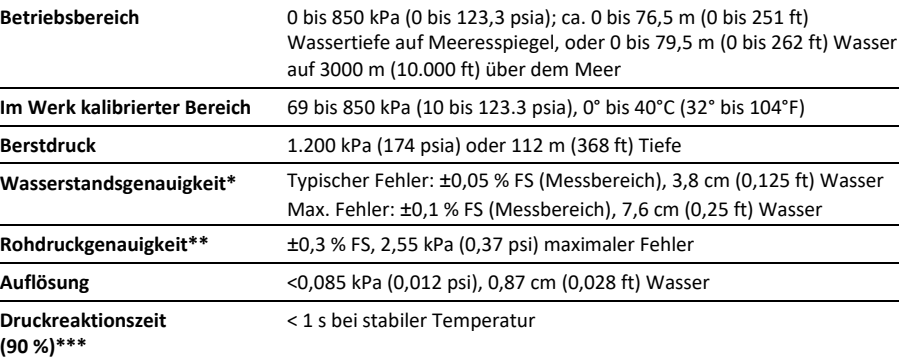

#### **Druck- (absolut) und Wasserstandsmessungen MX2001-04-SS-S und MX2001-04-Ti-S**

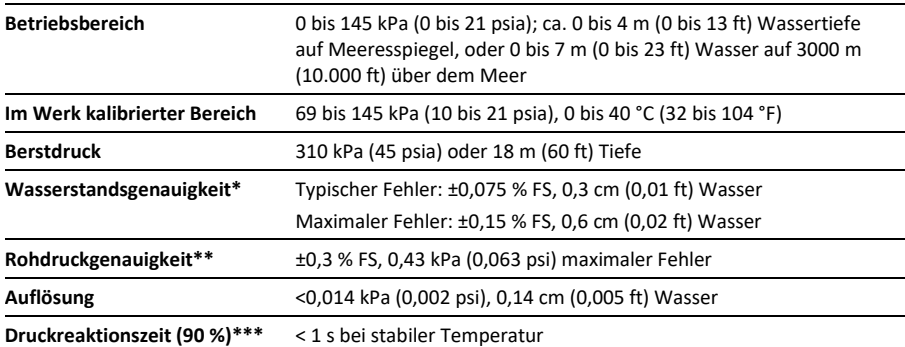

# **Modulspezifikationen (Fortsetzung)**

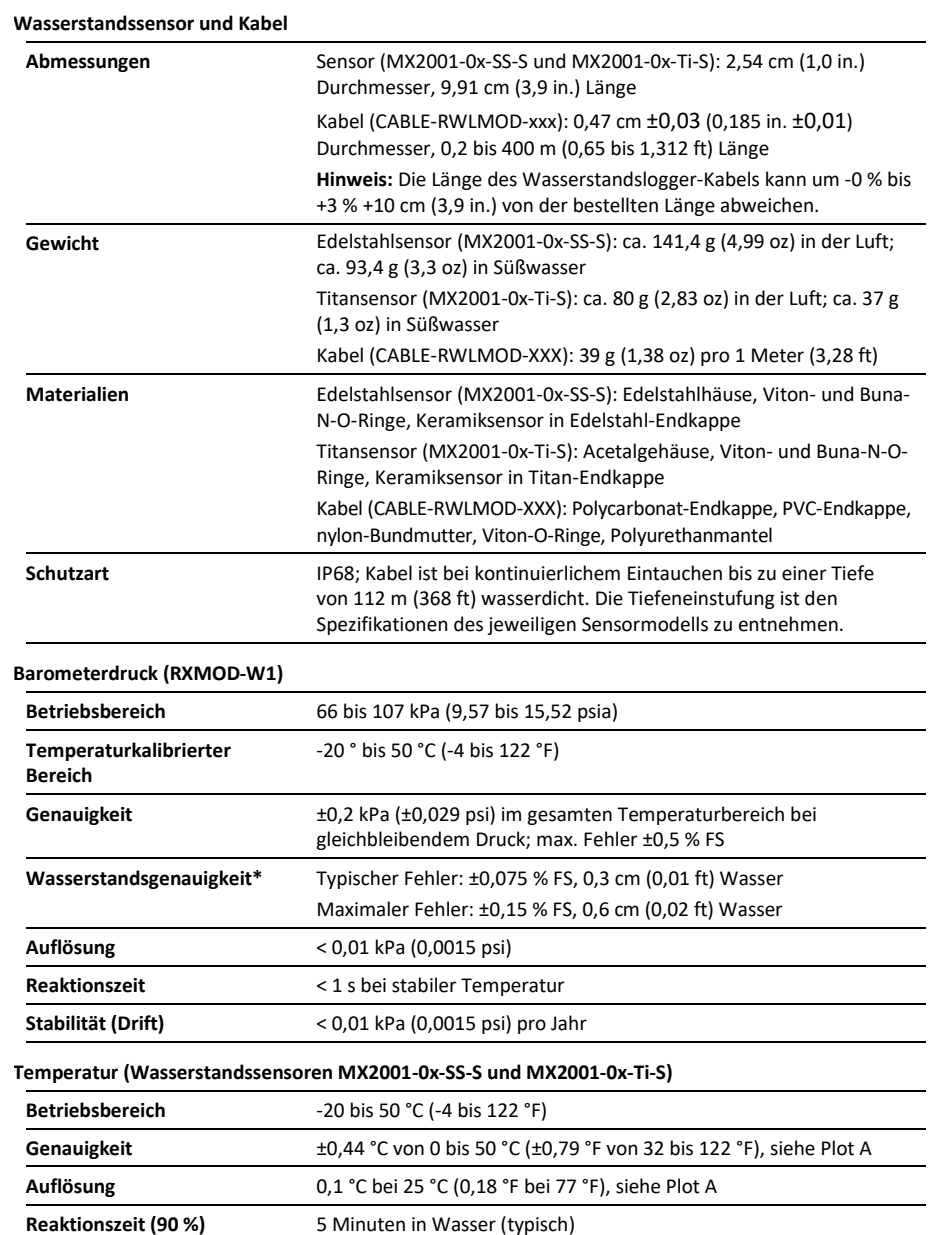

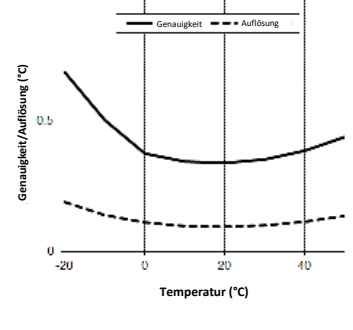

**Plot A**

\* Wasserstandsgenauigkeit: mit genauer Referenzwasserstandsmessung, bekannter Wasserdichte und einer stabilen Temperaturumgebung. System-Wasserstandsgenauigkeit ist gleich der Summe der Barometer-Wasserstandsgenauigkeit plus der Wasserstandsgenauigkeit des ausgewählten Sensors.

- \*\* Rohdruckgenauigkeit: Absolutdrucksensor-Genauigkeit umfasst alle durch Sensordrift, Temperatur und Hysterese verursachten Fehler.
- \*\*\* Temperaturänderungen: 20 Minuten in Wasser belassen, um volle Temperaturkompensation des Drucksensors zu erzielen. Infolge schneller Temperaturänderungen kann ein zusätzlicher Fehler von bis zu 0,5 % eintreten. Die Messgenauigkeit hängt auch von der Temperaturreaktionszeit ab.

**Stabilität (Drift)** 0,1 °C (0,18 °F) pro Jahr

#### <span id="page-5-0"></span>**Gerätekomponenten und -funktionsweise** LCD-Stationsklappe Antenne (RX3003) Verbinden/ Suchen-Taste Start/ Stopp-Taste Auswahltaste

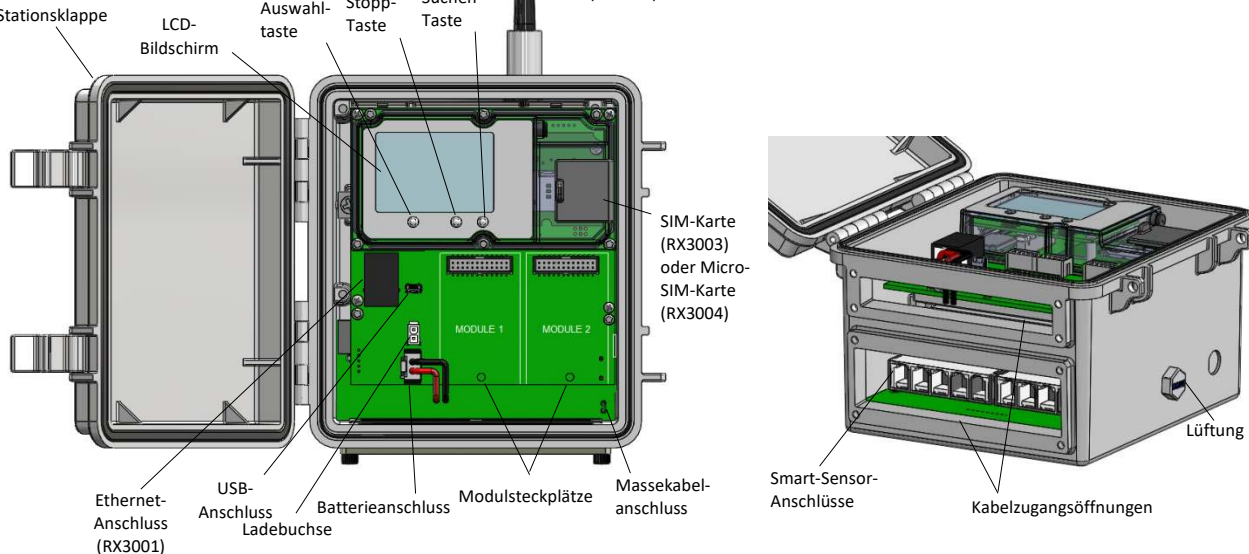

**Stationsklappe:** Dies ist die mit einem Scharnier versehene Schutzklappe über den Batterien und elektronischen Komponenten. Die Seriennummer der Station und der Geräteschlüssel, die beide für die HOBOlink-Registrierung benötigt werden, befinden sich innen an der Klappe.

**LCD-Bildschirm:** Hier werden Einzelheiten zum System, zum Modul und zur Funktionsweise des Sensors angezeigt (siehe *Funktionsweise des LCD-Displays*).

**Auswahltaste:** Verwenden Sie diese Taste, um der Reihe nach verschiedene Informationen über die Smart-Sensoren und optionalen Module anzuzeigen (siehe *Funktionsweise des LCD-Displays*).

**Start/Stopp-Taste:** Verwenden Sie diese Taste, um die Protokollierung zu starten und anzuhalten oder einen Fehlercode zurückzusetzen (siehe *Funktionsweise des LCD-Displays*).

**Verbinden/Suchen-Taste:** Verwenden Sie diese Taste, um eine Verbindung mit HOBOlink aufzubauen oder nach neuen Smart-Sensoren zu suchen (siehe *Funktionsweise des LCD-Displays)*.

**Antenne:** Dies ist die externe Antenne für die Funkkommunikation im Modell RX3003. In den Modellen RX3002 und RX3004 kommt eine eingebaute Antenne zum Einsatz.

**SIM-Karte/Micro-SIM-Karte:** Eine im Modell RX3003 installierte SIM-Karte bzw. eine im Modell RX3004 installierte Micro-SIM-Karte ermöglicht eine Funkkommunikation.

**Massekabelanschluss:** Verwenden Sie diesen Anschluss zum Verbinden eines Massekabels (siehe *Installieren und Befestigen der Station*).

**Modulsteckplätze:** Diese beiden Steckplätze sind zum Anschließen eines wahlweise erhältlichen Analogsensors, eines Relais, eines Wasserstandssensors oder von RXW Manager-Modulen vorgesehen (siehe *Einrichten der Station*).

**Batterieanschluss:** Mit diesem Anschluss wird das Kabel der internen Batterie verbunden (siehe *Einrichten der Station* und *Hinweise zur Batterie*).

**Ladebuchse:** Verwenden Sie diese Buchse zum Anschließen eines Netzadapters, eines Solarmoduls oder einer externen Stromquelle, damit die Batterie konstant geladen ist (siehe *Einrichten der Station* und *Hinweise zur Batterie*).

**USB-Anschluss:** Verwenden Sie diesen Anschluss zum Verbinden der Station mit dem Computer über ein USB-Kabel, soweit dies für HOBOware erforderlich ist.

**Ethernet-Anschluss:** Verwenden Sie diesen Anschluss zum Verbinden eines Ethernet-RJ45-Kabels für das Modell RX3001 (siehe *Einrichten der Station*).

**Smart-Sensor-Anschlüsse:** An diesen Eingängen können Sie bis zu 10 Smart-Sensoren anschließen (siehe *Einrichten der Station*). Die Station kann bis zu 15 Smart-Sensor-Datenkanäle unterstützen; manche Smart-Sensoren haben mehr als einen Datenkanal.

**Kabelzugangsöffnungen:** Es sind zwei Öffnungen zum Anschließen von Kabeln und Leitern an der Station vorgesehen (siehe *Einrichten der Station*). Bringen Sie die Abdeckplatten und die Kautschuk-Kabelkanäle in diesen Öffnungen an, sodass eine witterungsbeständige Dichtung entsteht (siehe *Installieren und Befestigen der Station*).

**Lüftungsschlitz.** Dieser Lüftungsschlitz ermöglicht einen Druckausgleich im Innern der Station und verhindert ein Eindringen von Wasser. Beachten Sie, dass der Druck im Innern der Station nicht genau mit dem Außenluftdruck übereinstimmt. Daher kann ein im Gehäuse installierter Barometerdrucksensor den wahren atmosphärischen Druck nur messen, wenn er über eine eigene, nicht blockierte Entlüftung nach außen verfügt.

# <span id="page-6-0"></span>**Funktionsweise des LCD-Displays**

In diesem Beispiel sind alle Symbole auf dem LCD-Bildschirm beleuchtet; außerdem wird übersichtlich angezeigt, was jeder Abschnitt des LCD-Displays darstellt. Einzelheiten über jeden Abschnitt und die zugehörigen Symbole entnehmen Sie bitte der folgenden Tabelle.

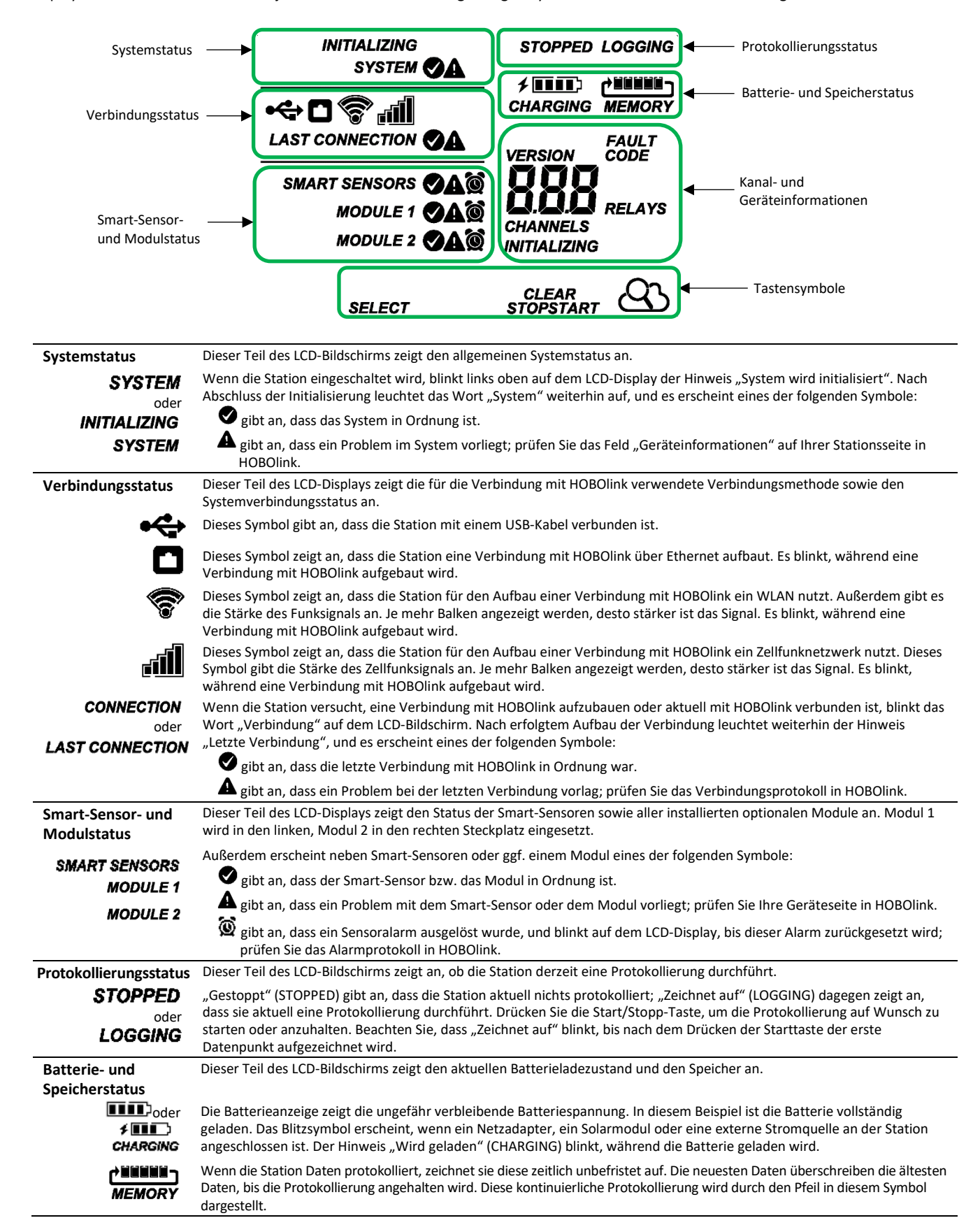

#### **Kanal- und Geräteinformationen**

Dieser Teil des LCD-Displays zeigt die Anzahl der Kanäle sowie andere Informationen über jedes Modul an. Darüber hinaus erscheinen hier allgemeine Geräteinformationen. Drücken Sie die Auswahltaste, um die vier Bildschirme der Reihe nach anzuzeigen: den Hauptbildschirm, den Smart-Sensoren-Bildschirm und den Modul-1- und Modul-2-Bildschirm.

#### **Hauptbildschirm**

Auf dem LCD-Hauptbildschirm wird die Gesamtzahl der vom System benutzten Kanäle angezeigt. Dies ist eine Kombination von Smart-Sensor-Kanälen und aktivierten Sensorkanälen. Beispiel: Bei insgesamt 5 Smart-Sensor-Kanälen und 3 Analogsensorkanälen werden auf dem Hauptbildschirm, wie unten dargestellt, 8 Kanäle angezeigt.

**STOPPED** 

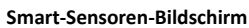

Auf dem Smart-Sensoren-Bildschirm wird die Anzahl der Smart-Sensor-Kanäle angezeigt. Beachten Sie, dass mit manchen Smart-Sensoren mehr als ein Kanal verknüpft ist, sodass die Anzahl der Kanäle eventuell nicht mit der Anzahl der physischen Smart-Sensoren übereinstimmt. In diesem Beispiel gibt es 5 Smart-Sensor-Kanäle.

**SYSTEM** 

أأت

LAST CONNECTION

**SMART SENSORS** 

**SELECT** 

**STOPPED** 

CHARGING MEMORY

Q

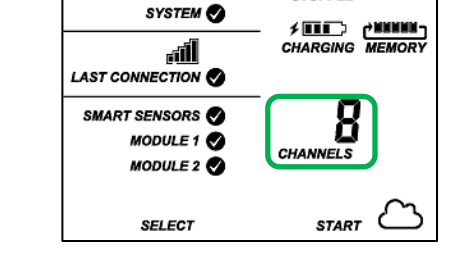

#### **Modul 1 und 2**

Auf dem Modul-1- oder Modul-2-Bildschirm erscheinen Informationen über das jeweilige Modul. Bei Installation eines Analogsensormoduls ist die Anzahl der aktivierten Analogsensoren (in diesem Beispiel drei Sensoren) in der angezeigten Kanalzahl enthalten. Bei Installation eines RXW Manager-Moduls beinhaltet die Anzahl der Kanäle alle Messkanäle plus einen Batteriekanal für jeden Knoten im drahtlosen HOBOnet RX-Sensornetzwerk. So hat ein drahtloser Temp./RF-Sensor, wie unten dargestellt, drei Kanäle: zwei für Temperatur und RF und einen für die Knotenbatterie.

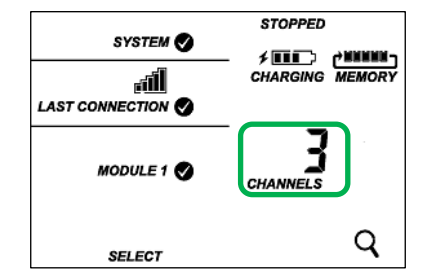

Wenn ein Relaismodul installiert ist, wird der Zustand jedes Relais auf dem Modulbildschirm angezeigt. In diesem Beispiel ist im Modul-2-Steckplatz ein Relaismodul eingesetzt. Hier wird angegeben, ob jedes Modul offen (o) oder geschlossen (c) ist. In diesem Beispiel sind das erste und das dritte Relais offen,

und das zweite ist geschlossen.

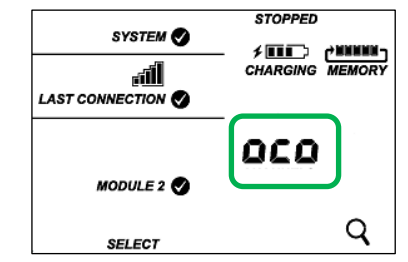

Bei installiertem Wasserstandssensormodul werden 4 Kanäle angegeben. Diese Zahl spiegelt den Barometerdruck, den Wasserdruck, den Differenzialdruck und die Wassertemperatur wider. Der Wasserstands- und der Wasserflusskanal werden in HOBOlink abgeleitet und sind nicht in der Zahl der auf dem Stations-LCD-Bildschirm angezeigten Kanäle enthalten.

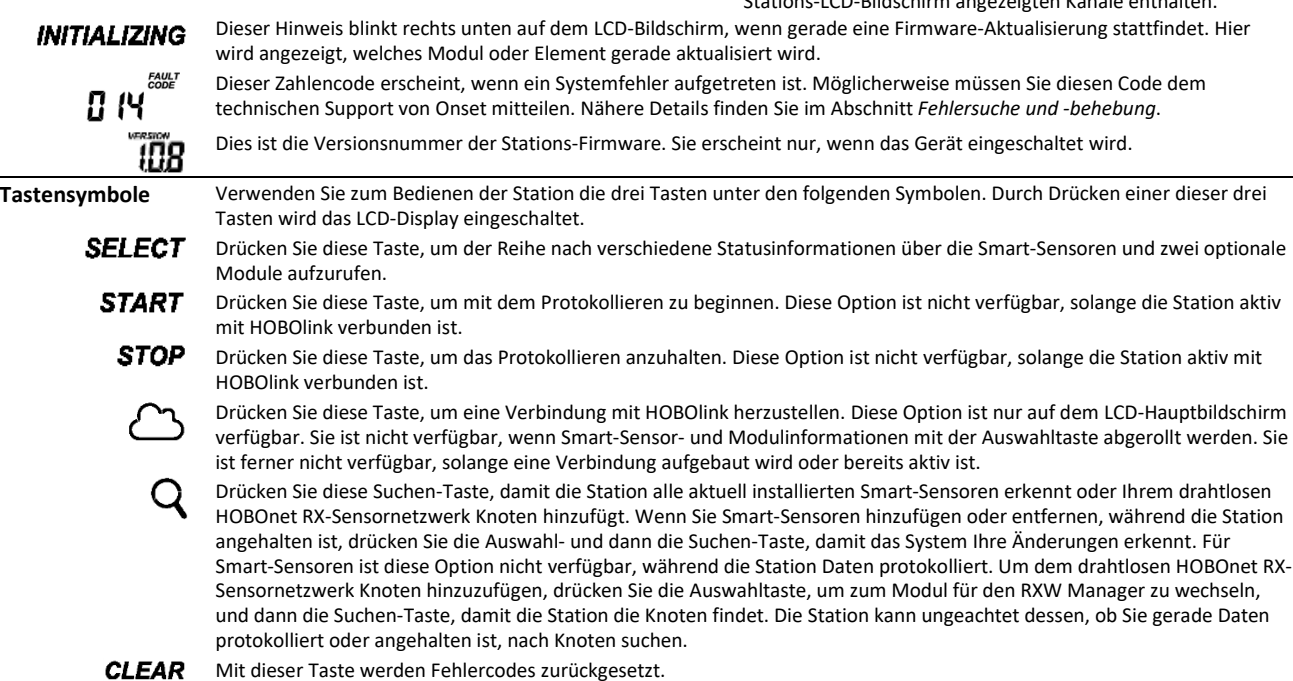

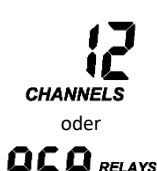

#### **Hinweise zur Funktionsweise des LCD-Displays:**

- Das LCD-Display schaltet sich nach 5 Minuten ohne Aktivität aus. Durch Drücken einer beliebigen Taste wird das LCD-Display wieder eingeschaltet.
- Vor der Aktualisierung des LCD-Displays kann es zu einer Verzögerung kommen. Wenn Sie beispielsweise einen Netzadapter anschließen, kann es ein paar Sekunden dauern, bis das Blitzsymbol auf dem LCD-Bildschirm erscheint. Diese Verzögerung ist zur Schonung der Batterie vorgesehen.

### <span id="page-8-0"></span>**Einrichten der Station**

Richten Sie die Station wie folgt ein.

#### <span id="page-8-1"></span>**1. In HOBOlink anmelden.**

Gehen Sie zu www.hobolink.com und melden Sie sich in einem bestehenden Konto an oder erstellen Sie ein neues Konto. Sie werden eine E-Mail zur Aktivierung des neuen Kontos erhalten.

#### <span id="page-8-2"></span>**2. Die Station registrieren.**

Klicken Sie in HOBOlink zunächst auf "Geräte", dann auf "RX-Geräte" und schließlich auf den Link "Gerät registrieren". Wählen Sie einen Namen für die Station und geben Sie die Seriennummer und den Geräteschlüssel ein. Beide Informationen können Sie dem Etikett innen an der Stationsklappe entnehmen.

#### <span id="page-8-3"></span>**3. Optionale Module oder vom Benutzer bereitgestellte SIM einbauen.**

- a. Stellen Sie sicher, dass die Station ausgeschaltet ist. (Stecken Sie ein etwaiges Ladegerät aus und klemmen Sie dann die Batterie ab.)
- b. Schließen Sie den Steckverbinder auf der Rückseite des Moduls an der Steckdose im linken oder rechten Modulsteckplatz an. Setzen Sie auf Wunsch ein zweites Modul in den anderen Steckplatz ein.

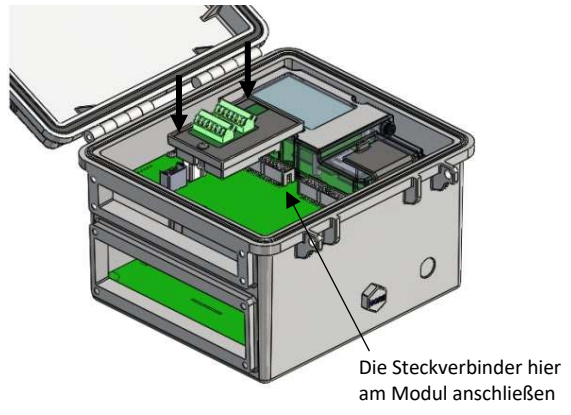

**Tipp:** Installieren Sie für ein einfacheres Verlegen des Kabels das Analogmodul, den Wasserstandssensor oder das RXW Manager-Modul links und das Relaismodul rechts.

3. Ziehen Sie die Schraube auf der Unterseite jedes Moduls mit einem Kreuzschlitzschraubendreher fest. In diesem Beispiel ist im Modul-1-Steckplatz ein Analogmodul und im Modul-2-Steckplatz ein Relaismodul installiert.

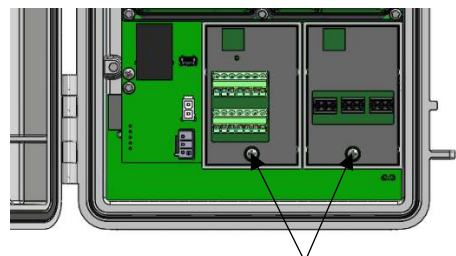

Schraube an installierten Modulen festziehen

#### *Wenn Sie ein RXW Manager-Modul installiert haben:*

Verbinden Sie ein vom RXW Manager-Modul abgehendes Kabel mit dem Anschluss am Modul. Vergewissern Sie sich, dass das Kabel durch den Boden des Stationsgehäuses eingeführt wird. Schalten Sie die Station erst dann wieder ein, wenn der Knoten, wie gezeigt, angeschlossen ist.

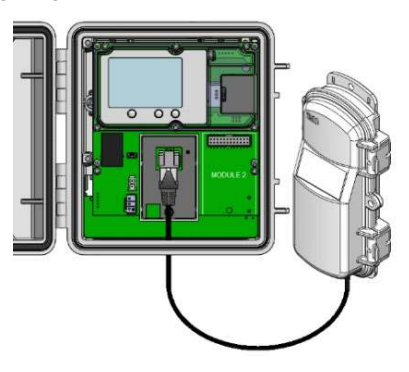

**WARNUNG:** Wenn Sie Module versehentlich bei eingeschalteter Stromversorgung installieren, müssen Sie die Batterie und das Ladegerät abklemmen und dann wieder anschließen, um einen ordnungsgemäßen Betrieb zu gewährleisten.

#### *Wenn Sie Ihr eigenes SIM installieren:*

Beachten Sie, bevor Sie fortfahren, die Anleitung unter <https://www.onsetcomp.com/support/> manuals/installing-simrx3000-station.

### <span id="page-8-4"></span>**4. Batterie und Ladegerät anschließen.**

- a. Schließen Sie das Batteriekabel an.
- b. Führen Sie das Netzadapter- oder Solarmodulkabel durch die kleinere der beiden Kabelöffnungen und schließen Sie es an. Sie können statt des Netzadapters oder Solarmoduls auch ein optionales externes Gleichstromkabel (CABLE-RX-PWR) zusammen mit Ihrem eigenen Stromversorgungsgerät verwenden.

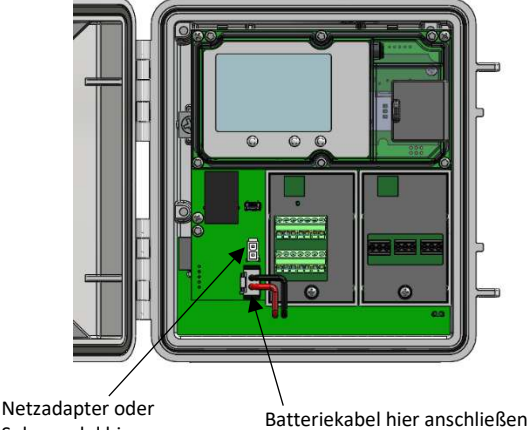

Solarmodul hier anschließen

c. Sobald das Batteriekabel angeschlossen wurde, blinkt auf dem LCD-Display der Hinweis "System wird initialisiert". Nach Abschluss der Initialisierung der Station erscheint neben dem Wort "System" ein Häkchen.

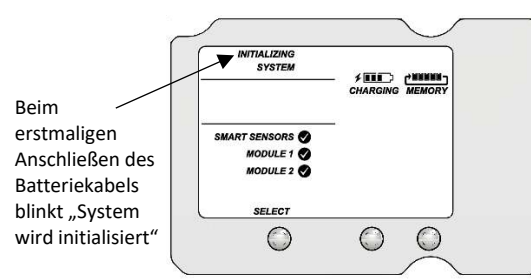

### <span id="page-9-0"></span>**5. Gerätekommunikation prüfen und konfigurieren.**

### *Für die Zellfunkmodelle RX3003 und RX3004:*

Nachdem sich die Station (wie im vorherigen Schritt beschrieben) einschaltet, stellt sie innerhalb von zwei Minuten automatisch eine Verbindung mit HOBOlink her. Das Zellfunksymbol und das Wort "Verbindung" blinken, während die Verbindung aufgebaut wird. Sobald die Verbindung steht, erscheint neben "Letzte Verbindung" ein Häkchen. Beachten Sie, dass das gesamte Initialisierungsverfahren mehrere Minuten dauern kann. Warten Sie, bis der Hinweis "Letzte Verbindung" und das Häkchen erscheinen, bevor Sie mit Schritt 6 fortfahren.

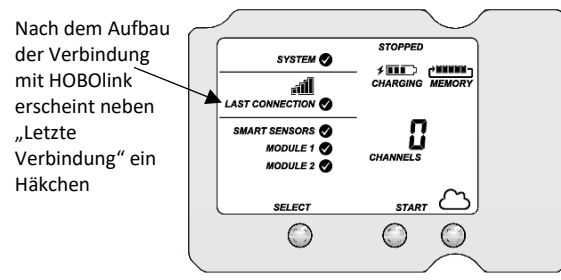

### *Für die Ethernet-Modelle RX3001:*

a. Schließen Sie ein Ethernet-Kabel an.

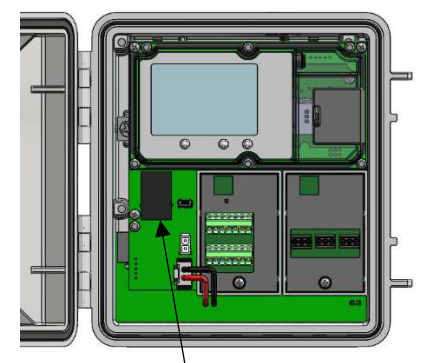

Ethernet-Kabel hier anschließen

- b. Die Station verwendet standardmäßig DHCP. Wenn Ihr Netzwerk DHCP verwendet, fahren Sie mit Schritt i fort. Wenn Ihr Netzwerk statische IP-Adressen verwendet, verbinden Sie die Station mit dem USB-Kabel mit dem Computer. (Fragen Sie Ihren Netzwerkadministrator, wenn Sie nicht genau wissen, ob Ihr Netzwerk statische IP-Adressen verwendet, oder wenn Sie bei der Ausführung der folgenden Schritte Hilfe brauchen.)
- c. Wählen Sie in HOBOware die Option "RX-Station verwalten" im Menü "Gerät". (Auf einem unter Microsoft® Windows® laufenden Computer wird ggf. die Warnung angezeigt, dass die Windows-Firewall bestimmte Funktionen blockiert hat. Wählen Sie "Domänennetzwerke" und klicken Sie auf "Zugriff zulassen".)
- d. Klicken Sie im RX Station Manager auf die Schaltfläche "Aktionen" und wählen Sie "Netzwerkzugriff".
- e. Entfernen Sie die Markierung im Kontrollkästchen "DHCP verwenden".

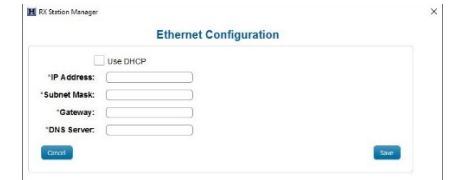

- f. Geben Sie IP-Adresse, Subnetzmaske, Gateway und DNS-Server ein. Erkundigen Sie sich bei Ihrem Netzwerkadministrator nach den jeweiligen Adressen, um diese Felder korrekt auszufüllen.
- g. Klicken Sie im RX Station Manager auf "Speichern". Klicken Sie auf "Fertig" und schließen Sie dann den RX Station Manager.
- h. Ziehen Sie das USB-Kabel ab.
- i. Drücken Sie die Verbinden-Taste auf der Station (auf dem LCD-Bildschirm sollte das Cloud-Symbol zu sehen sein), um eine Verbindung mit HOBOlink herzustellen. Das Ethernet-Symbol und das Wort "Verbindung" blinken, während die Verbindung aufgebaut wird. Sobald die Verbindung steht, erscheint neben "Letzte Verbindung" ein Häkchen. Warten Sie auf das Häkchen und fahren Sie dann mit Schritt 6 fort.

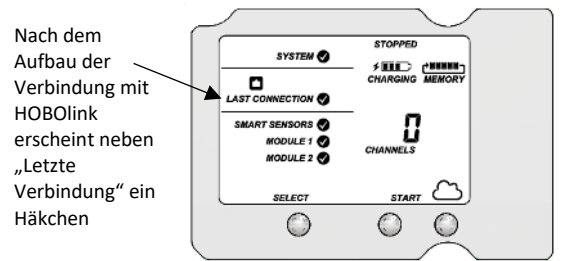

#### *Für die WLAN-Modelle RX3002:*

- a. Verbinden Sie die Station über das USB-Kabel mit dem Computer.
- b. Wählen Sie in HOBOware die Option "RX-Station verwalten" im Menü "Gerät". (Auf einem unter Microsoft® Windows® laufenden Computer wird ggf. die Warnung angezeigt, dass die Windows-Firewall bestimmte Funktionen blockiert hat. Wählen Sie "Domänennetzwerke" und klicken Sie auf "Zugriff zulassen".)
- c. Klicken Sie im RX Station Manager auf die Schaltfläche "Aktionen" und wählen Sie "Netzwerkzugriff".
- d. Geben Sie die Sicherheitsdaten für Ihr WLAN ein. Tippen Sie den Netzwerknamen, wählen Sie die Art der Sicherheit aus und tippen Sie den Sicherheitsschlüssel. Markieren Sie das Kontrollkästchen "Zeichen ausblenden", damit die in das Feld "Sicherheitssschlüssel" eingetippten Zeichen nicht sichtbar sind. Erkundigen Sie sich bei Ihrem Netzwerkadministrator oder konsultieren Sie die Dokumentation für Ihren WLAN-Router, um die Art Ihrer Netzwerksicherheit festzustellen.

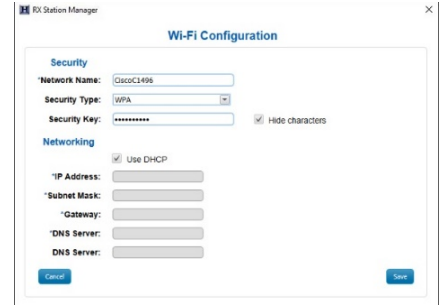

e. Die Station verwendet standardmäßig DHCP. Wenn Ihr Netzwerk DHCP verwendet, lassen Sie diesen Schritt aus.

Wenn Ihr Netzwerk statische IP-Adressen verwendet, entfernen Sie die Markierung im Kontrollkästchen "DHCP verwenden". Geben Sie IP-Adresse, Subnetzmaske, Gateway und DNS-Server ein. Fragen Sie Ihren Netzwerkadministrator, wenn Sie nicht genau wissen, ob Ihr Netzwerk statische IP-Adressen verwendet, oder um sich nach den in diese Felder einzugebenden Adressen zu erkundigen.

- f. Klicken Sie im RX Station Manager auf "Speichern". Klicken Sie auf "Fertig" und schließen Sie dann den RX Station Manager.
- g. Ziehen Sie das USB-Kabel ab.
- h. Drücken Sie die Verbinden-Taste auf der Station (auf dem LCD-Bildschirm sollte das Cloud-Symbol zu sehen sein), um eine Verbindung mit HOBOlink herzustellen. Das WLAN-Symbol und das Wort "Verbindung" blinken, während die Verbindung aufgebaut wird. Sobald die Verbindung steht, erscheint neben "Letzte Verbindung" ein Häkchen. Warten Sie auf das Häkchen und fahren Sie dann mit Schritt 6 fort.

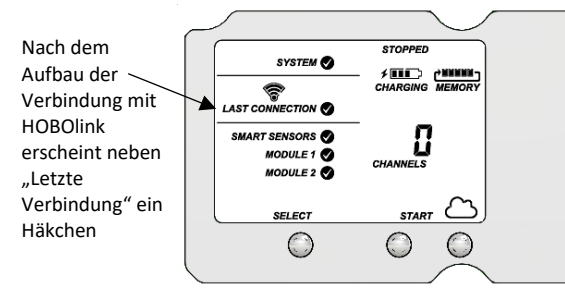

#### <span id="page-10-0"></span>**6. Smart-Sensoren anschließen und nach ihnen suchen.**

**Wichtig:** Wenn diese RX3000-Station als Ersatz für eine vorhandene U30-Station vorgesehen ist, müssen Sie die zu ersetzende U30-Station unbedingt ausschalten (durch Abklemmen der Batterie und Trennen des Netzadapters oder Solarmoduls), bevor Sie die Smart-Sensoren entfernen und diese am RX3000 anschließen. Schalten Sie die U30-Station erst dann wieder ein bzw. lassen Sie eine Verbindung mit HOBOlink erst dann wieder zu, nachdem mindestens ein anderer Smart-Sensor mit der U30-Station verbunden wurde.

a. Führen Sie das Smart-Sensor-Kabel für einen Smart-Sensor durch die größere der zwei Kabelöffnungen und verbinden Sie es mit einem der 10 Smart-Sensor-Anschlüsse. Wiederholen Sie dieses Verfahren für alle weiteren Smart-Sensoren.

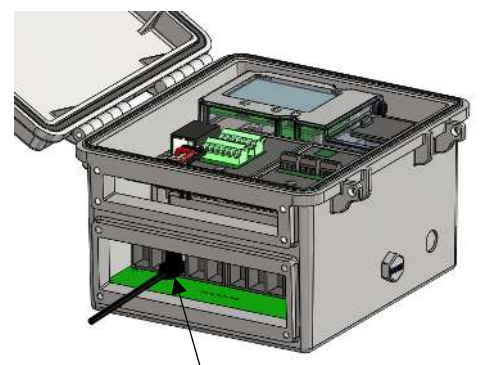

Smart-Sensoren hier anschließen

b. Drücken Sie die Auswahltaste, um die Smart-Sensoren auf dem LCD-Bildschirm anzuzeigen, und drücken Sie dann die Suchen-Taste. (Die Lupe sollte wie im folgenden Beispiel sichtbar sein.) Die Station sucht nach allen verbundenen Smart-Sensoren und zeigt nach ein paar Sekunden die Anzahl der Kanäle an.

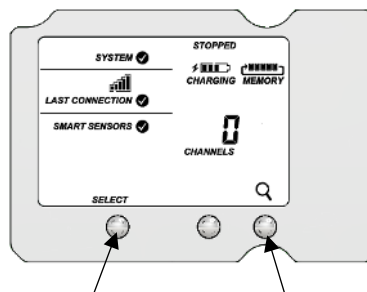

Die Auswahltaste drücken, um den Smart-Sensor-Bildschirm anzuzeigen

Die Suchen-Taste drücken, damit die Station alle verbundenen Smart-Sensoren findet

Beachten Sie, dass mit manchen Smart-Sensoren mehr als ein Kanal verknüpft ist, sodass die Anzahl der Kanäle eventuell nicht mit der Anzahl der verbundenen physischen Smart-Sensoren übereinstimmt. (So hat der Temperatur/RF-Smart-Sensor zwei Kanäle: einen für die Temperatur und einen zweiten für die RF.)

### <span id="page-10-1"></span>**7. Drahtlose Sensorknoten hinzufügen.**

**Wichtig:** Achten Sie beim Ausführen dieser Schritte darauf, dass der (die) Knoten sich in der Nähe der RX3000-Station befindet (befinden).

a. Drücken Sie die Auswahltaste, um zu dem Modul zu wechseln, in dem der RXW Manager installiert ist (Modul 1 oder 2). Drücken Sie dann die Suchen-Taste, um darauf zu warten, dass einzelne Knoten dem Netzwerk beitreten.

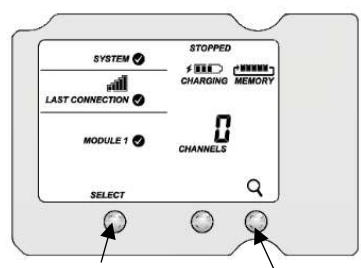

Die Auswahltaste drücken, um zum Modul mit installiertem RXW Manager zu wechseln

Die Suchen-Taste drücken, damit die Station nach beitrittsbereiten Knoten sucht

b. Setzen Sie die aufladbaren Batterien in den Knoten ein und drücken Sie die Taste auf dem Knoten 3 Sekunden lang.

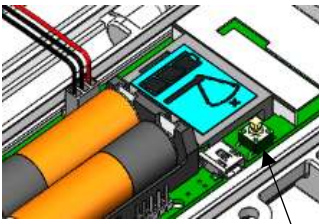

Diese Taste 3 Sekunden lang drücken

c. Beobachten Sie das Knoten-LCD-Display, während der Knoten dem Netzwerk beitritt.

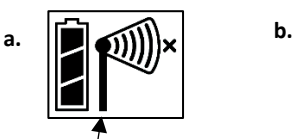

Während der Suche nach einem Netzwerk blinkt das Signalstärkensymbol.

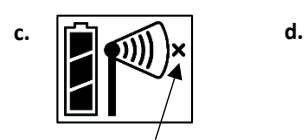

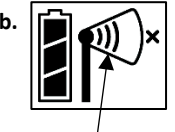

Sobald ein Netzwerk gefunden wurde, blinkt das Symbol nicht mehr, und die Balken erscheinen der Reihe nach von links nach rechts.

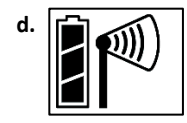

Das "x"-Symbol für die Netzwerkverbindung blinkt, während der Knoten den Registrierungsprozess durchführt. Das kann bis zu 5 Minuten dauern.

Nachdem der Knoten dem Netzwerk beigetreten ist, verschwindet das "x"-Symbol; die Zahl der Kanäle auf dem LCD-Display der Station nimmt um die Zahl der Messkanäle für den Knoten plus Batterie

**Hinweis:** Wenn der Knoten das Netzwerk nicht finden kann oder während dieses Prozesses Schwierigkeiten mit der Aufrechterhaltung der Verbindung hat, stellen Sie sicher, dass sich der Knoten in einer senkrechten, aufrechten Lage innerhalb des Sendebereichs der Station befindet.

Wiederholen Sie diese Schritte, um weitere Knoten hinzuzufügen. Drücken Sie die Suchen-Taste an der Station, wenn Sie alle Knoten hinzugefügt haben.

### <span id="page-11-0"></span>**8. Analogsensoren, Relaisgeräte oder Wasserstandssensoren verbinden.**

**Hinweis:** Sie können mit diesen Verbindungen warten, bis Sie sich am Installationsort befinden.

Schalten Sie die Station aus. (Stecken Sie alle Ladegeräte aus und klemmen Sie dann die Batterie ab.) Verbinden Sie alle Sensoren oder Geräte unter Beachtung der Beschreibung in den folgenden Abschnitten mit den optionalen Modulen. Alle Kabel oder Leiter müssen durch die kleinere

Kabelzugangsöffnung (siehe Bild unten) geführt werden.

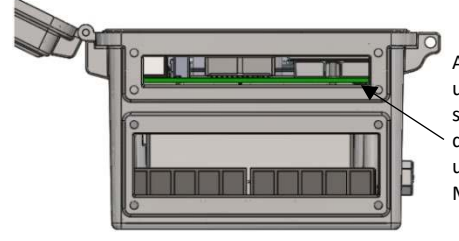

Analogsensor-, Relaisund Wasserstandssensorkabel durch diese Öffnung führen und an den optionalen Modulen anschließen

**Wichtig:** Wenn Sie den witterungsbeständigen Kautschuk-Kabelkanal gemäß der Beschreibung in *Installieren und Befestigen der Station* in der Kabelzugangsöffnung installieren werden, muss der Kabeldurchmesser für Analogsensoren oder Relaisgeräte 4,0 mm (0,156 in.) betragen, um durch eines der kleineren Löcher zu passen, oder 6,4 mm (0,25 in.), um durch eines der größeren Löcher zu passen. Wenn der Kabeldurchmesser zu klein ist, vergrößern Sie ihn im Warmschrumpfverfahren. Wenn das Kabel zu groß ist, spleißen Sie ein anderes Kabel mit einem kleineren Durchmesser an, das durch das Loch passt. Wenn Sie den für den Wasserstandssensor vorgesehenen Kautschuk-Kabelkanal verwenden, halten Sie die mittelgroßen Löcher für das Wasserstandssensorkabel frei.

#### *Verbinden von Analogsensoren:*

Sie können einen Zwei- oder Dreileitersensor oder -wandler an einer von vier Klemmen im Analogmodul anschließen.

- a. Lösen Sie die Schraube für jeden Stift auf der Schraubenklemme.
- b. Führen Sie den Leiter durch die kleinere der zwei Kabelzugangsöffnungen.
- c. Führen Sie den jeweiligen Leiter in die Schraubenklemme ein (siehe nachstehende Stiftbelegungstabelle). Der Leiter sollte auf eine blanke Drahtlänge von 6,35 mm ±1 mm (0,25 in. ±0,04 in.) abisoliert werden.
- d. Ziehen Sie die Schraube fest.
- e. Schließen Sie die Batterie und dann das Ladegerät an, um die Station einzuschalten.

#### **Analogmodul-Stiftbelegungstabelle**

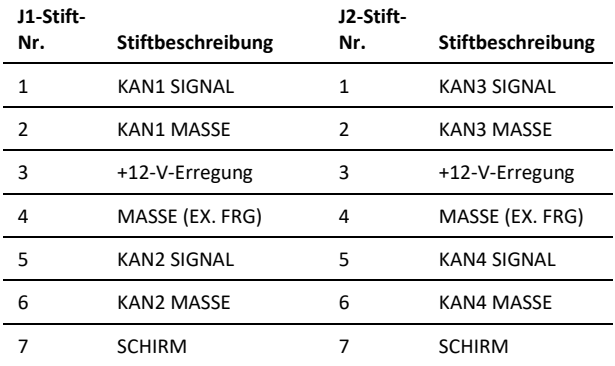

**Hinweis:** Alle vier Eingangskanäle haben dieselbe Masse.

#### **Analogmodul-Funktionsdiagramm**

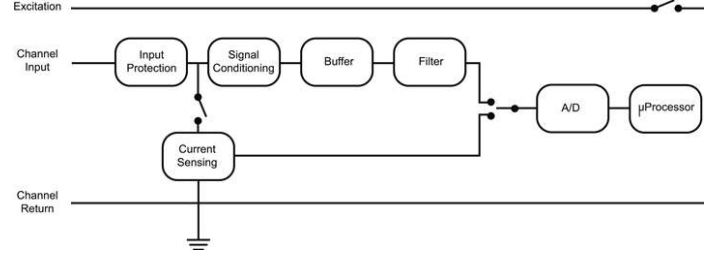

#### *Verbinden von Relaisgeräten:*

Sie können bis zu drei Geräte mit dem Relaismodul verbinden. Die Relais sind nur für Relais mit geringem Energieverbrauch bestimmt. Um zu einem höheren Energieverbrauch zu wechseln, verwenden Sie ein Relais mit entsprechender Nennleistung, und verwenden Sie das Stationsrelais, um das externe Relais ein- und auszuschalten.

- a. Lösen Sie die Schraube für jeden Stift auf der Schraubenklemme.
- b. Führen Sie den Leiter durch die kleinere der zwei Kabelzugangsöffnungen.
- c. Führen Sie den jeweiligen Leiter in die Schraubenklemme ein (Stift 1 und 2 sind austauschbar, Stift 3 ist wahlweise verfügbar; siehe die Stiftbelegungstabelle).
- d. Ziehen Sie die Schraube fest.
- e. Schließen Sie die Batterie und dann das Ladegerät an, um die Station einzuschalten.

#### **Relaismodul-Stiftbelegungstabelle**

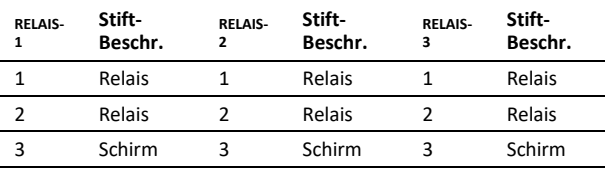

#### *Installieren eines Wasserstandssensors:*

- a. Führen Sie das Wasserstandssensorkabel durch die kleinere der zwei Kabelzugangsöffnungen.
- b. Stecken Sie den Steckverbinder am Ende des Kabels, wie unten gezeigt, in die Buchse auf dem Modul. Bei korrekter Anbringung rastet der Steckverbinder ein. Achten Sie darauf, während des Anschließens des Steckverbinders nicht am Kabel zu ziehen und dieses nicht zu verdrehen.

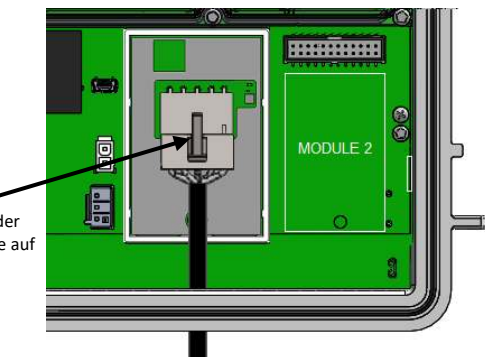

Diesen Steckverbinder in die Buchse auf dem Modul stecken

- c. Bringen Sie alle anderen Sensoren und Kabel an, welche die obere Kabelzugangsöffnung verwenden werden.
- d. Setzen Sie den oberen Kautschuk-Kabelkanal in die Kabelzugangsöffnung ein.
	- i. Tragen Sie auf alle vier Außenkanten sowie das Innere des zusammen mit dem Wasserstandssensormodul gelieferten Kautschuk-Kabelkanals eine dünne Schicht Silikonfett auf. (Verwenden Sie nicht den kleinen der RX3000-Station beiliegenden Kautschuk-Kabelkanal.)
	- ii. Tragen Sie eine dünne Schicht dieses Schmierfetts auch auf den Teil des Wasserstandssensorkabels auf, der sich im Kabelkanal befinden wird. Wiederholen Sie dieses Verfahren für alle anderen Kabel.
	- iii. Legen Sie den Kabelkanal um die Kabel herum aus und führen Sie die Kabel durch die jeweiligen Rillen. Verwenden Sie eines der unten gezeigten mittelgroßen Löcher für das Wasserstandssensorkabel.

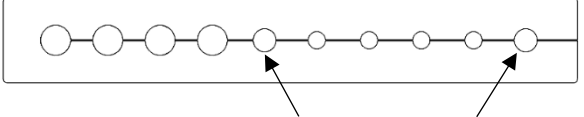

Eines dieser beiden mittelgroßen Löcher für das Wasserstandssensorkabel verwenden

- iv. Schließen Sie den Kabelkanal und drücken Sie ihn in die Öffnung hinein.
- v. Befestigen Sie die Abdeckplatte mit lose eingedrehten Rändelschrauben.
- vi. Beschichten Sie die Kautschukstopfen mit einer kleinen Menge Schmierfett und setzen Sie sie in die leeren Löcher ein. Verschließen Sie das leere mittelgroße Loch mit einem der im Lieferumfang des Wasserstandssensormoduls enthaltenen Kautschukstopfen. Verschließen Sie alle verbleibenden großen und kleinen Löcher mit den Kautschukstopfen aus dem der Station beiliegenden Satz. Setzen Sie den schmäleren Teil des Stopfens in das Loch ein und drücken Sie den Stopfen hinein, bis sein größerer Teil das Loch ganz ausfüllt.
- vii. Ziehen Sie die Rändelschrauben auf der Abdeckplatte fest an.
- viii. Wiederholen Sie diese Schritte mit dem großen Kabelkanal. Näheres dazu finden Sie in *Einbau des witterungsbeständigen Kautschuk-Kabelkanals und der Abdeckungen*.
- e. Setzen Sie den Anschluss des Wasserstandssensorkabels in den Wasserstandssensor ein. Schrauben Sie die Sicherungsmutter (handfest) auf.

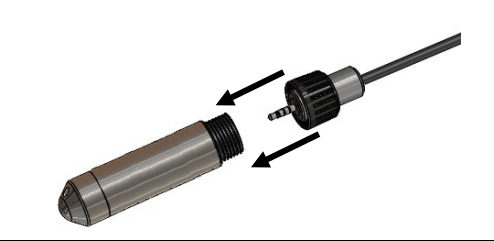

**Wichtig:** Stellen Sie sicher, dass sich weder an den O-Ringen am Kabelanschlussende noch auf den Passflächen des Sensorgehäuses irgendwelche Verunreinigungen befinden. Verunreinigungen auf diesen Oberflächen können Lecks verursachen, die wiederum zu einem Ausfall des Sensors führen können.

f. Schließen Sie die Batterie und dann das Ladegerät an, um die Station einzuschalten.

#### <span id="page-12-0"></span>**9. Verbindung mit HOBOlink herstellen.**

Drücken Sie die Auswahltaste, um wieder den LCD-Hauptbildschirm mit allen Sensoren und Modulen anzuzeigen, und drücken Sie dann die Verbinden-Taste. (Das Cloud-Symbol sollte wie im folgenden Beispiel sichtbar sein.) Das ist notwendig, damit HOBOlink die neu hinzugefügten Sensoren erkennen kann. (Es beginnt zu diesem Zeitpunkt noch nicht mit dem Protokollieren; das geschieht erst zu einem späteren Zeitpunkt in diesem Verfahren.) Beachten Sie, dass Analogsensoren erst dann in der Kanalzahl auf dem LCD-Bildschirm enthalten sind, wenn Sie im nächsten Schritt in HOBOlink konfiguriert werden.

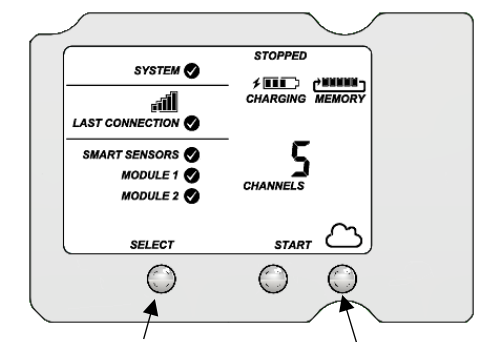

Die Verbinden-Taste drücken Die Auswahltaste drücken, um wieder den LCD-Hauptbildschirm anzuzeigen

#### <span id="page-12-1"></span>**10.Station in HOBOlink konfigurieren.**

Klicken Sie in HOBOlink auf "Geräte", dann auf "RX-Geräte", und klicken Sie auf das Symbol **Station. Auf den** Konfigurationsbildschirmen in HOBOlink können Sie das Einrichten der Station abschließen. Beginnen Sie mit "Allgemeine Konfiguration" (Spitzname, Zeitzone und Bild der Station). Mit der Schaltfläche "Weiter" gelangen Sie von einem Konfigurationsbildschirm zum nächsten, und im linken Menü können Sie ein bestimmtes Element auswählen, das konfiguriert werden soll. Beachten Sie zum Konfigurieren der Ausleseeinstellungen, Smart-Sensoren, drahtlosen Sensoren und optionalen Module die Verfahrensschritte in den nächsten

Unterabschnitten. Alle hier vorgenommenen Änderungen werden wirksam, wenn die Station das nächste Mal eine Verbindung mit HOBOlink aufbaut. **Hinweis:** Klicken Sie zum Speichern Ihrer Änderungen auf einem beliebigen Bildschirm auf "Speichern" oder "Weiter". Wenn Sie auf "Zurück" klicken, ohne zuvor auf "Speichern" oder "Weiter" geklickt zu haben, gehen alle vorgenommenen Änderungen verloren.

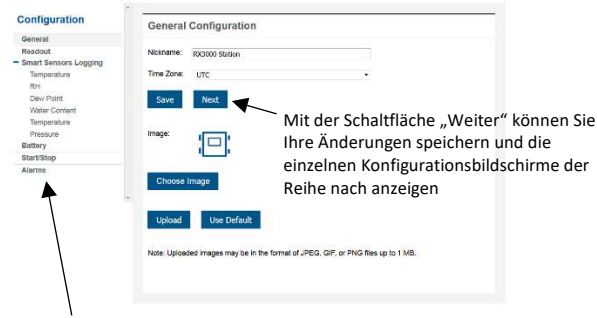

In diesem Menü können Sie auch ein spezifisches zu konfigurierendes Element auswählen

#### *Auslesekonfiguration*

- a. Stellen Sie das Verbindungsintervall ein, also wie oft die Station eine Verbindung mit HOBOlink aufbaut. Bei den Zellfunkmodellen RX3003 und RX3004 hängt das Verbindungsmindestintervall von Ihrem Kommunikationsplan ab.
- b. Wenn Sie ein zweites Verbindungsintervall einrichten möchten, markieren Sie das Kontrollkästchen "Nachtmodus". Wählen Sie aus, wann der Nachtmodus beginnt und endet. Geben Sie dann das Verbindungsintervall ein, das Sie während dieses Tagesabschnitts verwenden möchten. (Der Nachtmodus-Plan kann zu einem beliebigen Zeitpunkt während des Tages – also nicht nur nachtsüber – in Kraft treten.) Verwenden Sie diese Option, um Daten in Ihrem Kommunikationsplan zu speichern (falls anwendbar) oder um nachts, wenn keine Solaraufladung möglich ist, Batteriestrom zu sparen. Sie können die Nutzung Ihres aktuellen Plans im Abschnitt "Geräteinformationen" auf der Seite Ihrer Station in HOBOlink anzeigen.
- c. Klicken Sie auf "Speichern" oder "Weiter".

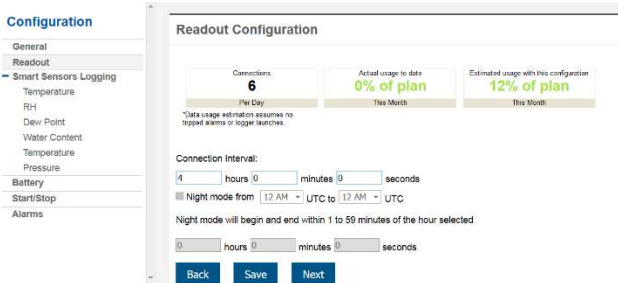

#### *Smart-Sensor-Protokollierung und -Konfiguration*

Sie können sowohl die für alle Smart-Sensoren geltenden Einstellungen (Protokollierungs- und Abtastintervall) als auch die Einstellungen für jeden einzelnen Smart-Sensor (Beschriftungen, Diagramme und Skalierung) konfigurieren.

- a. Klicken Sie im Menü links auf "Smart-Sensor-Protokollierung".
- b. Wählen Sie das gewünschte Protokollierungsintervall, das dann von allen konfigurierten Smart-Sensoren verwendet wird.

c. Aktivieren Sie das Abtastintervall und geben Sie die zu verwendende Rate in Minuten und Sekunden ein.

**Tipp:** Wenn ein Abtastintervall konfiguriert wurde, nimmt die Station innerhalb eines bestimmten Protokollierungsintervalls mehrere Messungen vor und ermittelt dann einen Durchschnittswert, um einen einzelnen protokollierten Datenpunkt zu erstellen. Diese Option ist nur für die folgenden Smart-Sensoren verfügbar, die eine Messwertmittlung unterstützen: Temperatur (S-TMB-M0xx), PAR (S-LIA-M003), Sonnenstrahlung (S-LIB-M003), Barometerdruck (S-BPA-CM10 und S-BPB-CM50), 4- 20-mA-Eingang (S-CIA-CM14), 12-Bit-Spannungseingang (S-VIA-CM14) und FlexSmart TRMS-Modul (S-FS-TRMSA-D). Deaktivieren Sie das Abtastintervall, wenn keiner Ihrer Smart-Sensoren eine Messwertmittlung unterstützt, damit die Batterien nicht unnötig entleert werden.

d. Klicken Sie auf "Speichern" oder "Weiter".

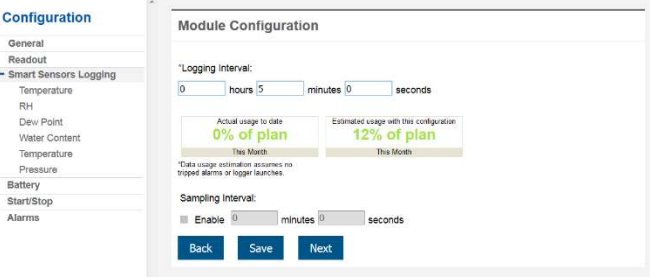

- e. Klicken Sie im Menü auf einen Smart-Sensor.
- f. Tippen Sie eine Beschriftung für den Smart-Sensor (optional) und klicken Sie auf die (standardmäßig aktivierte) Option zum Aktivieren oder Deaktivieren des Diagramms.
- g. Um für den Smart-Sensor eine Skalierung zu konfigurieren, klicken Sie auf das Kontrollkästchen "Skalierung aktivieren" und geben Sie in den Feldern "Skalierte Einheiten", "Multiplikator", "Offset" und "Art der skalierten Messung" die gewünschten Informationen ein.
- h. Klicken Sie auf "Speichern". Sie können auch auf "Weiter" klicken, um von einem Smart-Sensor zum nächsten überzugehen.

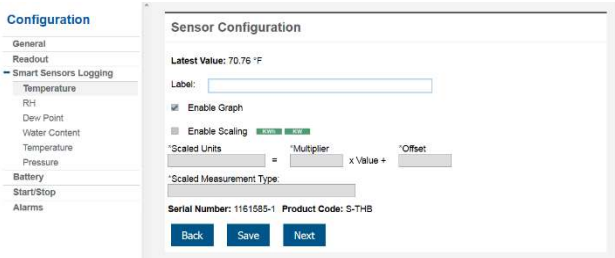

i. Führen Sie die Schritte e–h für weitere Smart-Sensoren aus, die noch konfiguriert werden müssen.

#### *Konfiguration des Wasserstandssensormoduls*

Sie können sowohl die für alle Wasserstandssensorkanäle geltenden Einstellungen (Protokollierungs- und Abtastintervall) als auch die Einstellungen für jeden einzelnen Kanal konfigurieren. Der Wasserstandssensor umfasst die folgenden vier Kanäle, die zu jedem Protokollierungsintervall automatisch Daten aufzeichnen: Barometerdruck, Wasserdruck, Differenzialdruck und Wassertemperatur. Sie können auch die Wasserstands- und Wasserflusskanäle konfigurieren, die Daten auf der Basis protokollierter Daten von den vier Sensorkanälen

und der von Ihnen in HOBOlink eingegebenen Werte berechnen.

- a. Klicken Sie im Menü "Konfiguration" auf Wasserstandssensor-Protokollierung".
- b. Wählen Sie das gewünschte Protokollierungsintervall, das dann von allen mit diesem Sensor verknüpften Kanälen verwendet wird.
- c. Aktivieren Sie das Abtastintervall (falls erwünscht) und geben Sie die zu verwendende Rate in Minuten und Sekunden ein.

#### d. Klicken Sie auf "Speichern" oder "Weiter".

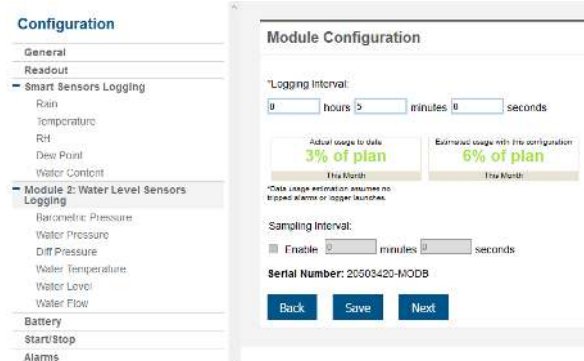

#### **Hinzufügen von Beschriftungen oder einer Skalierung:**

- a. Klicken Sie im Menü "Konfiguration" auf "Barometerdruck".
- b. Tippen Sie eine Beschriftung für den Kanal (optional) und klicken Sie auf die (standardmäßig aktivierte) Option zum Aktivieren oder Deaktivieren des Diagramms.
- c. Um für den Kanal eine Skalierung zu konfigurieren, klicken Sie auf das Kontrollkästchen "Skalierung aktivieren" und geben Sie in den Feldern "Skalierte Einheiten", "Multiplikator", "Offset" und "Art der skalierten Messung" die gewünschten Informationen ein.
- d. Klicken Sie auf "Speichern". Wiederholen Sie die Schritte a-d für Wasserdruck, Differenzialdruck und Wassertemperatur.

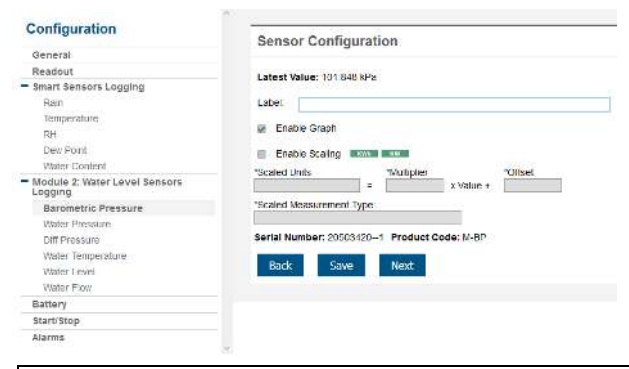

**Wichtig:** Konfigurieren Sie den Wasserstands- und Wasserflusskanal zu diesem Zeitpunkt noch nicht. Konfigurieren Sie alle anderen Sensoren oder Relais nach Bedarf. Fahren Sie dann mit Schritt 11 fort, um mit dem Protokollieren zu beginnen. Lesen Sie anschließend den Wasserstand in Schritt 12 ab, um einen Referenzwert zu erhalten.

#### *Konfiguration der drahtlosen Sensoren*

Sie können sowohl die globalen Einstellungen für das RXW Manager-Modul konfigurieren, die sich auf alle Sensorknoten auswirken (Protokollierungsintervall), als auch die Einstellungen für jeden einzelnen Knoten (Beschriftungen, aktivierte Diagramme und Skalierung).

a. Klicken Sie auf "Modul <Nr.>: Protokollieren mit drahtlosen Sensoren" im Menü links.

b. Wählen Sie das für alle drahtlosen Sensoren zu verwendende Protokollierungsintervall aus, das sich von dem für Smart-Sensoren und Analogsensoren (falls vorhanden) verwendeten Intervall unterscheiden kann.

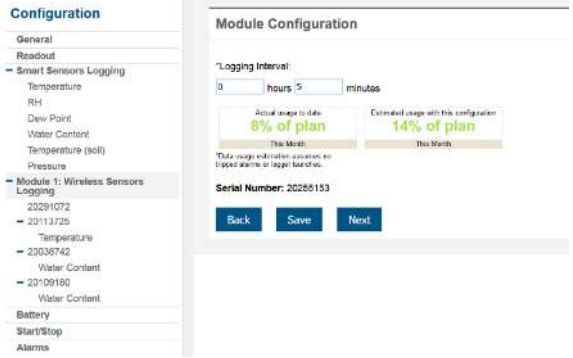

- c. Klicken Sie auf "Speichern" oder "Weiter".
- d. Klicken Sie, wie im folgenden Beispiel dargestellt, auf einen der Knoten im Menü unter "Modul <Nr.>: Protokollieren mit drahtlosen Sensoren". Klicken Sie auf die Seriennummer oder den Namen des Knotens, nicht auf den Messtyp.

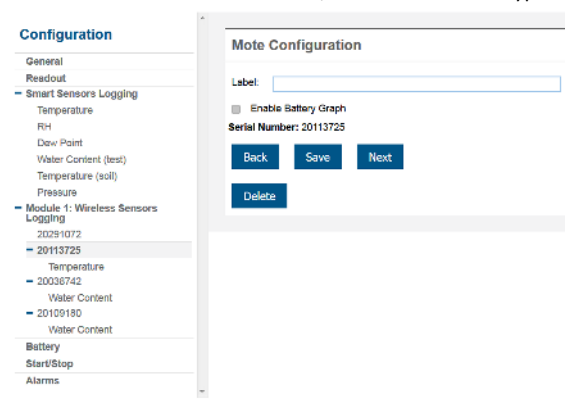

- e. Tippen Sie eine Beschriftung für den Knoten (optional) und klicken Sie dann, um auf Wunsch das Batteriediagramm für den Knoten zu aktivieren. Diese Beschriftung wird automatisch auch für alle Knotensensoren ohne Standardbeschriftung übernommen.
- f. Klicken Sie auf "Speichern" oder "Weiter", um entweder zum nächsten Knoten (wenn dieser ein Repeater war) oder zum Sensormesstyp für diesen Knoten zu wechseln.
- g. Klicken Sie, wie im folgenden Beispiel dargestellt, auf einen der Knotenmesstypen im Menü unter "Modul <Nr.>: Protokollieren mit drahtlosen Sensoren".

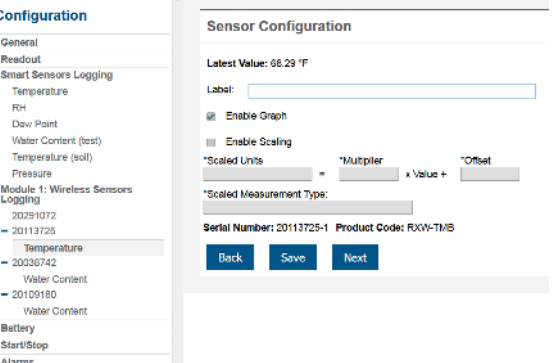

h. Tippen Sie eine Beschriftung für den Messtyp (optional) und klicken Sie auf die (standardmäßig aktivierte) Option zum Aktivieren oder Deaktivieren des Diagramms.

 $\epsilon$ 

- i. Um für den drahtlosen Sensor eine Skalierung zu konfigurieren, klicken Sie auf das Kontrollkästchen "Skalierung aktivieren" und geben Sie in "Skalierte Einheiten", "Multiplikator", "Offset" und "Skalierter Messtyp" die gewünschten Informationen ein.
- j. Klicken Sie auf "Speichern" oder "Weiter".
- k. Führen Sie die Schritte d–j für weitere Knoten aus, die für das Modul noch konfiguriert werden müssen.

#### *Konfiguration des Analogmoduls und der Sensoren*

Sie können sowohl die globalen Einstellungen für das Analogmodul konfigurieren, die sich auf alle verbundenen Analogsensoren auswirken (Protokollierungsintervall, Statistik und Erregung), als auch die Einstellungen für jeden einzelnen Analogsensor (aktivierte Protokollierung und Diagramme, Beschriftungen, Sensortyp und Skalierung).

- a. Klicken Sie auf "Modul <Nr.>: Protokollieren mit Analogsensoren" im Menü links.
- b. Wählen Sie das für alle Analogsensoren zu verwendende Protokollierungsintervall aus, das sich von dem für Smart-Sensoren und drahtlosen Sensoren (falls vorhanden) verwendeten Intervall unterscheiden kann.

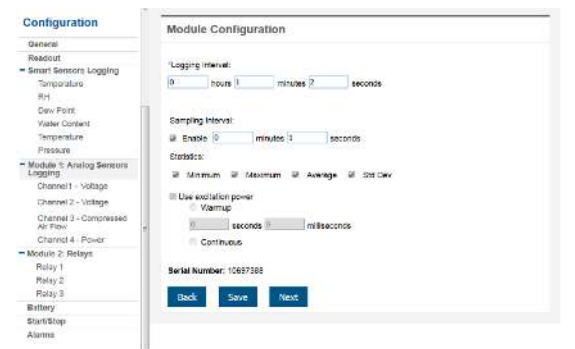

- c. Klicken Sie im Kontrollkästchen "Aktivieren" unter "Abtastintervall", wenn statistische Daten protokolliert werden sollen. Geben Sie das Abtastintervall ein, das zum Berechnen der statistischen Daten verwendet werden soll (muss ein Faktor des Protokollierungsintervalls sein). Wählen Sie die zu protokollierenden statistischen Daten aus: minimale, maximale, durchschnittliche und Standardabweichung. Die ausgewählten statistischen Daten werden zwischen jedem Protokollierungsintervall mit der ausgewählten Abtastrate berechnet. Jeder statistische Wert wird dann bei jedem Protokollierungsintervall aufgezeichnet.
- d. Aktivieren Sie "Erregungsstrom verwenden", wenn die Sensoren die von der Station gelieferte 12-V-Gleichstrom-Erregungsspannung nutzen sollen. Wählen Sie "Aufwärmen" und geben Sie die Aufwärmzeit in Sekunden oder Millisekunden (5 ms bis 120 s) ein, oder wählen Sie "kontinuierlich". Beachten Sie, dass der ausgewählte Erregungsstrom für alle konfigurierten Sensoren des Moduls verwendet wird.
	- Nach dem Aufwärmen liefert die Station für einen kurzen Zeitraum vor jeder Messung 12-VDC-Erregungsstrom. Somit können Sie die Mindestaufwärmzeit auswählen, damit sich der Sensor bei gleichzeitiger Schonung der Batterie stabilisieren kann. Dazu ein Beispiel: Wenn Sie eine Aufwärmzeit von einer Sekunde angeben und ein einminütiges Protokollierungsintervall für das Modul festlegen, schaltet die Station den externen Sensor eine Sekunde lang ein, protokolliert einen Messwert und schaltet den Erregungsstrom dann die nächsten 59 Sekunden lang aus. Beachten Sie, dass der Erregungsmodus automatisch auf "Kontinuierlich" eingestellt wird, wenn die ausgewählte Aufwärmzeit innerhalb einer Sekunde des Protokollierungs- oder Abtastintervalls liegt oder größer als dieses Intervall ist.

• Bei Aktivierung der Option "Kontinuierlich" versorgt die Station den Sensor während der gesamten Einsatzdauer konstant mit Erregungsstrom. Dieser kontinuierliche Modus ist erforderlich, wenn der Sensor eine Aufwärmzeit von mehr als zwei Minuten benötigt.

**Wichtig:** Der kontinuierliche Modus hat große Auswirkungen auf die Betriebsdauer der Batterie und wird daher nicht empfohlen.

Beachten Sie, dass der Erregungsstrom erst aktiviert wird, wenn die Protokollierung beginnt. (Wenn auf dem LCD-Bildschirm der Hinweis "Zeichnet auf" blinkt, findet keine Erregung statt.)

- e. Klicken Sie auf "Speichern". Sie können auch auf "Weiter" klicken, um von einem Analogkanal zum nächsten überzugehen.
- f. Klicken Sie auf einen der vier Analogsensorkanäle im Menü, z. B. auf den in diesem Beispiel gezeigten Kanal 1.

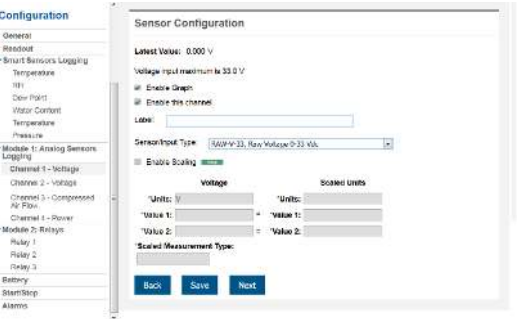

- g. Wählen Sie "Diagramm aktivieren", wenn die Sensordaten in HOBOlink als Diagramm dargestellt werden sollen.
- h. Wählen Sie "Diesen Kanal aktivieren", wenn die Station Daten für diesen Kanal aufzeichnen soll. Wenn der Kanal nicht aktiviert wurde, ist er auch nicht in der auf dem LCD-Bildschirm angezeigten Kanalzahl enthalten.
- i. Geben Sie eine Beschriftung für den Sensor ein (optional).
- j. Wählen Sie den Sensor-/Eingangstyp aus, der für das Konfigurieren des Spannungs- oder Strombereichs für den Analogeingang erforderlich ist.
- k. Klicken Sie im Kontrollkästchen "Skalierung aktivieren" und geben Sie die Roh- und skalierten Eingangswerte gemäß der Definition im Sensorhandbuch ein. Geben Sie den skalierten Messtyp ein.
- l. Klicken Sie auf "Speichern". Sie können auch auf "Weiter" klicken, um von einem Kanal zum nächsten überzugehen.
- m. Führen Sie die Schritte f–l für weitere Analogsensoren aus, die für das Modul noch konfiguriert werden müssen.

#### *Konfiguration des Relaismoduls*

a. Klicken sie im Menü links auf eines der drei Relais – im folgenden Beispiel auf Relais 1.

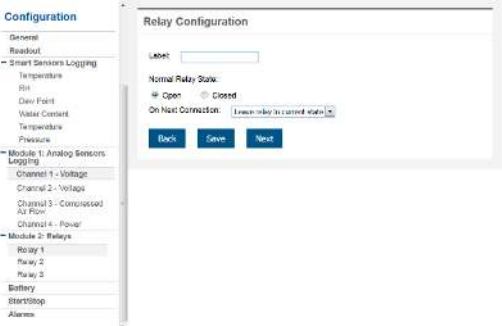

- b. Geben Sie eine Beschriftung ein und wählen Sie als normalen Relaiszustand "Offen" oder "Geschlossen" aus. Auf der Beschriftung kann erläutert werden, auf welche Komponente in Ihrem System sich "Offen" oder "Geschlossen" bezieht. (Bsp.: ..Öffnerrelais schaltet Pumpe ein.")
- c. Wählen Sie aus, was beim nächsten Verbindungsaufbau mit der Station passieren soll: Relais öffnen, Relais schließen oder den aktuellen Zustand beibehalten.
- d. Klicken Sie auf "Speichern" oder "Weiter".
- e. Führen Sie die Schritte a–d für alle weiteren zu konfigurierenden Relais aus.

**Tipp:** Einzelheiten zum Gebrauch von Sensoralarmen für die Aktivierung der Relais sind dem Abschnitt *Einstellen der Systemund Sensoralarme* zu entnehmen.

#### <span id="page-16-0"></span>**11. Protokollierung starten.**

Nachdem Sie alle Einstellungen in HOBOlink konfiguriert haben, können Sie mit dem Protokollieren beginnen, wenn Sie soweit sind. Drücken Sie die Starttaste an der Station, um die Protokollierung zu starten. Die Station stellt eine Verbindung zu HOBOlink her (das Wort "Verbindung" blinkt auf dem LCD-Display). Daraufhin beginnt die Protokollierung in dem für Smart-Sensoren und Analogsensoren (falls anwendbar) festgelegten Protokollierungsintervall.

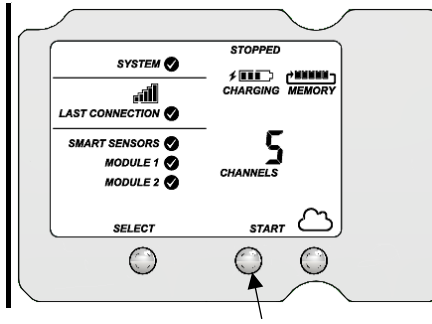

Diese Taste drücken, um mit dem Protokollieren zu beginnen

Sie können mit dem Protokollieren auch von HOBOlink aus beginnen. Wählen Sie im Menü "Konfigurieren" in HOBOlink "Start/Stopp" und klicken Sie auf "Start". Die Protokollierung beginnt erst mit dem nächsten Aufbau einer Verbindung mit HOBOlink. Durch Drücken der Verbinden-Taste an der Station können Sie jederzeit eine Verbindung zu HOBOlink aufbauen.

Nach Beginn der Protokollierung erscheint in der rechten oberen Ecke des LCD-Displays, wie im folgenden Beispiel dargestellt, der Hinweis "Zeichnet auf". "Zeichnet auf" blinkt, bis das erste Protokollierungsereignis aufgezeichnet wurde. Dann hört es auf zu blinken und leuchtet konstant, bis die Protokollierung angehalten wird. Beachten Sie auch, dass die Kanalzahl auf dem LCD-Bildschirm aktualisiert wird, um alle Analogsensoren zu berücksichtigen, die in HOBOlink aktiviert wurden.

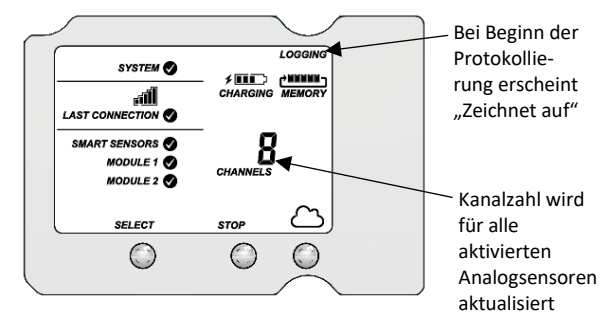

**Wichtig:** In *Installieren und Befestigen der Station* sind die Installationsschritte und andere Einsatzrichtlinien beschrieben. Bei einem Einsatz der Station im Freien oder unter unwirtlichen Bedingungen müssen Sie zur Gewährleistung der Witterungsbeständigkeit die Sensorkabelkanäle und die Platten anbringen. Wenn Sie einen Wasserstandssensor verwenden, müssen Sie diesen Schritt ausführen, bevor Sie mit Schritt 12 fortfahren.

### <span id="page-16-1"></span>**12.Bei vorherigem Einbau eines Wasserstandssensor-Moduls und Sensors einen Wasserstands-Referenzwert ermitteln.**

Stellen Sie sicher, dass der Wasserstandssensor in seiner endgültigen Position angebracht wurde und dass die Station Messwerte protokolliert. Lesen Sie den Referenzwasserstand ab, wofür Sie den Wasserstand ab Ihrem Referenzpunkt messen.

**Wichtig:** Halten Sie sowohl den gemessenen Referenzwasserstand als auch Datum und Zeitpunkt der Messung fest.

### <span id="page-16-2"></span>**13. Bei vorherigem Einbau eines Wasserstandssensor-Moduls und Sensors den Wasserstands- und Wasserflusskanal in HOBOlink konfigurieren.**

Führen Sie während des Einsatzes mit einem mobilen Gerät die folgenden Schritte in HOBOlink aus, um sicherzustellen, dass das System den Wasserstand richtig protokolliert, während Sie sich noch am Standort der Station befinden.

#### *Konfiguration des Wasserstands*

- a. Wählen Sie in HOBOlink "Geräte" und dann "RX-Geräte"; klicken Sie anschließend auf das Symbol Septen Ihrer Station.
- b. Wählen Sie im Modul "Wasserstandssensoren" im Menü "Konfiguration" die Option "Wasserstand".

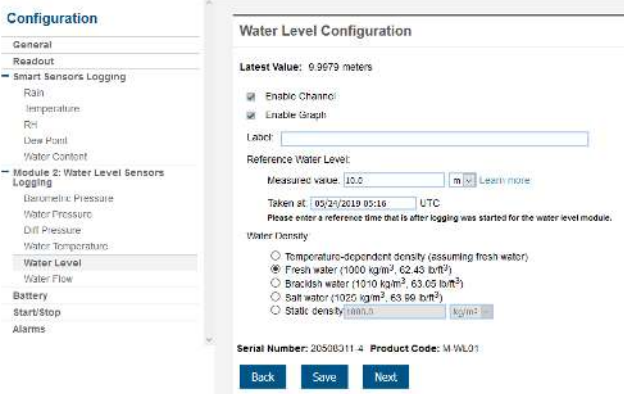

- c. Klicken Sie auf das Kontrollkästchen "Kanal aktivieren".
- d. Klicken Sie auf das Kontrollkästchen "Diagramm aktivieren" und tippen Sie eine Beschriftung (optional).
- e. Geben Sie den in Schritt 12 ermittelten Referenzwasserstand sowie Datum und Uhrzeit der Messung ein.
	- Liegt die Wasseroberfläche *unter* dem Referenzpunkt, geben Sie den Referenzwasserstand als negative Zahl ein.
	- Liegt die Wasseroberfläche *über* dem Referenzpunkt, geben Sie den Referenzwasserstand als positive Zahl ein.

Beachten Sie die Beispielsdiagramme mit Referenzpunkten in *Einrichten von Wasserstands- und Wasserflusskanälen in HOBOlink*.

- f. Wählen Sie die jeweilige Wasserdichte aus.
- g. Klicken Sie auf "Speichern".

#### *Konfiguration des Wasserflusses*

a. Wählen Sie im Menü "Konfiguration" die Option "Wasserfluss".

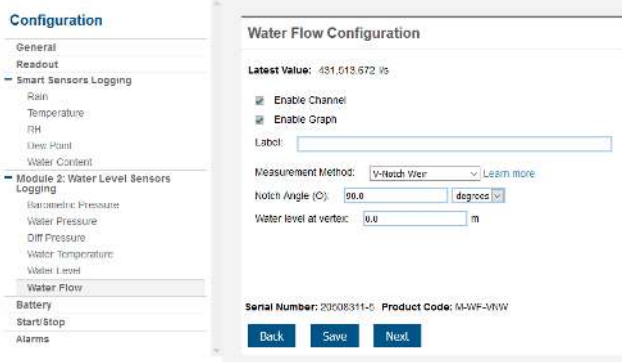

- b. Klicken Sie auf das Kontrollkästchen "Kanal aktivieren".
- c. Klicken Sie auf das Kontrollkästchen "Diagramm aktivieren" und tippen Sie eine Beschriftung (optional).
- d. Wählen Sie die gewünschte Messmethode für den Wasserfluss.
- e. Geben Sie die der ausgewählten Methode entsprechenden Informationen ein. Nähere Einzelheiten zu Wasserfluss-Messmethoden finden Sie in *Einrichten von Wasserstandsund Wasserflusskanälen in HOBOlink*.
- f. Klicken Sie auf "Speichern".

Die Wasserstands- und Wasserflussdaten werden ab dem nächsten Verbindungsaufbau mit HOBOlink berechnet. Wenn Sie nicht auf die nächste planmäßige Verbindung warten möchten, drücken Sie die Cloud-Taste auf dem LCD-Display der Station, um eine sofortige Verbindung mit HOBOlink herzustellen. Beachten Sie, dass die in diesem Schritt eingegebenen Referenzwasserstandsdaten keine Auswirkung auf bereits in HOBOlink gespeicherte Daten haben.

# <span id="page-17-0"></span>**Anzeigen von Daten in HOBOlink**

Jedes Mal, wenn das Gerät eine Verbindung herstellt, werden Daten zu HOBOlink hochgeladen. Um einen Schnappschuss der aktuellen Bedingungen aufzunehmen, klicken Sie auf "Geräte", dann auf "RX-Geräte" und schließlich auf den Namen des Geräts, um die Messwerte für Smart-Sensoren und protokollierte Analogsensoren von der letzten Verbindung anzuzeigen. Sie können alle aktivierten Diagramme auch wie im folgenden Beispiel dargestellt anzeigen.

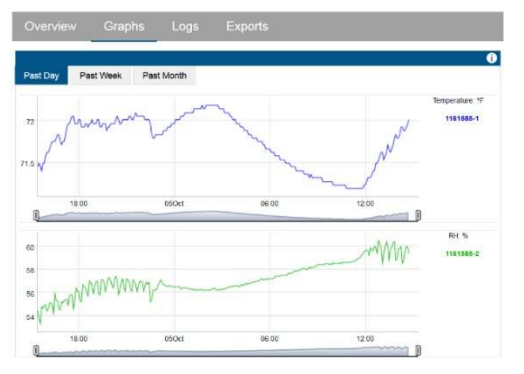

Protokollierte Daten werden in einer Datenbank gespeichert. Sie können diese Daten nach Bedarf exportieren oder automatische

Exporte konfigurieren, die gemäß einem von Ihnen spezifizierten Zeitplan an E-Mail- und/oder FTP-Adressen zugestellt werden.

Daten herunterladen und exportieren:

- 1. Klicken Sie in HOBOlink auf "Daten" und dann auf "Exporte".
- 2. Klicken Sie auf "Neuen Export erstellen".
- 3. Befolgen Sie die Anleitung auf dem Bildschirm, um Namen, Format, Zeitzone und Zeitrahmen und dann die in den Export einzubeziehenden Geräte und Sensoren auszuwählen. Arrangieren Sie die Sensoren nach Bedarf neu.
- 4. Klicken Sie auf "Speichern", um diese Einstellungen für eine zukünftige Verwendung beizubehalten, oder klicken Sie auf "Daten exportieren", um sie sofort zu exportieren.

Einrichten einer geplanten Datenlieferung:

- 1. Klicken Sie auf "Daten" und dann auf "Datenlieferung".
- 2. Klicken Sie auf "Neue Lieferung erstellen".
- 3. Geben Sie unter "Allgemeine Einstellungen" den Namen des Lieferplans und die Häufigkeit der Lieferungen ein. Aktivieren Sie das Kontrollkästchen "Aktiv". Wählen Sie auf Wunsch andere Einstellungen aus.
- 4. Wählen Sie unter "Zu exportierende Daten" den Namen des benutzerspezifischen Datenexports aus, der geliefert werden soll (oder führen Sie die vorstehenden Schritte aus, um einen benutzerspezifischen Datenexport einzurichten).
- 5. Wählen Sie unter "Datenziel" die Liefermethode "FTP/SFTP" oder "E-Mail" und füllen Sie die jeweiligen Felder aus.
- 6. Klicken Sie auf "Speichern". Die Daten werden dann gemäß dem ausgewählten Zeitplan geliefert.

Nähere Hinweise zu Datenlieferungen finden Sie in der HOBOlink-Hilfe.

Die HOBOlink-Hilfe beschreibt auch andere Möglichkeiten zum Überwachen Ihrer Station, u. a. zum Einrichten einer Karte oder zur Verwendung von Dashboards.

### <span id="page-17-1"></span>**Einstellen der System- und Sensoralarme**

In HOBOlink können Sie sowohl System- als auch Sensoralarme einrichten. Systemalarme können ausgelöst werden, wenn eine Verbindung nicht zustande kommt, die Batterie einen niedrigen Ladezustand aufweist oder ein Smart-Sensor ausfällt. Sie können Sensoralarme so konfigurieren, dass sie bei einem bestimmten Pegel ausgelöst und bei einem anderen Pegel zurückgesetzt werden.

#### <span id="page-17-2"></span>**Systemalarme**

Hinzufügen eines Systemalarms:

- 1. Klicken Sie in HOBOlink auf "Geräte", dann auf "RX-Geräte", und suchen Sie die Station, die konfiguriert werden soll. Klicken Sie auf den Pfeil neben  $\mathbb{S}$  und wählen Sie "Alarmkonfiguration".
- 2. Klicken Sie auf "Systemalarme bearbeiten".
- 3. Für Alarme bei Fehlverbindungen:
	- a. Markieren Sie unter "Kommunikation" das Kontrollkästchen "Fehlverbindung".
	- b. Konfigurieren Sie die Wartezeit nach einer Fehlverbindung, bevor HOBOlink einen Alarm auslöst.
	- c. Wählen Sie die beim Auslösen dieses Alarms zu ergreifende Maßnahme – Versenden einer E-Mail oder SMS – aus. Geben Sie die Details ein und wählen Sie "Auch beim Zurücksetzen senden", wenn Sie eine E-Mail oder SMS auch dann wünschen, wenn der Alarm zurückgesetzt wird.

**Wichtig:** Bei der Inanspruchnahme von SMS-Benachrichtigungen fallen ggf. standardmäßige Daten- und SMS-Gebühren an. Onset berechnet keine Gebühren für SMS-Benachrichtigungen und garantiert nicht, dass diese zugestellt werden; diese Zustellungen sind vom Servicespektrum und Standort Ihrer Telekommunikationsgesellschaft abhängig. Nähere Details zu Alarmbenachrichtigungen finden Sie in der HOBOlink-Hilfe.

- d. Klicken Sie auf "Aktion hinzufügen", wenn bei der Auslösung des Alarms mehrere Maßnahmen (z. B. das Versenden einer E-Mail und einer SMS) durchgeführt werden sollen.
- 4. Batterie-schwach- und Sensorfehleralarme:
	- a. Markieren Sie unter "Gerät" das Kontrollkästchen "Batterie schwach" und/oder "Sensorfehler".
	- b. Wählen Sie aus, wie das System Sie beim Auslösen dieser Alarme informieren soll: per E-Mail oder per SMS. Geben Sie die entsprechenden Adressen ein. Wählen Sie "Auch beim Zurücksetzen senden", wenn Sie eine E-Mail oder SMS auch dann wünschen, wenn diese Alarme zurückgesetzt werden.
- 5. Klicken Sie auf "Aktion hinzufügen", wenn bei der Auslösung des Alarms mehrere Maßnahmen (z. B. das Versenden einer E-Mail und einer SMS) durchgeführt werden sollen.
- 6. Klicken Sie auf "Speichern". Ihre Änderungen werden wirksam, wenn die Station das nächste Mal eine Verbindung mit HOBOlink herstellt.

Wenn diese Alarme ausgelöst werden (und diese Funktion aktiviert wurde), erscheinen rote Alarmsymbole in HOBOlink.

**Hinweis für drahtlose Sensoren:** Wenn ein drahtloser Sensor 30 Minuten lang nicht mehr mit dem Netzwerk verbunden ist, stellt die Station automatisch eine Verbindung mit HOBOlink her, um den fehlenden Knoten ungeachtet eventuell konfigurierter Alarmeinstellungen zu melden. Außer wenn dem Knoten kein Batteriestrom zugeführt wird, setzt er die Datenprotokollierung auch dann fort, wenn er nicht mit dem Netzwerk verbunden ist. Wenn der Knoten wieder mit dem Netzwerk verbunden ist, werden alle protokollierten Daten während regelmäßiger Verbindungen mit HOBOlink hochgeladen. **Hinweis:** Sobald ein Knoten wieder online ist, schaltet er in den Wiederherstellungsmodus um, wenn HOBOlink die im Offline-Zustand protokollierten Daten empfängt. Während dieses Wiederherstellungszeitraums sind die Daten für diesen Knoten vorübergehend nicht zur Datenlieferung, für Dashboards und für Daten-Feeds verfügbar. Für zusätzliche Details siehe die HOBOlink-Hilfe.

#### <span id="page-18-0"></span>**Sensoralarme**

Hinzufügen eines Sensoralarms:

- 1. Klicken Sie in HOBOlink auf "Geräte", dann auf "RX-Geräte", und suchen Sie die Station, die konfiguriert werden soll. Klicken Sie auf den Pfeil neben Wund wählen Sie "Alarmkonfiguration".
- 2. Klicken Sie auf "Sensoralarm hinzufügen".
- 3. Wählen Sie den gewünschten Sensor.
- 4. Wählen Sie aus, ob der Alarm über oder unter einem bestimmten Wert oder innerhalb eines bestimmten Bereichs ausgelöst werden soll.
- 5. Geben Sie den (die) Sensormesswert(e) für den Alarmgrenzwert ein.
- 6. Geben Sie die Anzahl der protokollierten Datenpunkte ein, die die Station vor Auslösung des Alarms aufzeichnen soll.
- 7. Wenn Sie festgelegt haben, dass der Alarm über oder unter einem bestimmten Messwert ausgelöst wird, wählen Sie aus, ob der Alarm über oder unter demselben oder einem anderen Wert zurückgesetzt werden soll. Geben Sie diesen Wert gegebenenfalls ein.
- 8. Wählen Sie die beim Auslösen dieses Alarms zu ergreifende Maßnahme aus: durch Absenden einer E-Mail oder SMS einen der drei Relais schließen, öffnen oder pulsieren, wenn ein Relaismodul installiert ist. Geben Sie für E-Mail oder SMS die

Details ein und wählen Sie "Auch beim Zurücksetzen senden", wenn Sie eine E-Mail oder SMS auch dann wünschen, wenn der Alarm zurückgesetzt wird.

**Wichtig:** Bei der Inanspruchnahme von SMS-Benachrichtigungen fallen ggf. standardmäßige Daten- und SMS-Gebühren an. Onset berechnet keine Gebühren für SMS-Benachrichtigungen und garantiert nicht, dass diese zugestellt werden; diese Zustellungen sind vom Servicespektrum und Standort Ihrer Telekommunikationsgesellschaft abhängig. Nähere Details zu Alarmbenachrichtigungen finden Sie in der HOBOlink-Hilfe.

- 9. Klicken Sie auf "Aktion hinzufügen", wenn bei der Auslösung des Alarms mehrere Maßnahmen (z. B. Schließen des Relais und Versenden einer E-Mail) durchgeführt werden sollen.
- 10. Geben Sie ggf. Bemerkungen zu diesem Alarm ein.
- 11. Klicken Sie auf "Speichern". Ihre Änderungen werden wirksam, wenn die Station das nächste Mal eine Verbindung mit HOBOlink herstellt.
- 12. Führen Sie die Schritte 2 bis einschl. 11 für jeden weiteren hinzuzufügenden Sensoralarm erneut aus.

Bei einer Auslösung erscheint in HOBOlink neben dem betreffenden Sensor ein rotes Alarmsymbol. Ein Alarmsymbol erscheint auch auf dem LCD-Display.

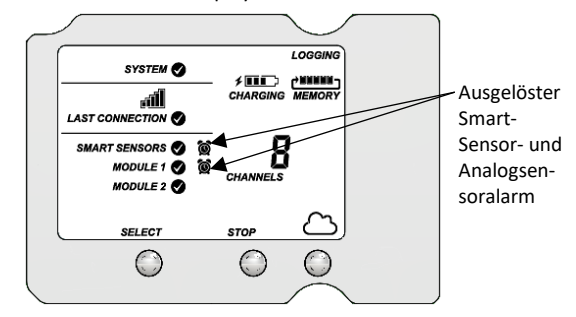

# <span id="page-18-1"></span>**Einrichten des Wasserstands- und Wasserflusskanals in HOBOlink**

Wenn sowohl ein Wasserstandssensormodul (RXMOD-W1) als auch ein Wasserstandssensor installiert sind, protokolliert die Station automatisch vier Messkanäle:

- Barometerdruck
- Wasserdruck
- Differenzialdruck
- Wassertemperatur

Außerdem können Sie in HOBOlink zwei weitere Kanäle einrichten:

- Wasserstand
- Wasserfluss

Diese abgeleiteten Kanäle sind erst verfügbar, wenn sie in HOBOlink aktiviert wurden. Die Daten für diese beiden Kanäle werden während jedes Protokollierungsintervalls auf der Basis der Messungen im Druck- und Temperaturkanal und der von Ihnen in HOBOlink eingegebenen Einstellungen und Werte berechnet.

Wenn kein Wasserstandssensor physisch mit dem Modul verbunden ist, ist der Barometerdruck der einzige mit dem Wasserstandssensor verbundene protokollierte Kanal. Sie können Wasserstand und Wasserfluss nur einrichten, wenn Sie den Wasserstandssensor gemäß der Beschreibung in *Einrichten der Station* installieren. In ähnlicher Weise gilt: Wenn Sie einen Wasserstandssensor ausstecken, während eine Station Daten protokolliert, wird nur der Barometerdruck protokolliert, während die restlichen Wasserstandssensorkanäle Fehler melden.

### <span id="page-19-0"></span>**Einrichten eines Wasserstandskanals**

**Wichtig:** Stellen Sie vor Ausführung dieser Schritte sicher, dass die Station mit dem Protokollieren begonnen hat und dass Sie an dem Ort, an dem der Sensor installiert ist, zur Ermittlung eines Referenzwerts des Wasserstand abgelesen und Datum und Uhrzeit der Messung vermerkt haben.

Einrichten eines Wasserstandskanals:

- 1. Wählen Sie in HOBOlink "Geräte" und dann "RX-Geräte"; klicken Sie anschließend auf das Symbol Sie anschließend auf das Symbol Station.
- 2. Wählen Sie im Modul "Wasserstand" im Menü "Konfiguration" die Option "Wasserstand".
- 3. Klicken Sie auf das Kontrollkästchen "Kanal aktivieren".
- 4. Klicken Sie auf das Kontrollkästchen "Diagramm aktivieren" und tippen Sie eine Beschriftung (optional).
- 5. Geben Sie den Referenzwasserstand sowie Datum und Uhrzeit der Messung ein.
	- Liegt die Wasseroberfläche *unter* dem Referenzpunkt (siehe unten), geben Sie den Referenzwasserstand als negative Zahl ein.

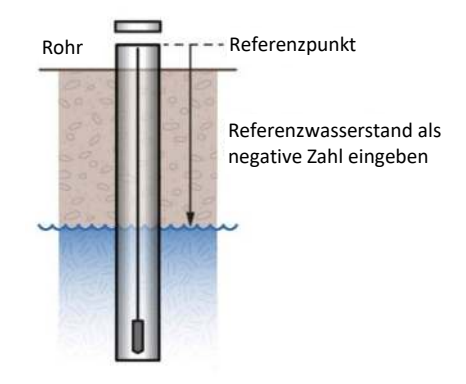

• Liegt die Wasseroberfläche *über* dem Referenzpunkt (siehe unten), geben Sie den Referenzwasserstand als positive Zahl ein.

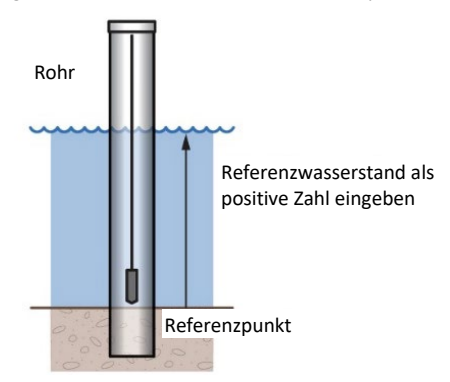

- 6. Wählen Sie die richtige Wasserdichte für Ihren Anbringungsort aus.
- 7. Klicken Sie auf "Speichern".

Der Wasserstand wird ab dem nächsten Verbindungsaufbau mit HOBOlink berechnet. Beachten Sie, dass die in diesem Schritt eingegebenen Referenzwasserstandsdaten keine Auswirkung auf bereits protokollierte Daten haben. Sie werden nur für Daten verwendet, die ab dem nächsten Verbindungsaufbau mit HOBOlink protokolliert werden. Wenn der Wasserstand für diese Station erstmals konfiguriert wurde, werden für die gespeicherten Daten wieder das Datum und die Uhrzeit der Messung des Referenzwasserstands verwendet. Wenn Sie den Referenzwasserstand noch weiter aktualisieren, werden die Daten erst ab dem Zeitpunkt des nächsten Verbindungsaufbaus mit HOBOlink aktualisiert.

### <span id="page-19-1"></span>**Einrichten eines Wasserflusskanals für einen Dreiecküberfall**

Wenn Sie zusammen mit dem Wasserstandssensor ein dem oberen der beiden nachstehenden Diagramme ähnlichen Dreiecküberfall verwenden, kann HOBOlink mit den beiden folgenden von Ihnen eingegebenen Werten den Durchfluss für jeden Wasserstandsmesswert berechnen:

- Dem Einschnitt-(Scheitel-)Winkel in Grad oder Radianten; dieser ist im zweiten Diagramm mit θ gekennzeichnet.
- Dem Abstand vom Referenzpunkt zum Scheitelpunkt des Einschnitts; dieser ist im zweiten Diagramm mit "WLv" gekennzeichnet. Dieser Wert muss in derselben Einheit wie der Referenzwasserstand eingegeben werden, den Sie für den Wasserstandskanal eingegeben haben (m oder ft).

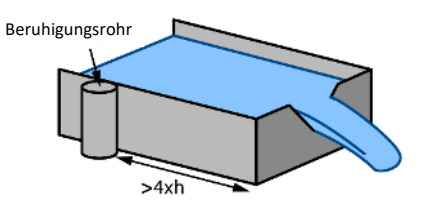

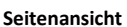

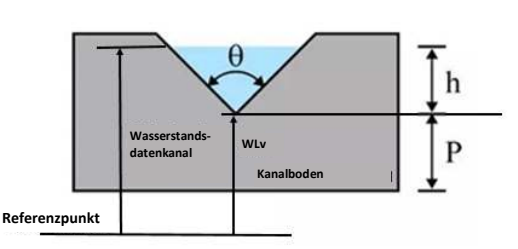

Die Wasserflussberechnungen von HOBOlink für einen Dreiecküberfall gehen von den folgenden Annahmen aus:

- Das Beruhigungsrohr mit dem Wasserstandssensor sollte in einer Entfernung von mindestens 4 x hmax vom Wehr (stromaufwärts) installiert werden.
- Im Allgemeinen gilt: Wenn die Dreiecksfläche im Verhältnis zur Fläche der Anströmrinne klein ist, ist der Überfall im Allgemeinen "vollständig kontraktiert", d. h. dass diese Fließformeln zutreffen. Genauer gesagt sollte das Verhältnis der Kanalbreite zur Breite des Dreiecks größer als 3 und das Verhältnis von hmax zu p kleiner als 1 sein. Das funktioniert eventuell auch für Wehre, die diese Richtlinien nicht erfüllen, wenn die Anströmrinne glatt, gerade und rechteckig ist.
- Das Wehr sollte im Einschnitt zwischen 0,8 und 2 mm (0,03 und 0,08 in.) dick sein. Wenn der größte Teil des Wehrs dicker als 2 mm (0,08 in.) ist, kann die Stromabwärtskante des Einschnitts auf einen Winkel von mehr als 45° (60° wird empfohlen) abgefast werden, um die gewünschte Kantendicke zu erreichen. Vermeiden Sie, dass Wasser an der Stromabwärtsseite des Wehrs anhaftet.
- Die Überfallhöhe (h) darf nicht mehr als 35 % des Abstands vom Kanalboden zum Scheitelpunkt des Einschnitts (P) ausmachen.
- Die Überfallhöhe muss mindestens 6 cm (2,36 in.) betragen. Bei einer Überfallhöhe von weniger als 6 cm (2,36 in.) ist die Flussberechnung ungenauer.
- Die Durchschnittsbreite der Anströmrinne sollte größer als 91 cm (3 ft) sein.

• Das untere Ende des Einschnitts sollte sich mindestens 45 cm (1,5 ft) über dem Boden des stromaufwärts gelegenen Kanals befinden.

**Wichtig:** Stellen Sie vor Ausführung dieser Schritte sicher, dass die Station mit dem Protokollieren begonnen hat und Sie den Wasserstandskanal mit einem Wasserstands-Referenzwert konfiguriert haben.

Einrichten eines Wasserflusskanals mit einem Dreiecküberfall:

- 1. Klicken Sie auf "Geräte", dann auf "RX-Geräte", und suchen Sie die Station, die konfiguriert werden soll. Klicken Sie auf den Pfeil neben dem Symbol und wählen Sie "Modul/Sensor-Konfiguration".
- 2. Wählen Sie im Modul "Wasserstand" im Menü "Konfiguration" die Option "Wasserfluss".
- 3. Klicken Sie auf das Kontrollkästchen "Kanal aktivieren".
- 4. Klicken Sie auf das Kontrollkästchen "Diagramm aktivieren" und tippen Sie eine Beschriftung (optional).
- 5. Wählen Sie als Messmethode "Dreiecküberfall".
- 6. Geben Sie den (Scheitel-)Winkel des Einschnitts in Grad oder Radianten ein.
- 7. Geben Sie für "Wasserstand am Scheitel" den Abstand vom Referenzpunkt zum Scheitel des Einschnitts in m oder ft ein. (Verwenden Sie denselben Referenzpunkt und dieselben Einheiten, die Sie für den Referenzwasserstand im Wasserstandskanal verwendet haben.)
	- Wenn der Scheitelpunkt mit dem Referenzpunkt identisch ist, geben Sie 0 ein.
	- Wenn der Referenzpunkt der Kanalboden ist, wird der Wert im Diagramm zu Beginn dieses Abschnitts mit P gekennzeichnet.
	- Wenn der Referenzpunkt über dem Wasserstand liegt (etwa wenn in einem Regenwasserkanal die Bodenhöhe als Referenzpunkt verwendet wird), geben Sie eine negative Zahl ein.
	- Liegt der Referenzpunkt unter dem Wasserstand, geben Sie eine positive Zahl ein.
- 8. Klicken Sie auf "Speichern".

Der Wasserfluss wird ab dem nächsten Verbindungsaufbau mit HOBOlink berechnet.

**Tipp:** Es empfiehlt sich, einen Wasserstandsalarm direkt unter der Oberseite des Einschnitts festzulegen. Damit erkennen Sie, wann die Flussdaten kurz vor einem Überschreiten ihres Gültigkeitsbereichs stehen. Siehe *Einstellen der System- und Sensoralarme*.

### <span id="page-20-0"></span>**Einrichten eines Wasserflusskanals für einen Rechtecküberfall**

Wenn Sie zusammen mit dem Wasserstandssensor einen dem Diagramm unten links ähnlichen Dünnplatten-Rechtecküberfall verwenden, kann HOBOlink anhand von vier von Ihnen eingegebenen Werten die Durchflussrate für jeden Wasserstandsmesswert berechnen. Bitte beachten Sie, dass diese Werte in derselben Einheit wie der Referenzwasserstand eingegeben werden müssen, den Sie für den Wasserstandskanal verwendet haben (m oder ft). Es handelt sich um folgende Werte:

- Die Einschnittsbreite, die im zweiten Diagramm mit b gekennzeichnet ist.
- Die Kanalbreite, die im zweiten Diagramm mit B gekennzeichnet ist.
- Die Einschnittshöhe über dem Kanalboden, die im zweiten Diagramm mit P gekennzeichnet ist.

• Den Abstand vom Wasserstandsreferenzpunkt zum Scheitel des Einschnitts, der im zweiten Diagramm mit WLc gekennzeichnet ist.

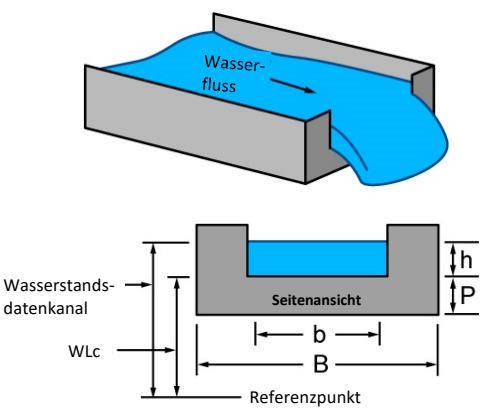

Bei den HOBOlink-Wasserflussberechnungen für einen Rechtecküberfall wird von den folgenden Annahmen ausgegangen:

- Die Breite der Wehröffnung fällt in einen Bereich von 0,15 bis 6 m (0,5 bis 20 ft).
- Die Einschnittshöhe (P) muss mindestens 0,1 m (0,33 ft) betragen.
- Entweder B = b (Wehr mit voller Breite) oder B b muss mindestens 0,2 m (0,66 ft) betragen (Wehr mit Kontraktion).
- Das Wehr sollte in der Öffnung 1 bis 2 mm (0,03 bis 0,08 in.) dick sein. Wenn der größte Teil des Wehrs dicker als 2 mm (0,08 in.) ist, kann die Stromabwärtskante der Öffnung auf einen Winkel von mehr als 45° (60° wird empfohlen) abgefast werden, um die gewünschte Kantendicke zu erreichen und zu verhindern, dass Wasser an der Stromabwärtsseite des Wehrs anhaftet.
- Die Überfallhöhe (h) fällt in einen Bereich von 0,03 bis 1,4 m (0,18 bis 4,5 ft).
- Die Durchflussrate fällt in einen Bereich von 3,45 bis 17,188 l/s (0,122 bis 607 ft<sup>3</sup>/s).
- Der Wert von h/p kann nicht größer als 2,5 sein.
- Die Wasseroberfläche stromabwärts vom Wehr sollte mindestens 6 cm (2,36 in.) unter dem Wehrscheitel liegen (d. h. unter dem unteren Ende der Öffnung).

**Wichtig:** Stellen Sie vor Ausführung dieser Schritte sicher, dass die Station mit dem Protokollieren begonnen hat und Sie den Wasserstandskanal mit einem Wasserstands-Referenzwert konfiguriert haben.

Einrichten eines Wasserflusskanals mit einem Rechtecküberfall:

1. Klicken Sie auf "Geräte", dann auf "RX-Geräte", und suchen Sie die Station, die konfiguriert werden soll. Klicken Sie auf den

Pfeil neben dem Symbol und wählen Sie "Modul/Sensor-Konfiguration".

- 2. Wählen Sie unter "Modul 2: Protokollierung der Wasserstandssensoren" im linken Menü "Wasserfluss".
- 3. Klicken Sie auf das Kontrollkästchen "Kanal aktivieren".
- 4. Klicken Sie auf das Kontrollkästchen "Diagramm aktivieren" und tippen Sie eine Beschriftung (optional).
- 5. Wählen Sie als Messmethode "Rechtecküberfall".
- 6. Geben Sie die Einschnittsbreite in m oder ft ein. **Hinweis:** Verwenden Sie für diesen und alle Rechtecküberfall-Werte dieselben Einheiten, die Sie für den Referenzwasserstand im Wasserstandskanal eingegeben haben.
- 7. Geben Sie die Kanalbreite in m oder ft ein.
- 8. Geben Sie die Einschnittshöhe über dem Kanalboden in m oder ft ein.
- 9. Geben Sie für den "Abstand vom Wasserstandsref.-Punkt zum Einschnitt" den Abstand vom Referenzpunkt zum Scheitel des Einschnitts in m oder ft ein.
	- Wenn der Scheitel des Einschnitts der Referenzpunkt ist, geben Sie 0 ein.
	- Wenn der Referenzpunkt der Kanalboden ist, wird der Wert im Diagramm zu Beginn dieses Abschnitts mit P gekennzeichnet.
	- Wenn der Referenzpunkt über dem Wasserstand liegt (etwa wenn in einem Regenwasserkanal die Bodenhöhe als Referenzpunkt verwendet wird), geben Sie eine negative Zahl ein.
	- Liegt der Referenzpunkt unter dem Wasserstand, geben Sie eine positive Zahl ein.

10. Klicken Sie auf "Speichern".

Der Wasserfluss wird ab dem nächsten Verbindungsaufbau mit HOBOlink berechnet.

### <span id="page-21-0"></span>**Einrichten eines Wasserflusskanals für einen Trapezüberfall**

Wenn Sie zusammen mit dem Wasserstandssensor einen dem Diagramm unten links ähnlichen Trapezüberfall bzw. ein Cipoletti-Dünnplatten-Wehr verwenden, kann HOBOlink anhand von zwei von Ihnen eingegebenen Werten die Durchflussrate für jeden Wasserstandsmesswert berechnen. Bitte beachten Sie, dass diese Werte in derselben Einheit wie der Referenzwasserstand eingegeben werden müssen, den Sie für den Wasserstandskanal verwendet haben (m oder ft). Es handelt sich um folgende Werte:

- Die Breite am unteren Ende des Einschnitts, die im zweiten Diagramm mit b gekennzeichnet ist.
- Den Abstand vom Wasserstandsreferenzpunkt zum Scheitel des Einschnitts, der im zweiten Diagramm mit WLc gekennzeichnet ist.

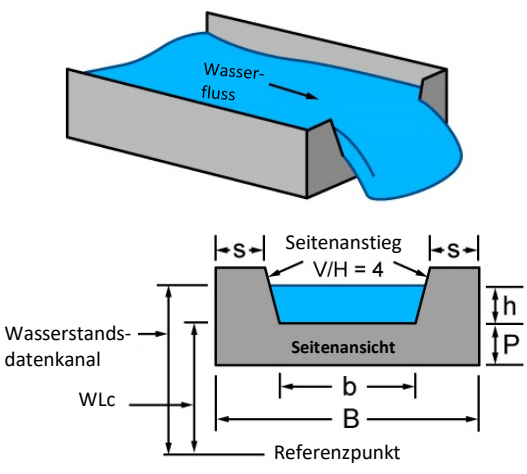

Bei den HOBOlink-Wasserflussberechnungen für einen Trapezüberfall wird von den folgenden Annahmen ausgegangen:

- Die Anstiege der Einschnittseiten müssen gleich 4 sein (senkrechte Änderung / waagerechte Änderung).
- Die Überfallhöhe (h) sollte in einem Abstand von mindestens 4 x hmax stromaufwärts vom Wehr gemessen werden.
- Das Wehr sollte in der Öffnung 1 bis 2 mm (0,04 bis 0,08 in.) dick sein. Wenn der größte Teil des Wehrs dicker als 2 mm (0,08 in.)

ist, kann die Stromabwärtskante der Öffnung auf einen Winkel von mehr als 45° (60° wird empfohlen) abgefast werden, um die gewünschte Kantendicke zu erreichen und zu verhindern, dass Wasser an der Stromabwärtsseite des Wehrs anhaftet.

- Die Wasseroberfläche stromabwärts vom Wehr sollte mindestens 0,06 m (0,2 ft.) unter dem Wehrscheitel liegen (d. h. unter dem unteren Ende der Öffnung).
- Die Überfallhöhe (h) muss mindestens 0,06 m (0,2 ft), aber weniger als b/3 betragen.
- Die Scheitelhöhe über dem Kanalboden (P) wird ab dem Boden des stromaufwärts gelegenen Kanals gemessen und sollte größer als 2 x hmax sein.
- "S" wird ab den Seiten des Kanals gemessen und sollte größer als 2 x hmax sein.

**Wichtig:** Stellen Sie vor Ausführung dieser Schritte sicher, dass die Station mit dem Protokollieren begonnen hat und Sie den Wasserstandskanal mit einem Wasserstands-Referenzwert konfiguriert haben.

Einrichten eines Wasserflusskanals mit einem Trapezüberfall:

- 1. Klicken Sie auf "Geräte", dann auf "RX-Geräte", und suchen Sie die Station, die konfiguriert werden soll. Klicken Sie auf den Pfeil neben dem Symbol und wählen Sie "Modul/Sensor-Konfiguration".
- 2. Wählen Sie unter "Modul 2: Protokollierung der Wasserstandssensoren" im linken Menü "Wasserfluss".
- 3. Klicken Sie auf das Kontrollkästchen "Kanal aktivieren".
- 4. Klicken Sie auf das Kontrollkästchen "Diagramm aktivieren" und tippen Sie eine Beschriftung (optional).
- 5. Wählen Sie als "Messmethode" die Option "Trapezüberfall".
- 6. Geben Sie die Einschnittsbreite in m oder ft ein. Verwenden Sie dieselben Einheiten, die Sie für den Referenzwasserstand im Wasserstandskanal eingegeben haben.
- 7. Geben Sie für "Abstand vom Wasserstandsref.-Punkt zum Einschnitt" den Abstand vom Referenzpunkt zum Scheitel des Einschnitts in m oder ft ein. (Verwenden Sie denselben Referenzpunkt und dieselben Einheiten, die Sie für den Referenzwasserstand verwendet haben.)
	- Wenn der Scheitel des Einschnitts der Referenzpunkt ist, geben Sie 0 ein.
	- Wenn der Referenzpunkt der Kanalboden ist, wird der Wert im Diagramm zu Beginn dieses Abschnitts mit P gekennzeichnet.
	- Wenn der Referenzpunkt über dem Wasserstand liegt (etwa wenn in einem Regenwasserkanal die Bodenhöhe als Referenzpunkt verwendet wird), geben Sie eine negative Zahl ein.
	- Liegt der Referenzpunkt unter dem Wasserstand, geben Sie eine positive Zahl ein.
- 8. Klicken Sie auf "Speichern".

Der Wasserfluss wird ab dem nächsten Verbindungsaufbau mit HOBOlink berechnet.

### <span id="page-22-0"></span>**Einrichten eines Wasserflusskanals für ein allgemeines Gerinne**

Wenn Sie zusammen mit dem Wasserstandssensor ein Gerinne verwenden, kann HOBOlink den Wasserfluss anhand einer allgemeinen Fließformel berechnen, die von einem breiten Spektrum von Gerinnen unterstützt wird, die nur einen (1) Wasserstandsmesswert benötigen, um den Durchfluss zu berechnen. Dazu gehören Replogle-, Cutthroat- und Parshall-Gerinne sowie breitkantige Wehre. HOBOlink verwendet die folgende Formel: Wasserfluss (Q) = C \* (Wasserstand - Überfall-Offset)<sup>n</sup>. Gerinne, die für die Durchflussberechnung zwei oder drei Wasserstandsmessungen erfordern, werden nicht unterstützt.

Um die Richtigkeit dieser Formel zu gewährleisten, müssen die Durchflussbedingungen und die Gerinnekonstruktion u. a. den folgenden Einschränkungen unterliegen:

- Minimale und maximale Durchflussraten
- Minimale und maximale Überfallhöhe
- Verhältnis der Breite des Wehrs/Gerinnes zur Überfallhöhe
- Verhältnis der Höhe des Wehrs/Gerinnes zur Überfallhöhe
- Position im Gerinne oder Wehr zum Messen der Überfallhöhe

Die Einschränkungen hängen von der Art und den Eigenschaften des verwendeten Gerinnes ab, die vom Gerinnehersteller eingeholt werden können.

**Wichtig:** Stellen Sie vor Ausführung dieser Schritte sicher, dass die Station mit dem Protokollieren begonnen hat und Sie den Wasserstandskanal mit einem Wasserstands-Referenzwert konfiguriert haben.

Einrichten eines Wasserflusskanals mit einem allgemeinen Gerinne:

- 1. Klicken Sie auf "Geräte", dann auf "RX-Geräte", und suchen Sie die Station, die konfiguriert werden soll. Klicken Sie auf den Pfeil neben dem Symbol Wund wählen Sie "Modul/Sensor-Konfiguration".
- 2. Wählen Sie im Modul "Wasserstand" im Menü "Konfiguration" die Option "Wasserfluss".
- 3. Klicken Sie auf das Kontrollkästchen "Kanal aktivieren".
- 4. Klicken Sie auf das Kontrollkästchen "Diagramm aktivieren" und tippen Sie eine Beschriftung (optional).
- 5. Wählen Sie als "Messmethode" die Option "Allgemeines Gerinne".
- 6. Geben Sie für "Gerinne-Koeffizient" den in der Formeltabelle Ihres Gerinnes enthaltenen C-Wert ein. Dieser kann in der Regel der Dokumentation des Gerinneherstellers entnommen werden. Einige Hersteller kennzeichnen den Gerinne-Koeffizienten ggf. mit dem Buchstaben K. Überprüfen Sie also, wie der Koeffizient in Ihrer Formel verwendet wird, um sicherzustellen, dass an dieser Stelle der richtige eingegeben wird.
- 7. Geben Sie den Wert für "Überfall-Offset" in m oder ft ein. Verwenden Sie dieselben Einheiten, in denen Sie den Referenzwasserstand im Wasserstandskanal eingegeben haben. Dem folgenden Diagramm eines Replogle-Gerinnes ist ein Beispiel eines Überfall-Offsets zu entnehmen.
	- Wenn Sie, wie im folgenden Diagramm dargestellt, ein Replogle-Gerinne verwenden und die Oberkante der Rampe der Referenzpunkt ist, geben Sie 0 ein.
	- Wenn Sie ein Replogle-Gerinne verwenden und der Boden des zur Rampe (bzw. zum Scheitel) führenden Kanals der Referenzpunkt ist, geben Sie die Höhe der Rampe bzw. des

Scheitels als Überfall-Offset ein (der im Diagramm mit P gekennzeichnet ist).

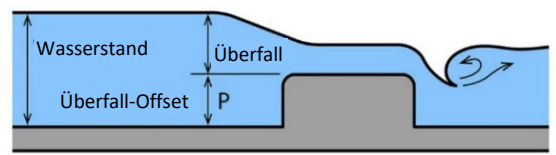

Für andere Gerinnearten, z. B. das in diesem Diagramm dargestellte Beispiel, in dem der Wasserstand (oder H) vom Boden des Gerinnes aus gemessen wird:

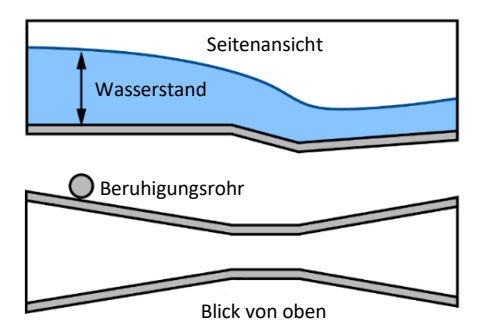

- Wenn der Gerinneboden der Referenzpunkt sowohl für den Wasserstand als auch für den Überfall ist, geben Sie für den Überfall-Offset 0 ein.
- Wenn der Referenzpunkt über dem Wasserstand liegt (etwa wenn in einem Regenwasserkanal die Bodenhöhe als Referenzpunkt verwendet wird), geben Sie eine negative Zahl ein.
- Liegt der Referenzpunkt unter dem Wasserstand, geben Sie eine positive Zahl ein.
- 8. Geben Sie für "Überfallexponent" den in der Formeltabelle Ihres Gerinnes enthaltenen n-Wert ein. Dieser kann in der Regel der Dokumentation des Gerinneherstellers entnommen werden.
- 9. Klicken Sie auf "Speichern".

Der Wasserfluss wird ab dem nächsten Verbindungsaufbau mit HOBOlink berechnet.

### <span id="page-22-1"></span>**Einrichten eines Wasserflusskanals für eine Abflusstabelle**

Sie können einen Wasserflusskanal einrichten, der auf der Basis von bis zu 20 von Ihnen eingegebenen Abflusspunkten berechnet wird. Beachten Sie, dass davon ausgegangen wird, dass die Einheiten der Abflusstabelle für den Wasserfluss dieselben Einheiten sind, die für den Referenzwasserstand eingegeben wurden. Wenn der Referenzwasserstand in m (Metern) eingegeben wurde, müssen auch die Punkte in der Tabelle in m und l/s (Liter/Sekunde) eingegeben werden. Wenn der Referenzwasserstand in ft (Fuß) eingegeben wurde, müssen auch die Punkte in der Tabelle in ft und cfs (Kubikfuß/Sekunde) eingegeben werden.

Bevor Sie mit dem Einrichten des Kanals beginnen, müssen Sie die Werte bestimmen, die in die Abflusstabelle eingegeben werden sollen. HOBOlink leitet keine Abflusskurve ab. Verwenden Sie eine andere Methode zur Bestimmung der Abflusskurve für Ihren Standort und geben Sie dann Punkte aus dieser Kurve in die HOBOlink-Abflusstabelle ein. HOBOlink interpoliert zwischen den von Ihnen eingegebenen Punkten. Sie können nach Bedarf Zwischenpunkte schätzen und eingeben, die Ihrer Abflusskurve so gut wie möglich entsprechen. Weil HOBOlink nicht über die niedrigsten und höchsten von Ihnen eingegebenen Pegelwerte hinaus extrapoliert, müssen Sie Werte eingeben, die unter Berücksichtigung von Überflutungsbedingungen den ganzen Bereich potenzieller Pegel für Ihren Standort abdecken. Jeder gemessene Wasserstand, der

außerhalb Ihres eingegebenen Bereichs liegt, erscheint als Sensorfehler (-888,88) für den Wasserflusskanal.

Beachten Sie bei der Ermittlung einer Abflusskurve für Ihren Standort die folgenden Richtlinien:

- Wenn Sie mit einem "Streamgage"-Standort des USGS zur Abflussermittlung arbeiten, können Sie die Abflusskurve für diesen Standort mithilfe des USGS WaterWatch Customized Rating Curve Builder unter <https://waterwatch.usgs.gov/?id=mkrc> entwickeln und herunterladen.
- Wenn für Ihren Standort keine Abflusstabelle verfügbar ist, müssen Sie eine erstellen. Dies setzt das mehrmalige Messen von Pegel und Abfluss bei mehreren Pegelständen innerhalb eines bestimmten Zeitraums voraus, gefolgt vom Erstellen einer Abflusskurve. Hilfreiche Hinweise zum Messen von Pegel und Abfluss finden Sie hier: [https://www.usgs.gov/special](https://www.usgs.gov/special-topic/water-science-school/science/how-streamflow-measured?qt-science_center_objects=0#qt-science_center_objects)[topic/water-science-school/science/how-streamflow](https://www.usgs.gov/special-topic/water-science-school/science/how-streamflow-measured?qt-science_center_objects=0#qt-science_center_objects)[measured?qt-science\\_center\\_objects=0#qt](https://www.usgs.gov/special-topic/water-science-school/science/how-streamflow-measured?qt-science_center_objects=0#qt-science_center_objects)[science\\_center\\_objects.](https://www.usgs.gov/special-topic/water-science-school/science/how-streamflow-measured?qt-science_center_objects=0#qt-science_center_objects) Ausführlichere Informationen finden Sie unte[r https://pubs.usgs.gov/tm/tm3-a8/pdf/tm3-a8.pdf.](https://pubs.usgs.gov/tm/tm3-a8/pdf/tm3-a8.pdf)

Sobald Ihnen genügend Pegel- und Abflussmessungen für Ihren Standort vorliegen, können Sie mit diesen Daten die Abflusskurve für den Standort erstellen. Dafür gibt es zwei häufig angewandte Methoden:

- Verwenden Sie ein handelsübliches Abflusskurven-Softwaretool wie AQUARIUS oder DataWise.
- Erstellen Sie mit einem Kalkulationsprogramm wie Excel oder einem Statistikprogramm wie R Ihre eigene, Ihren Abflussmessungen entsprechende Abflusskurve. Die für Abflusskurven am häufigsten verwendete Formel ist die nach Manning.
	- o Sobald Sie die Art der zu verwendenden Formel ausgewählt haben, probieren Sie verschiedene Koeffizienten in der Formel aus, um festzustellen, welche am besten zu Ihren Abflussmessungen passen.
	- o Verwenden Sie die ausgewählte Formel, um einen Satz von Werten zu bestimmen, der dann in die HOBOlink-Abflusstabelle eingegeben wird. Wenn es bei bestimmten Pegeln zu einer bedeutenden Veränderung des Strömungsprofils kommt, müssen Sie diese ebenfalls berücksichtigen. Wenn eine Strömung beispielsweise ihre Böschung überflutet, ändert sich das Abflussverhältnis dramatisch. Weil die Kurvenanpassungsformel ungültig wird, brauchen Sie eine andere Kurvenanpassungsformel für Pegel in diesem Bereich.

**Wichtig:** Stellen Sie vor Ausführung dieser Schritte sicher, dass die Station mit dem Protokollieren begonnen hat und Sie den Wasserstandskanal mit einem Wasserstands-Referenzwert konfiguriert haben.

Einrichten des Wasserflusskanals anhand einer Abflusstabelle:

1. Klicken Sie auf "Geräte", dann auf "RX-Geräte", und suchen Sie die Station, die konfiguriert werden soll. Klicken Sie auf den Pfeil neben dem Symbol und wählen Sie "Modul/Sensor-

Konfiguration".

- 2. Wählen Sie im Modul "Wasserstand" im Menü "Konfiguration" die Option "Wasserfluss".
- 3. Klicken Sie auf das Kontrollkästchen "Kanal aktivieren".
- 4. Klicken Sie auf das Kontrollkästchen "Diagramm aktivieren" und tippen Sie eine Beschriftung (optional).
- 5. Wählen Sie als "Messmethode" die Option "Abflusstabelle".
- 6. Geben Sie jedes Abflusspunktepaar ein. Klicken Sie auf "Zeile hinzufügen", um bis zu 20 Punktepaare hinzuzufügen.
	- Wenn Sie beim Einrichten des Wasserstandskanals den Wasserstand in m (Metern) eingegeben haben, müssen auch die Punkte in der Tabelle in m und l/s (Liter/Sekunde) eingegeben werden.
	- Wenn Sie beim Einrichten des Wasserstandskanals den Wasserstand in ft (Fuß) eingegeben haben, müssen auch die Punkte in der Tabelle in ft und cfs (Kubikfuß/Sekunde) eingegeben werden.
- 7. Klicken Sie auf "Speichern" (oder auf "Weiter", um zur nächsten Konfigurationsseite zu wechseln).

Der Wasserfluss wird ab dem nächsten Verbindungsaufbau mit HOBOlink berechnet.

### <span id="page-23-0"></span>**Starten und Anhalten der Protokollierung**

Mit der Start/Stopp-Taste auf der Station oder von HOBOlink aus können Sie die Protokollierung starten und anhalten.

Starten und Anhalten der Protokollierung an der Station:

1. Wenn die Protokollierung angehalten wurde, können Sie sie durch Drücken der Starttaste wieder aufnehmen. Das Gerät stellt eine Verbindung zu HOBOlink her (das Wort "Verbindung" blinkt auf dem LCD-Display). Daraufhin beginnt die Protokollierung in dem für Smart-Sensoren, drahtlose Sensoren bzw. Analogsensoren festgelegten Protokollierungsintervall. Protokollierung ist angehalten

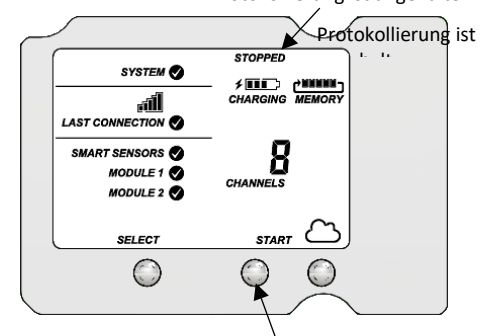

Diese Taste drücken, um mit dem Protokollieren zu beginnen

2. Drücken Sie zum Anhalten der Protokollierung die Stopptaste. Damit wird die Protokollierung sofort angehalten. Beachten Sie, dass die Station auch weiterhin Verbindungen mit HOBOlink herstellt, auch wenn sie keine Daten protokolliert.

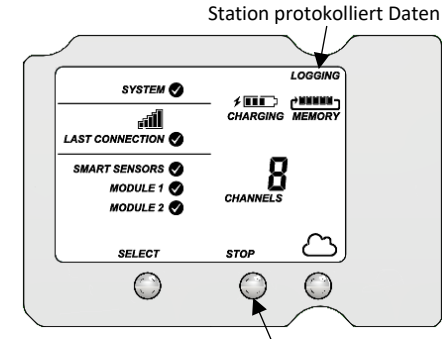

Diese Taste drücken, um das Protokollieren anzuhalten

Starten und Anhalten der Stationsprotokollierung über HOBOlink:

1. Klicken Sie auf "Geräte", dann auf "RX-Geräte", und suchen Sie die Station, für die die Protokollierung gestartet oder angehalten werden soll. Klicken Sie auf den Pfeil neben wählen Sie "Start/Stopp".

2. Klicken Sie auf "Start" oder "Stopp". Die Station startet oder hält die Protokollierung an, wenn sie die nächste Verbindung mit HOBOlink aufbaut.

# <span id="page-24-0"></span>**Hinzufügen oder Entfernen von Smart-Sensoren**

Hinzufügen oder Entfernen von Smart-Sensoren von der Station:

- 1. Wenn die Station aktuell Daten protokolliert, drücken Sie die Stopptaste, um die Protokollierung anzuhalten.
- 2. Drücken Sie die Verbinden-Taste und warten Sie, bis die Station eine Verbindung zu HOBOlink aufbaut, damit vor dem Austauschen der Smart-Sensoren alle aktuellen Daten heruntergeladen werden.
- 3. Bei Gebrauch des Kautschuk-Kabelkanals schrauben Sie die Platten ab und drücken den Kabelkanal aus dem Gehäuse heraus. Öffnen Sie ihn, um auf etwaige Smart-Sensoren zuzugreifen.
- 4. Stecken Sie alle SmartSensoren aus, die entfernt werden sollen. Schließen Sie alle neuen Smart-Sensoren an.
- 5. Drücken Sie die Auswahltaste, um die Smart-Sensoren auf dem LCD-Bildschirm anzuzeigen.
- 6. Drücken Sie die Suchen-Taste, damit die Station alle aktuell angeschlossenen Smart-Sensoren erkennt.
- 7. Drücken Sie die Starttaste, um erneut mit dem Protokollieren zu beginnen. Die Station stellt automatisch eine Verbindung mit HOBOlink her.
- 8. Wenn Sie den Kautschuk-Kabelkanal verwenden, fetten Sie eventuelle Smart-Sensor-Kabel oder -Stecker ein und bringen Sie sie an, setzen den Kautschuk-Kabelkanal wieder ein und bringen die Platten wieder an. Näheres dazu finden Sie in *Einbau des witterungsbeständigen Kabel-Kautschukkanals und der Abdeckungen*.
- 9. Nehmen Sie alle gewünschten Konfigurationsänderungen in HOBOlink vor, z. B. indem Sie Sensorbeschriftungen oder eine Skalierung hinzufügen (siehe *Einrichten der Station*).

Beachten Sie, dass alle vorhandenen und mit entfernten Sensoren verknüpften Alarme weiterhin in HOBOlink aufgelistet sind. Einzelheiten zum Löschen von Alarmen sind in der HOBOlink-Hilfe enthalten. Und wenn Sie zum Aktivieren von Relais Alarme verwenden, überprüfen Sie, ob diese sich im korrekten Zustand befinden.

# <span id="page-24-1"></span>**Hinzufügen oder Entfernen von Modulen**

Die RX3000 verfügt über zwei Steckplätze zum Einbau von optionalen Analog-, Relais-, Wasserstandssensor- oder RXW Manager-Modulen. Sie können diese Module nach Wunsch hinzufügen oder entfernen.

#### **Ein Modul hinzufügen:**

- 1. Wenn die Station aktuell Daten protokolliert, beenden Sie dies.
- 2. Drücken Sie die Verbinden-Taste und warten Sie, bis die Station eine Verbindung mit HOBOlink aufbaut, damit alle aktuellen Daten vor dem Hinzufügen eines neuen Moduls heruntergeladen werden.
- 3. Schalten Sie die Station aus. (Stecken Sie alle Ladegeräte aus und klemmen Sie dann die Batterie ab.)
- 4. Setzen Sie das Modul in den linken oder rechten Modulsteckplatz ein.
- 5. Ziehen Sie die Schraube auf der Unterseite jedes Moduls mit einem Kreuzschlitzschraubendreher fest.
- 6. Wenn Sie ein Wasserstandssensormodul installiert haben, führen Sie das Kabel durch die obere Kabelzugangsöffnung und schieben Sie den Steckverbinder am Ende des Kabels in die Buchse am Modul. Führen Sie den Kabelanschluss ins andere Ende des Wasserstandsensors ein und schrauben Sie die Sicherungsmutter auf. (Für nähere Details siehe die Schritte in *Einrichten der Station*).

7. Falls Sie ein RXW Manager-Modul installiert haben, verbinden Sie das vom RXW Manager-Knoten abgehende Kabel mit dem Anschluss am Modul. Vergewissern Sie sich, dass das Kabel durch die obere Kabelzugangsöffnung im Boden des Stationsgehäuses eingeführt wird. Schalten Sie die Station erst dann wieder ein, wenn der Knoten, wie gezeigt, angeschlossen ist.

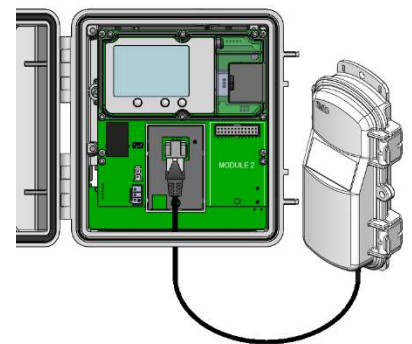

- 8. Schließen Sie die Batterie und dann das Ladegerät an und warten Sie, bis das Gerät hochgefahren ist. Bestätigen Sie, dass das neue Modul auf em LCD-Bildschirm aufgelistet und mit einem Häkchen versehen ist.
- 9. Die Station sollte automatisch eine Verbindung mit HOBOlink aufbauen. (Drücken Sie ggf. die Verbinden-Taste auf der Station.) Sehen Sie auf der Seite Ihrer Station nach, ob das neue Modul dort angegeben ist.
- 10. Schließen Sie die Einrichtung wie folgt ab:
	- Verbinden Sie alle Analogsensoren oder Relais (für Details siehe Schritt 7 in *Einrichten der Station*).
	- Fügen Sie alle drahtlosen Knoten hinzu (siehe *Hinzufügen oder Entfernen von Knoten*).
	- Wenn Sie einen Wasserstandssensor hinzugefügt haben, lesen Sie einen Wasserstands-Referenzmesswert ab und konfigurieren Sie den Wasserstands- und Wasserflusskanal gemäß der Beschreibung in *Einrichten der Station* und *Einrichten von Wasserstands- und Wasserflusskanälen in HOBOlink.*
	- Nehmen Sie alle erforderlichen Konfigurationsänderungen in HOBOlink vor und beginnen Sie, wenn Sie soweit sind, erneut mit dem Protokollieren.

**WARNUNG:** Wenn Sie Module versehentlich bei eingeschalteter Stromversorgung installieren, müssen Sie die Batterie und das Ladegerät abklemmen und dann wieder anschließen, um einen ordnungsgemäßen Betrieb zu gewährleisten. Und wenn Sie den Manager-Knoten nicht bei ausgeschalteter Stromversorgung angeschlossen haben, wird er von der Station eventuell nicht erkannt. Klemmen Sie Batterie und Ladegerät ab und schließen Sie sie wieder an.

#### **Entfernen eines Moduls:**

- 1. Wenn die Station aktuell Daten protokolliert, beenden Sie dies.
- 2. Drücken Sie die Verbinden-Taste und warten Sie, bis die Station eine Verbindung mit HOBOlink aufbaut, damit alle aktuellen Daten vor dem Hinzufügen eines neuen Moduls heruntergeladen werden.
- 3. Schalten Sie die Station aus. (Stecken Sie alle Ladegeräte aus und klemmen Sie dann die Batterie ab.)
- 4. Trennen Sie alle Analogsensoren, Relaisgeräte oder den Wasserstandssensor. Wenn Sie ein RXW Manager-Modul entfernen, stecken Sie den RXW Manager-Knoten aus.
- 5. Lockern Sie die untere Schraube am Modul mit einem Kreuzschlitzschraubendreher. (Sie bleibt weiterhin am Modul befestigt.)
- 6. Halten Sie das Modul an der oberen und unteren Kante und ziehen Sie die Schraube aus dem Schlitz heraus.
- 7. Schließen Sie Batterie und Ladegerät an. Vergewissern Sie sich, dass die Station eine Verbindung mit HOBOlink herstellt. (Drücken Sie ggf. die Verbinden-Taste auf der Station.)
- 8. Nehmen Sie alle erforderlichen Konfigurationsänderungen in HOBOlink vor und beginnen Sie, wenn Sie soweit sind, erneut mit dem Protokollieren.

**WARNUNG:** Wenn Sie Module versehentlich bei eingeschalteter Stromversorgung entfernen, müssen Sie die Batterie und das Ladegerät abklemmen und dann wieder anschließen, um einen ordnungsgemäßen Betrieb zu gewährleisten.

Beachten Sie, dass alle vorhandenen und mit entfernten Modulen verknüpften Alarme weiterhin in HOBOlink aufgelistet sind. Einzelheiten zum Löschen von Alarmen sind in der HOBOlink-Hilfe enthalten. Und wenn Sie zum Aktivieren von Relais Alarme verwenden, überprüfen Sie, ob diese sich im korrekten Zustand befinden.

# <span id="page-25-0"></span>**Hinzufügen oder Entfernen von Analogsensoren, Relaisgeräten oder Wasserstandssensoren**

Schalten Sie die Station aus (indem Sie ein evtl. Ladegerät ausstecken und dann die Batterie abklemmen), wenn Sie Sensoren oder Geräte hinzufügen oder entfernen, die mit in der Station installierten Modulen verbunden sind.

- Beim Entfernen eines Sensors oder Geräts montieren Sie zuerst die Abdeckplatte ab und entfernen den Kautschuk-Kabelkanal.
- Beachten Sie die Hinweise zum Hinzufügen oder Entfernen eines Analogsensors oder Relaisgeräts im Schritt "Analogsensoren, Relaisgeräte oder Wasserstandssensoren verbinden" in *Einrichten der Station*.
- Um einen Wasserstandssensor zu entfernen, drücken Sie auf die Libelle auf dem unten gezeigten Steckverbinder und schieben Sie diesen aus der Aufnahmebuchse auf dem Modul heraus. Achten Sie darauf, keinen Druck auf die Kabelleiter auszuüben.

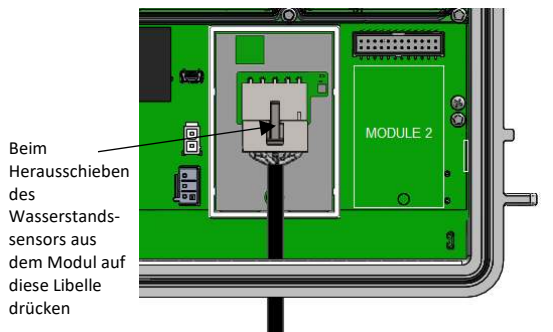

• Montieren Sie nach dem Hinzufügen eines Sensors oder Geräts auf alle Fälle den Kautschuk-Kabelkanal und die Abdeckplatte, bevor Sie die Station installieren (siehe *Einbau des witterungsbeständigen Kautschuk-Kabelkanals und der Abdeckungen*).

# <span id="page-25-1"></span>**Hinzufügen oder Entfernen von Knoten**

Hinzufügen eines Knotens zum drahtlosen HOBOnet RX-Sensornetzwerks:

**Wichtig:** Achten Sie beim Ausführen dieser Schritte darauf, dass sich der Knoten in der Nähe der RX3000- Station befindet.

- 1. Wenn das LCD-Display an der RX3000-Station leer ist, reaktivieren Sie es durch Drücken einer beliebigen Taste.
- 2. Drücken Sie einmal die Auswahltaste (worauf die Anzahl der installierten Smart-Sensoren angezeigt wird). Drücken Sie sie

dann ein noch einmal, wenn der HOBO RXW Manager im linken Steckplatz (Modul 1) installiert ist, oder zweimal, wenn er im rechten Steckplatz (Modul 2) installiert ist.

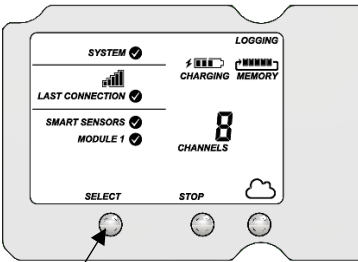

Diese Taste drücken, um das Modul anzuzeigen, in dem der RXW Manager installiert ist

3. Drücken Sie die Suchen-Taste (das Lupensymbol). Das Lupensymbol blinkt, solange sich die RX3000 im Suchmodus befindet.

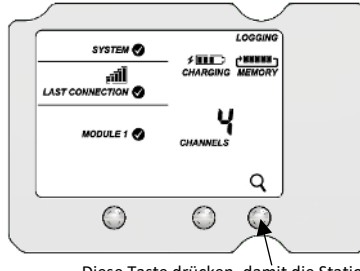

Diese Taste drücken, damit die Station für dem Netzwerk beitretende Knoten bereit ist

- 4. Öffnen Sie die Knotenklappe und setzen Sie, falls noch nicht geschehen, die Batterien ein.
- 5. Drücken Sie die Taste auf dem Knoten 3 Sekunden lang. Das Signalstärkensymbol blinkt und zeigt dann der Reihe nach alle Optionen an.

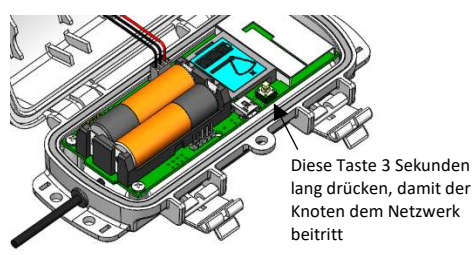

6. Behalten Sie das LCD-Display auf dem Knoten im Auge.

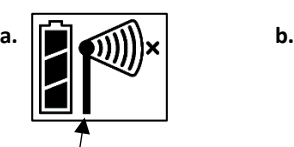

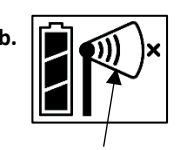

Während der Suche nach einem Netzwerk blinkt das Signalstärkensymbol.

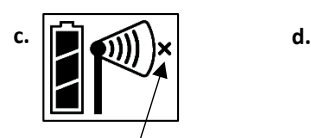

Das "x"-Symbol für die Netzwerkverbindung blinkt, während der Knoten den Registrierungsprozess durchführt. Das kann bis zu 5 Minuten dauern.

Sobald ein Netzwerk gefunden wurde, blinkt das Symbol nicht mehr, und die Balken erscheinen der Reihe nach von links nach rechts.

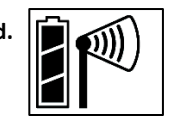

Nachdem der Knoten dem Netzwerk beigetreten ist, verschwindet das "x"-Symbol; die Zahl der Kanäle auf dem LCD-Display der Station nimmt um die Zahl der Messkanäle für den Knoten plus Batterie zu.

Die grüne LED-Anzeige blinkt in rascher Folge, während der Knoten nach einem beitrittsbereiten Netzwerk sucht. Anschließend blinkt sie langsam, während die Netzwerkregistrierung durchgeführt wird. Sobald der Knoten dem Netzwerk beigetreten ist, erlischt die grüne LED-Anzeige. Die blaue LED-Anzeige blinkt dann, solange der Knoten Teil des Netzwerks ist.

**Hinweis:** Wenn der Knoten das Netzwerk nicht finden kann oder während dieses Prozesses Schwierigkeiten mit der Aufrechterhaltung der Verbindung hat, stellen Sie sicher, dass sich der Knoten in einer senkrechten, aufrechten Lage innerhalb des Sendebereichs der Station befindet.

- 7. Führen Sie die Schritte 4–6 für alle weiteren hinzuzufügenden Knoten aus.
- 8. Drücken Sie die Suchen-Taste (das Lupensymbol) an der RX3000, um die Suche nach Knoten zu beenden.

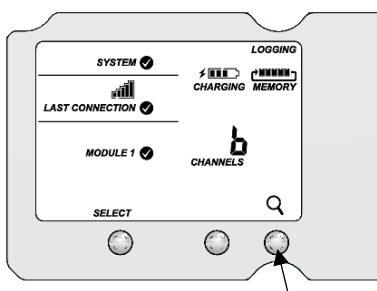

Diese Taste erneut drücken, um die Knotensuche zu beenden

Messwerte werden in dem in HOBOlink festgelegten Protokollierungsintervall aufgezeichnet, an die RX3000-Station übertragen und zu Beginn des nächsten Verbindungsintervalls zu HOBOlink hochgeladen (ausgelesen).

Entfernen eines Knotens aus dem drahtlosen HOBOnet RX-Sensornetzwerk:

- a. Klicken Sie in HOBOlink auf "Geräte", dann auf "RX-Geräte", und suchen Sie die Station mit dem Knoten, der gelöscht werden soll. Klicken Sie auf den Pfeil neben Wund wählen Sie "Modul-/Sensorkonfiguration".
- b. Wählen Sie, wie im folgenden Beispiel gezeigt, die Seriennummer oder den Namen des Moduls aus dem Menü "Konfiguration" aus.

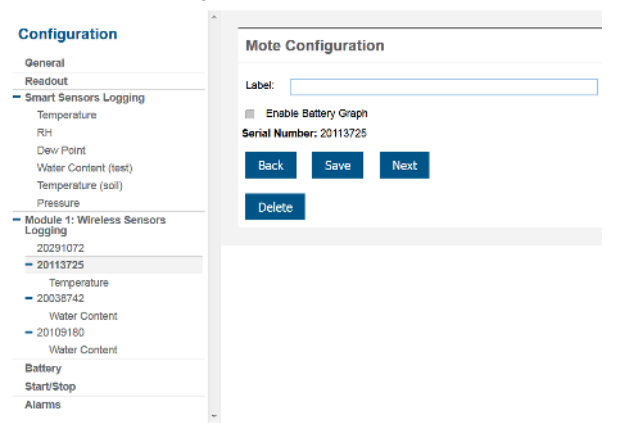

- c. Klicken Sie auf "Löschen", um den Knoten aus dem Netzwerk zu entfernen.
- d. Wenn der Knoten, den Sie löschen, aktuell im Netzwerk aktiv ist (d. h. er ist eingeschaltet und sendet Daten), muss die Station eine Verbindung mit HOBOlink aufbauen, um das Verfahren zum Entfernen des Knotens abzuschließen. Andernfalls verlässt der Knoten das Netzwerk nicht offiziell und versucht ggf., dem Netzwerk zu einem späteren Zeitpunkt automatisch wieder beizutreten. Durch Drücken

der Verbinden-Taste an der Station bauen Sie eine Verbindung zu HOBOlink auf. Sobald die Verbindung steht, wird ein Befehl an die Station gesendet und der Knoten verlässt das Netzwerk dauerhaft.

# <span id="page-26-0"></span>**Verwalten der Verbindungen mit HOBOlink**

Die Station stellt bei jedem in der "Auslesekonfiguration" ausgewählten Verbindungsintervall eine Verbindung zu HOBOlink her. Ändern des Verbindungsplans:

- 1. Klicken Sie auf "Geräte", dann auf "RX-Geräte", und suchen Sie die Station, die konfiguriert werden soll. Klicken Sie auf den Pfeil neben  $\mathbb Q$  auf der Seite "Geräte" und wählen Sie die Option "Auslesekonfiguration".
- 2. Legen Sie das Verbindungsintervall fest. Bei den Zellfunkmodellen RX3003 und RX3004 hängt das Verbindungsmindestintervall von Ihrem Kommunikationsplan ab.
- 3. Wenn Sie ein zweites Verbindungsintervall einrichten möchten, markieren Sie das Kontrollkästchen "Nachtmodus". Wählen Sie aus, wann der Nachtmodus beginnt und endet. Geben Sie dann das Verbindungsintervall ein, das Sie während dieses Tagesabschnitts verwenden möchten.
- 4. Klicken Sie auf "Speichern". Die Änderungen am Verbindungsintervall werden mit dem nächsten Verbindungsaufbau mit HOBOlink wirksam.

Unabhängig vom Verbindungsplan können Sie von der Station auch jederzeit eine Verbindung mit HOBOlink herstellen. Drücken Sie dazu die Verbinden-Taste an der Station. Wenn für die Station das Nachtmodus-Verbindungsintervall konfiguriert wurde, beginnt der normale Verbindungsplan dann wieder, wenn die Verbindung abgeschlossen ist. Dazu ein Beispiel: Eine Station wurde so konfiguriert, dass sie stündlich eine Verbindung herstellt, und die letzte Verbindung gemäß dem regulären Plan fand um 10.05 Uhr statt. Wenn Sie um 10.15 Uhr die Verbinden-Taste an der Station betätigen, um sich mit HOBOlink verbinden zu lassen, findet der darauf folgende Verbindungsaufbau unter Einhaltung der einstündigen Verbindungsintervalle ca. um 11.15 Uhr statt. Wenn eine Station eine Verbindung verpasst, verschiebt sich der Verbindungsplan je nach dem Zeitpunkt der nächsten erfolgreichen Verbindung. Während die Station einen zweiten Nachtmodusplan verwendet, folgen alle Verbindungen ausschließlich diesem Plan. Zusätzliche Verbindungen, die aufgebaut werden, während sich die Station im Nachtmodus befindet, haben keine Verschiebungen im Verbindungsplan zur Folge.

Beachten Sie auch, dass die Station eine Verbindung zu HOBOlink herstellt, wenn das Gerät eingeschaltet wird und Sie die Starttaste drücken.

**Für die Zellfunkmodelle RX3003 und RX3004:** Alle Verbindungen mit HOBOlink werden auf Ihren Kommunikationsplan angerechnet. Wenn das monatliche Mobilfunklimit für die Station fast erreicht ist, minimieren Sie die Zahl unplanmäßiger Verbindungen. Dazu gehören Verbindungen für Alarme oder Änderungen, die Sie am Verbindungsplan vornehmen. Um die Zahl der täglichen Verbindungen mit HOBOlink zu reduzieren, können Sie auch längere Verbindungsintervalle wählen. Sehen Sie im Abschnitt "Geräteinformationen" auf Ihrer Stationsseite in HOBOlink den Nutzungsstatus Ihres monatlichen Kommunikationsplans für die Station ein.

# <span id="page-26-1"></span>**Kontrollieren der aktuellen Bedingungen mit HOBOware**

Der RX Station Manager in HOBOware kann die aktuellen Sensormesswerte in einer mit einem Computer verbundenen RX3000-Station anzeigen. Gehen Sie dazu wie folgt vor:

- 1. Verbinden Sie die Station über ein USB-Kabel mit dem Computer und öffnen Sie HOBOware.
- 2. Wählen Sie in HOBOware die Option "RX-Station verwalten" im Menü "Gerät". Hinweis für Windows: Möglicherweise wird die

Warnung angezeigt, dass die Windows-Fireball einige Funktionen blockiert hat. Wählen Sie "Domänennetzwerke" und klicken Sie auf "Zugriff zulassen".

3. Im RX Station Manager zeigt das Feld "Aktuelle Bedingungen" die aktuell konfigurierten Sensoren und Module für das Gerät

an. Klicken Sie auf die Aktualisierungsschaltfläche im Feld "Aktuelle Bedingungen", um für jeden Sensor eine Messung vorzunehmen und den ermittelten Wert anzuzeigen. (Hinweis: Sensormesswerte werden nicht automatisch aktualisiert.) Im Feld "Geräteinformationen" können Sie allgemeine Informationen über die RX3000-Station anzeigen.

4. Wenn Sie fertig sind, schließen Sie den RX Station Manager und ziehen das USB-Kabel ab.

Hinweis: Die im RX Station Manager verfügbaren "Aktuellen Bedingungen" und "Geräteinformationen" sind nur zu Referenzzwecken vorgesehen. Verwenden Sie HOBOlink, um sämtliche Stationsdetails anzuzeigen, auf protokollierte Daten zuzugreifen und das Gerät zu konfigurieren.

# <span id="page-27-0"></span>**Installieren und Befestigen der Station**

Beachten Sie die Richtlinien und Schritte zum Installieren und Befestigen der Station in diesem Abschnitt.

### <span id="page-27-1"></span>**Richtlinien für das Installieren der Station**

- Überprüfen Sie auf dem LCD-Display die Signalstärke an der Stelle, an der die Station angebracht werden soll, um sicherzustellen, dass sie eine zuverlässige Verbindung mit HOBOlink herstellen kann (RX3002 WLAN und Zellfunkmodelle RX3003 und RX3004). Wenn im WLAN- oder Zellfunksymbol auf dem LCD-Display nur ein Balken beleuchtet ist, hat die Station eventuell Probleme beim Verbindungsaufbau. (Auf dem LCD-Display wird immer die Signalstärke der letzten Verbindung angegeben.)
- Die Zellfunkmodelle RX3003 und RX3004 müssen in einem Abstand von mindestens einem Meter von allen Sensoren montiert werden, um zu verhindern, dass das eingebaute Funkmodul und die Antenne die Messtätigkeit der Sensoren beeinträchtigen.
- Stellen Sie sicher, dass die Station nach der Anbringung an ihrem Installationsort in einer senkrechten Lage bleibt. Bei einer waagerechten Montage kann die Batterie während des Aufladens im Laufe der Zeit beschädigt werden und die Antenne (falls vorhanden) verfügt über keine optimale Reichweite.
- Falls noch nicht geschehen, schließen Sie einen Netzadapter, ein Solarmodul oder eine andere externe Stromquelle an, damit die Batterie jederzeit aufgeladen ist.
- Wenn Sie einen Windgeschwindigkeits-/Richtungssensor verwenden oder die Station auf einem Dach oder an einem Ort installiert werden soll, an dem Blitzschlaggefahr besteht, verwenden Sie das im Lieferumfang dieser Station enthaltene Massekabel und erden Sie das Stativ bzw. den Mast mit einem geeigneten Erdungsmechanismus, z. B. dem Erdungssatz (M-GKA). Ein Massekabel reduziert ferner ggf. potenzielle Sensorfehler, die bei einer Installation in der Nähe anderer Funk- oder elektrischer Geräte oder Antennen auftreten können. Siehe *Anbringen des Massekabels*.
- Achten Sie darauf, dass alle Kabel und Leiter sicher befestigt sind, durch die Kabelkanalöffnungen geführt und in den Kautschuk-Kabelkanal eingelegt werden. Alle leeren Öffnungen im Kabelkanal müssen mit einem Stopfen passender Größe verschlossen werden, um die Witterungsfestigkeit der Station

zu gewährleisten. Siehe *Einbau des witterungsbeständigen Kautschuk-Kabelkanals und der Abdeckungen.*

- Wickeln Sie überschüssige Kabellängen nicht auf, um sie im Stationsgehäuse oder innerhalb von 30 cm vom Gehäuse zu verstauen.
- Schützen Sie Kabel und Leiter mit Kabelrohren. Freiliegende Kabel können von Nagetieren beschädigt werden.
- Stellen Sie sicher, dass die Gesamtlänge der Kabel für alle installierten Smart-Sensoren 100 m (328 ft) nicht überschreitet.
- Erwägen Sie, den Zugang zur Station durch ein Vorhängeschloss zu beschränken. Schließen Sie die Stationsklappe, haken Sie ein Vorhängeschloss in eine der Ösen auf der rechten Seite der Klappe ein und sperren Sie es ab.

### <span id="page-27-2"></span>**Richtlinien für das Installieren des drahtlosen HOBOnet RX-Sensornetzwerks**

- Halten Sie sich in der Nähe der RX3000-Station auf, wenn Sie dem drahtlosen Netzwerk Knoten hinzufügen, weil Sie zur gleichen Zeit sowohl auf die Station als auch auf den Knoten werden zugreifen müssen. Nachdem der Knoten dem drahtlosen Netzwerk beigetreten ist, können Sie ihn an seinen Installationsort bringen.
- Überprüfen Sie die Signalstärke auf dem LCD-Display des Knotens an dem Ort, an dem Sie den Knoten positionieren möchten. Wenn auf der Signalstärkenanzeige nur ein oder zwei Balken erscheinen, ziehen Sie ein Versetzen des Knotens an einen Ort mit einem stärkeren Signal in Betracht.
- Erwägen Sie, die Knoten an einer Kunststoffstange (z. B. aus PVC) zu montieren.
- Stellen Sie sicher, dass die Knoten in einem Abstand von mindestens 1,8 m (6 ft) über dem Boden oder der Vegetation montiert werden, um die Entfernung und Signalstärke zu maximieren (siehe Abbildung unten).

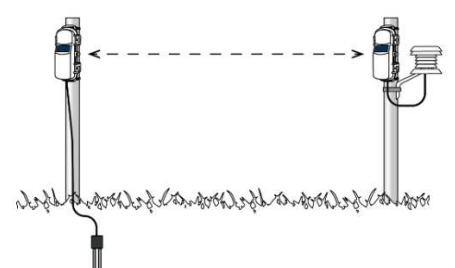

• Stellen Sie sicher, dass jeder Sensorknoten und jeder Repeater wie gezeigt so positioniert werden, dass das integrierte Solarmodul in jeder Jahreszeit von optimalem Sonnenlicht profitiert. Gegebenenfalls muss die Lage des Knotens von Zeit zu Zeit korrigiert werden, weil sich der Einfallswinkel des Sonnenlichts im Laufe des Jahres ändert, aber auch wenn das Wachstum von Bäumen und Laubwerk die auf das Solarmodul einfallende Menge des Sonnenlichts verändert.

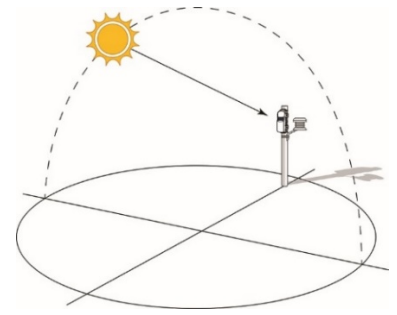

• Blockaden zwischen Knoten können eine zuverlässige Netzwerkkommunikation verhindern. Wenn der Knoten von einem kleinen Objekt (z. B. einer Stange, der RX3000-Station, Strauchwerk) blockiert wird, bringen Sie den Knoten an einen Ort, an dem dieses Objekt den Weg zum nächstgelegenen Knoten nicht blockiert. Im Falle eines Höhenunterschieds zwischen Knoten oder einer größeren Blockade (etwa in Form eines Gebäudes oder Baums) versetzen Sie den Knoten entweder an eine Position, in der eine direkte Sichtverbindung zum nächsten Knoten besteht, oder platzieren Sie einen Repeater zwischen den beiden Knoten.

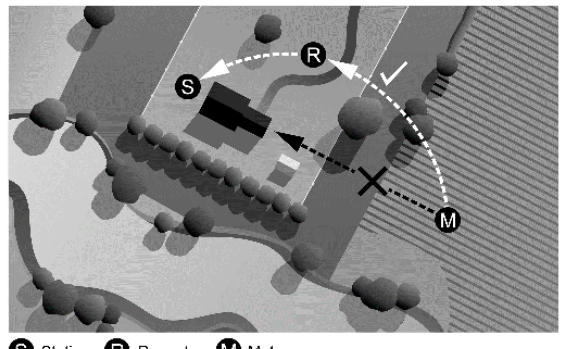

S Station R Repeater M Mote

- Es sollten höchstens fünf Knoten im maximalen Sendebereich in einer beliebigen Richtung vom RXW Manager aufgestellt werden. Die von einem drahtlosen Sensor protokollierten Daten müssen im drahtlosen Netzwerk von einem Knoten zum nächsten "springen", bis sie letztendlich beim RXW Manager in der RX3000-Station ankommen. Um sicherzustellen, dass sich die Daten im Netzwerk ungehindert bewegen können, sollte sich der Knoten maximal fünf Etappen ("Hops") vom Manager entfernt befinden.
- Mit der Kartenfunktion in HOBOlink können Sie das Netzwerk und die Funkstrecken aus der Vogelperspektive anzeigen. Einzelheiten zu dieser und anderen Möglichkeiten der Überwachung des Status Ihres Netzwerks und der Sensordaten sind in der HOBOlink-Hilfe enthalten.
- Befestigen Sie den Knoten mittels der Löcher auf den Montagelaschen mit Kabelbindern oder Schrauben.
- Stellen Sie zwecks einer optimalen Netzwerkkommunikation sicher, dass der Knoten nach der Anbringung an seinem Installationsort in einer senkrechten Lage bleibt.
- Stellen Sie sicher, dass die Knotenklappe geschlossen ist. Beide Riegel müssen vollständig eingerastet sein, um eine wasserdichte Abdichtung zu gewährleisten.
- Erwägen Sie, den Zugang zum Knoten durch ein 3/16-in.- Vorhängeschloss zu beschränken. Schließen Sie die Knotenklappe, haken Sie ein Vorhängeschloss in die Öse auf der rechten Seite der Klappe ein und sperren Sie es ab.
- Montieren Sie den Manager so hoch über der RX3000-Station wie möglich, um das Funksignal und die Sichtverbindung zu verbessern.

### <span id="page-28-0"></span>**Richtlinien für das Installieren eines Wasserstandssensors**

Halten Sie sich, wenn in der Station ein Wasserstandssensormodul (RXMOD-W1) eingebaut ist, beim Installieren des Wasserstandssensors an die folgenden Richtlinien:

• Der Absolutdrucksensor im Wasserstandssensor ist über den Bereich 0 bis 40 °C (32 bis 104 °F) temperaturkompensiert. Der Barometerdrucksensor ist über den Bereich -20 bis 50 °C (-4 bis 122 °F) temperaturkompensiert. Um eine möglichst

hohe Genauigkeit zu gewährleisten, sollte abgewartet werden, bis sowohl der Sensor als auch die Station ein vollständiges Temperaturgleichgewicht erreichen (nach ca. 20 Minuten), bevor gemäß der Beschreibung in *Einrichten der Station* der Referenzstand in HOBOlink eingegeben wird.

- Plötzliche Temperaturänderungen sind zu vermeiden.
- Wird der Wasserstandssensor in einem Schacht eingesetzt, muss dafür gesorgt werden, dass der Schacht zur Atmosphäre gelüftet wird. In der Regel kann ein kleines Loch seitlich in den Schachtdeckel gebohrt werden, um zu gewährleisten, dass der Druck im Inneren und außerhalb des Schachtes ausgeglichen ist. Verwenden Sie bei einem 5 cm (2 in.) großen Schacht den Onset-Schachtverschluss (WELL-CAP-02). Andernfalls müssen Sie für das Befestigen des Kabels oben am Schacht eine andere Methode wählen, sodass der Sensor jederzeit in der dafür vorgesehenen Position verbleibt. Das Sensorkabel besitzt einen Kevlar®-Strang und kann somit das Gewicht des Sensors und seines Kabels auffangen. Sie können eine Schelle (z. B. eine Schlauchschelle) rund um das Kabel anbringen; vermeiden Sie dabei aber eine Beschädigung des Kabels.
- Im Lüftungsschlitz auf der Seite der Station darf sich kein Wasser ansammeln, das eine korrekte Anzeige des Barometerdrucks verhindern würde. Am besten lässt sich ein Ansammeln von Wasser durch eine senkrechte Anbringung der Station verhindern.
- Das im Nasenkonus des Sensors befindliche vordere Sensorende muss zum Messen des Wasserstands im Wasser eingetaucht sein.

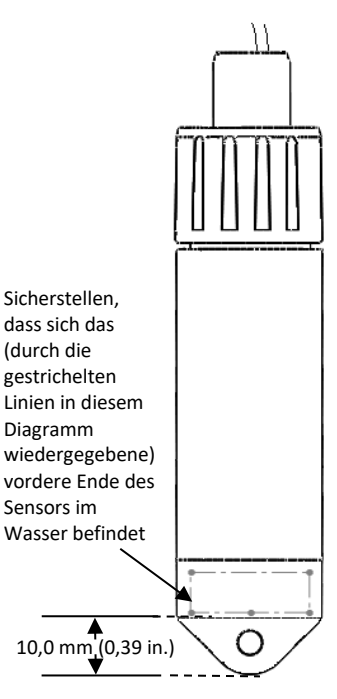

- Eine Veränderung der Sensorkabellänge führt zu einem dem Verhältnis von 1:1 entsprechenden Fehler bei der Tiefenmessung. Ziehen Sie testweise am Kabel, bevor Sie einen Logger in einem Schacht einsetzen, um zu gewährleisten, dass es sich nicht dehnt.
- Wird der Sensor in einem See, Fluss oder Bach eingesetzt, müssen Sie zunächst ein Beruhigungsrohr installieren, um ihn und das Kabel zu schützen. Ein einfaches Beruhigungsrohr kann aus einem PVC- oder ABS-Rohr hergestellt werden. Ein korrekt konstruiertes Beruhigungsrohr fixiert den Sensor in der richtigen Position und schützt ihn vor Strömungen, Wellen

und Verunreinigungen. Hängen Sie den Sensor im Beruhigungsrohr so auf, dass er immer unter Wasser ist, aber nicht auf dem Boden liegt, wo er im Schlick versinken könnte.

Weitere Informationen finden Sie im technischen Anwendungshinweis zum Bau eines Beruhigungsrohres unter: http://www.onsetcomp.com/water\_level\_stilling\_well.html

- Um zu verhindern, dass der Sensor sich in Strömungen bewegt, und um zu gewährleisten, dass das Kabel im Einsatz gerade bleibt, müssen Sie am Aufhängekabel knapp über dem Sensor ggf. ein Gewicht anbringen oder ein solches unter dem Sensor aufhängen. In manchen Fällen müssen Sie eventuell sowohl ein Gewicht hinzufügen als auch ein Beruhigungsrohr verwenden.
- Achten Sie besonders darauf, dass der Berstdruck für den Sensor nicht überschritten wird. Der Drucksensor birst, wenn die maximale Tiefe überschritten wird (siehe *Spezifikationen*). Der Sensor sollte in einer Tiefe positioniert werden, in der er für die gesamte Einsatzdauer unter Wasser bleibt, der Nennberstdruck aber nicht überschritten wird.
- Wenn das Kabel zu lang ist, legen Sie eine Schleife und sichern Sie das Kabel mit mehreren Kabelbindern, damit die Schleife nicht verrutscht. Das zur Schleife gelegte Kabel sollte eng genug sein, dass das Kabel bei Bedarf mühelos aus dem Schacht herausgezogen werden kann; das Kabel darf aber auch nicht auf einen engeren Radius als 1,25 cm (0,5 in.) gebogen werden, damit es nicht beschädigt wird.

### <span id="page-29-0"></span>**Anbringen des Massekabels**

Führen Sie das Massekabel durch die größere der zwei Kabelzugangsöffnungen und verbinden Sie es mit dem Masseanschluss. Zum Verbinden des Kabels mit der Station ist evtl. eine Zange erforderlich. Das Masselkabel muss beim Montieren der Station mit einem ordnungsgemäß geerdeten Mast verbunden werden (normalerweise auf einer Seite der U-Bügelschraube).

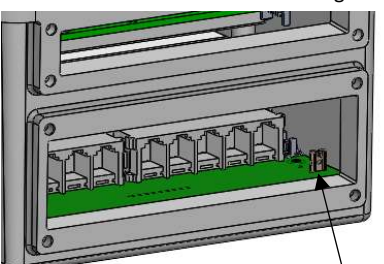

Den Massedraht hier anschließen

#### <span id="page-29-1"></span>**Befestigen der Station**

Befestigen Sie die Montageplatten mit einem

Kreuzschlitzschraubendreher an der Rückseite der Station, um diese an einer flachen Oberfläche zu montieren. Bringen Sie die Station in senkrechter Lage mit Schrauben an einer Wand oder Platte an.

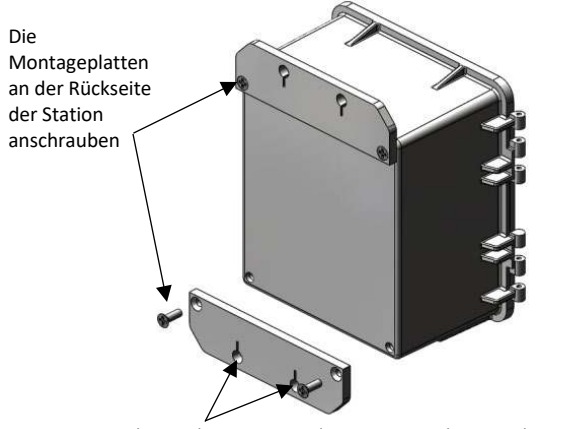

Die Löcher in den Montageplatten verwenden, um die Station an einer Platte oder flachen Oberfläche zu befestigen

Sie können die Station auch mit U-Bügelschrauben in senkrechter Lage an einem Mast oder einer Stange und einem Stativ befestigen. (Schrauben Sie die Mutter auf der U-Bügelschraube ab, um diese rund um den Mast oder die Stange zu sichern.) Schrauben Sie die Montageplatten, wie oben gezeigt, an der Rückseite der Station an. Die Montageplatten müssen an der flachen Stelle der Anbohrschellen der U-Bügelschraube montiert werden. Wenn Sie das Massekabel verwenden, befestigen Sie es an einem Ende der U-Bügelschraube. Beachten Sie die ausführlichen Hinweise in der *Anleitung zum Einrichten des Stativs*.

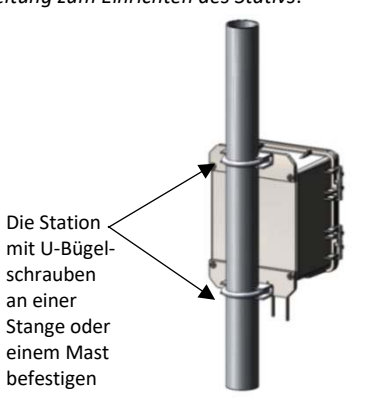

### <span id="page-29-2"></span>**Einbau des witterungsbeständigen Kautschuk-Kabelkanals und der Abdeckungen**

**Wichtig:** Dieses Verfahren ist für Installationen im Freien und für eine wasserdichte Anbringung erforderlich; des Weiteren wird es für eine Installation in Gebäuden unter widrigen Bedingungen empfohlen, wenn Verunreinigungen in die Station eindringen können.

- 1. Stellen Sie sicher, dass alle Sensoren und Kabel angebracht wurden, einschließlich des Solarmoduls, des Netzadapter- oder externen Gleichstromkabels und des Massekabels.
- 2. Wenn ein Wasserstandssensormodul installiert ist, müssen Sie den zusammen mit dem Wasserstandssensormodul gelieferten Kautschuk-Kabelkanal verwenden, nicht aber den kleineren der zwei der Station beigepackten Kautschuk-Kabelkanäle aus dem RX3000-Kanalsatz.
- 3. Fetten Sie einen der zwei Kautschuk-Kabelkanäle ein.
	- a. Tragen Sie eine kleine Menge Silikonfett (etwa in der Größe einer Erbse) auf Ihre Fingerspitze auf.
	- b. Tragen Sie eine dünne Schicht des Schmierfetts auf alle vier Außenkanten des Kautschuk-Kabelkanals auf.
	- c. Öffnen Sie den Kabelkanal und tragen Sie eine dünne Schicht des Schmierfetts innen auf beide Hälften (den Teil mit den Rillen) auf.
- 4. Tragen Sie eine dünne Schicht des Schmierfetts auf den Teil jedes Kabels auf, der sich im Kanal befinden wird.
- 5. Legen Sie den Kabelkanal um die Kabel herum aus und führen Sie die Kabel durch die jeweiligen Rillen.
	- a. Öffnen Sie den eingefetteten Kautschuk-Kabelkanal, sodass die Gelenkseite des Kanals links zu liegen kommt.
	- b. Drücken Sie jedes Kabel bzw. jeden Leiter von links nach rechts in eine einzelne Rille in den Kabelkanal hinein.
		- Bei einem großen Kabelkanal verlegen Sie Smart-Sensor-Kabel in den Rillen. Wenn Sie das Massekabel verwenden, passen Sie seinen schwarzen Teil im ganz rechten Loch im Kabelkanal (dem von der Gelenkseite am weitesten entfernten Loch) ein.

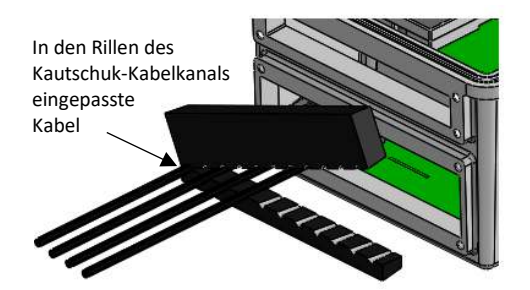

- Wenn Sie den kleinen, im Lieferumfang der RX3000- Station enthaltenen Kabelkanal verwenden (nicht den dem Wasserstandssensormodul beigepackten Kabelkanal), passen Sie das Netzadapter- oder Solarmodulkabel und alle Analogsensorkabel oder Relaisleiter in die einzelnen Rillen ein. Setzen Sie größere Kabel in die fünf Rillen links neben der Gelenkseite und kleinere Kabel in die fünf Rillen rechts ein.
- Wenn Sie den kleinen, im Lieferumfang des Wasserstandssensormoduls enthaltenen Kabelkanal verwenden (nicht den der Station beigepackten Kabelkanal), passen Sie das Wasserstandssensorkabel in eines der beiden mittelgroßen Löcher ein. Setzen Sie das Netzadapter- oder Solarmodulkabel und alle Analogsensorkabel oder Relaisleiter in die einzelnen verbleibenden Rillen ein. Die größeren Kabel werden in die vier größten Rillen und die kleineren Kabel in die vier kleinsten Rillen eingepasst.

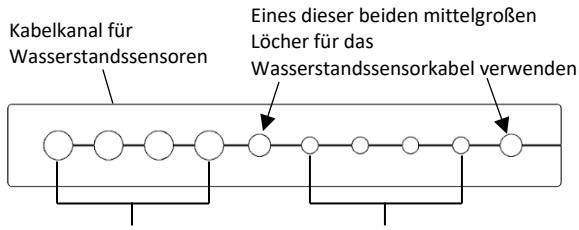

Diese vier großen Löcher für größere Kabel verwenden

Diese vier kleinen Löcher für kleinere Kabel verwenden

**Wichtig:** Das Kabel muss einen Durchmesser von 4,0 mm (0,156 in.) aufweisen, um durch eines der kleineren Löcher zu passen, oder 6,4 mm (0,25 in.), um durch eines der größeren Löcher im Kautschuk-Kabelkanal zu passen. Wenn der Kabeldurchmesser zu klein ist, vergrößern Sie ihn im Warmschrumpfverfahren. Wenn das Kabel zu groß ist, spleißen Sie ein anderes Kabel mit einem kleineren Durchmesser an, das durch das Loch passt. Wenn Sie den für den Wasserstandssensor vorgesehenen Kautschuk-Kabelkanal verwenden, halten Sie die mittelgroßen Löcher für das Wasserstandssensorkabel frei.

- 6. Schließen Sie den Kautschuk-Kabelkanal und achten Sie darauf, dass die Kabel und Leiter in ihren Rillen verbleiben.
- 7. Drücken Sie den Kabelkanal in die Öffnung hinein, bis er bündig mit der Außenseite des Gehäuses abschließt. (Wenn er ganz eingepasst wurde, ragt der Kanal geringfügig in das Innere des Gehäuses hinein.) Um die überschüssige Kabellänge im Gehäuse zu reduzieren, ziehen Sie die Kabel vorsichtig auf sich zu, während Sie den Kanal in die vorgesehene Position drücken.
- 8. Befestigen Sie die Platte mit Rändelschrauben auf der Kabelzugangsöffnung, um den Kautschuk-Kabelkanal zu fixieren. (Verwenden Sie die kleinere Platte für die obere Öffnung und die größere Platte für die größere Öffnung.) *Ziehen Sie die Rändelschrauben jetzt noch nicht fest*; sie müssen

lose eingedreht sein, während Sie im nächsten Schritt die Kautschukstopfen einsetzen.

9. Beschichten Sie die Kautschukstopfen mit einer kleinen Menge Schmierfett und verschließen Sie mit ihnen alle leeren Löcher in den zwei Kabelkanälen. Setzen Sie den schmäleren Teil des Stopfens in das Loch ein und drücken Sie den Stopfen hinein, bis sein größerer Teil das Loch ganz ausfüllt. Setzen Sie die größeren Stopfen in die größeren Löcher und die kleineren Stopfen in die kleineren Löcher ein. Wenn Sie den für den Wasserstandssensor ausgelegten Kautschuk-Kabelkanal verwenden, verschließen Sie mit einem der dem Wasserstandssensormodul beigepackten mittelgroßen Stopfen eines der leeren mittelgroßen Löcher.

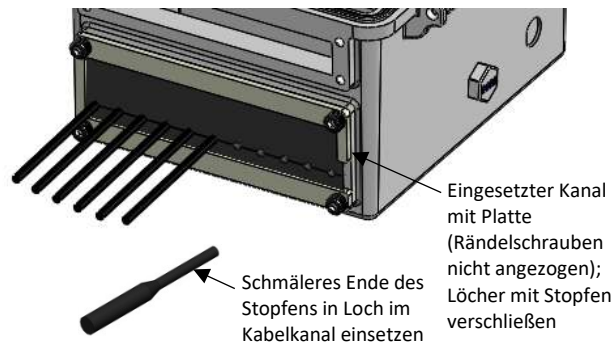

- 10. Führen Sie die Schritte 2 bis einschl. 9 mit dem anderen Kautschuk-Kabelkanal aus.
- 11. Ziehen Sie die vier Rändelschrauben auf jeder der zwei Platten mit dem inbegriffenen Schraubenschlüssel an, bis die Platten flach am Gehäuse anliegen.

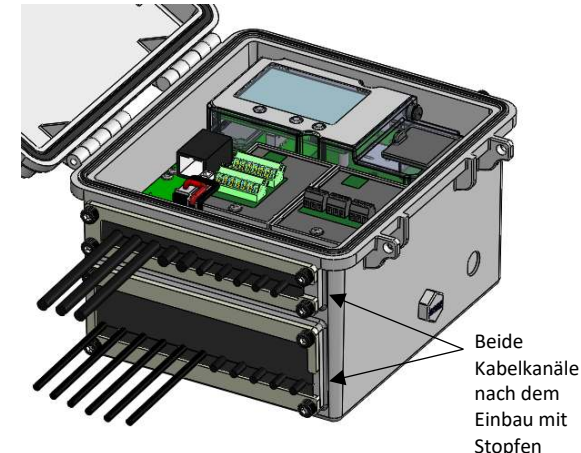

# <span id="page-30-0"></span>**Pflege und Wartung**

Die Station ist für den Außeneinsatz konzipiert und besitzt ein wetterfestes Gehäuse, sollte aber regelmäßig inspiziert werden. Gehen Sie beim Inspizieren der Station wie folgt vor:

- Prüfen Sie, ob das Gehäuse der Station und aller evtl. vorhandene RX-Funksensorenn keine sichtbaren Beschädigungen oder Sprünge aufweisen.
- Stellen Sie sicher, dass das Gehäuse der Station und evtl. verbundener RX-Funksensoren sauber ist. Wischen Sie jeglichen Staub oder Schmutz mit einem feuchten Tuch ab.
- Wischen Sie Wasser von der Station oder den RX-Funksensoren ab, bevor Sie diese(n) öffnen.
- Überzeugen Sie sich davon, dass keine der Kabel und Leiter Schäden wie Risse, Einschnitte oder Spleiße aufweisen.
- Vergewissern Sie sich, dass Kabel und Leiter noch sicher befestigt und evtl. vorhandene Kabelrohre weiterhin intakt sind.
- Überprüfen Sie, dass keine der Kabel Korrosionserscheinungen aufweisen. Wenn im Innern der Station Feuchtigkeit festgestellt wird oder an den Steckverbindern Anzeichen von Korrosion erkannt werden, besprühen Sie die Steckverbinder mit WD-40® oder einem gleichwertigen, für elektronische Teile geeigneten Korrosionshemmer. Damit wird vorhandene Feuchtigkeit abgeführt und jede weitere Korrosion verhindert. Orten Sie die Feuchtigkeitsquelle und stellen Sie diese ab. Überprüfen Sie den Kabelkanal und die Abdeckdichtungen auf Anzeichen eindringender Feuchtigkeit.
- Stellen Sie sicher, dass alle inneren Dichtungen oder Kabelkanäle intakt sind ist und dass die Riegel beim Schließen der Stationsklappe und aller Knotenklappen vollständig geschlossen sind.

# <span id="page-31-0"></span>**Fehlersuche und -behebung**

**Fehlercode-**

Wenn ein Problem an der Station oder einem Sensor auftritt, können auf dem LCD-Display entsprechende Fehlercodes erscheinen. In dieser Tabelle sind häufig angezeigte Fehlercodes beschrieben. Lassen Sie sich vom technischen Support von Onset beraten.

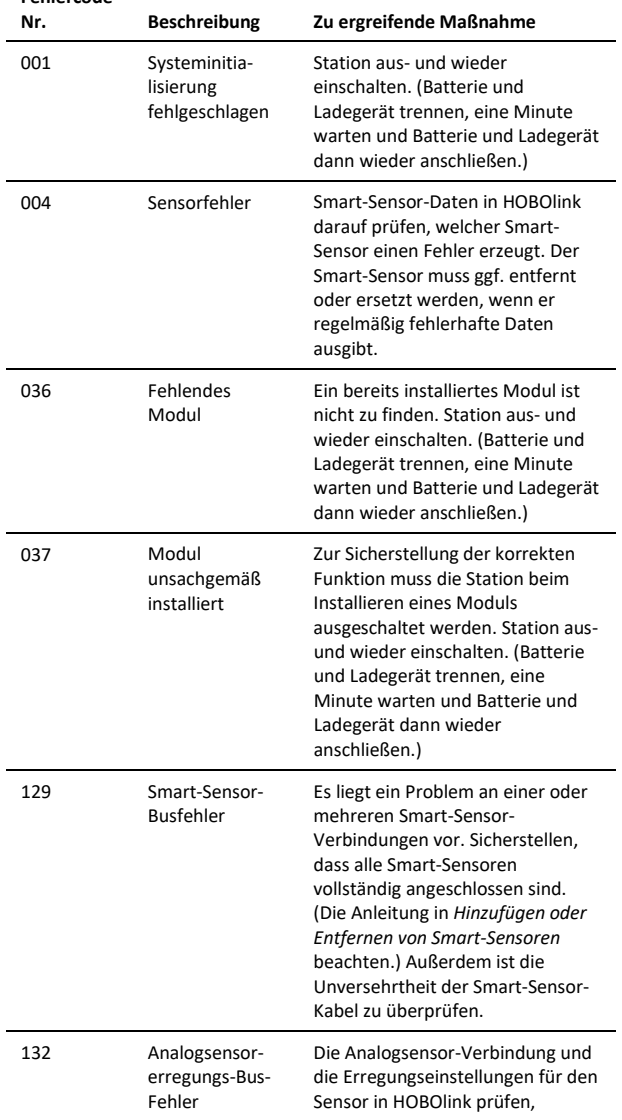

### <span id="page-31-1"></span>**Hinweise zur Batterie**

Die Station verwendet eine aufladbare, versiegelte 4-V-, 10-Ah-Bleisäurebatterie. Verwenden Sie das Netzkabel- (AC-U30), Solarmodul- (SOLAR-xW) oder externe Gleichstromkabel (CABLE-RX-PWR) mit Ihrem eigenen Ladegerät, damit die Batterie jederzeit aufgeladen ist. Bei Verwendung eines Solarmoduls kann sich die Qualität oder Quantität des Sonnenlichts darauf auswirken, ob die Batterie über eine ausreichende Ladung verfügt, um die ganze Nacht über und bei bewölktem Himmel Strom abzugeben. Ohne ein angeschlossenes Ladegerät hängt die erwartete Lebensdauer der Batterie von der Umgebungstemperatur am Installationsort der Station, dem Protokollierungs- oder Abtastintervall, der Häufigkeit der Verbindungen mit HOBOlink, der Anzahl der aktiven Kanäle, der Erregung in Analogmodulen, der Anzahl der ausgelösten Alarme und anderen Faktoren ab. Installationen bei extrem tiefen oder hohen Temperaturen, ein Protokollierungsintervall von weniger als 1 Minute oder ein Abtastintervall von weniger als 15 Minuten kann die Lebensdauer der Batterie beeinträchtigen. Die angegebenen Schätzwerte können aufgrund mangelhafter Informationen über den ursprünglichen Batteriezustand und die Betriebsumgebung nicht garantiert werden.

Ziehen Sie die folgende Tabelle als Richtlinie für eine Schätzung heran, wie lange die Station mit einer vollständig geladenen Batterie und ohne externe Stromquelle arbeitet. In diesen Beispielen verfügt die Station über bis zu 10 eingebaute Sensoren; für das Analogsensormodul ist keine Erregungsspannung aktiviert.

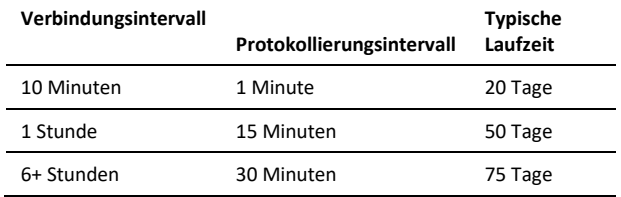

Es findet keine Kommunikation mehr statt, wenn die Batteriespannung auf einen Wert unter 3,9 V abfällt. Die Station stellt die Protokollierung ein, wenn die Batteriespannung auf einen Wert unter 3,6 V abfällt. Wenn die Station aufgrund einer niedrigen Batteriespannung keine Daten mehr protokolliert, schließen Sie einen Netzadapter, ein Solarmodul oder eine externe Stromquelle an, um die Batterie zu laden. Es kann ein paar Minuten dauern, bis die Station wieder hochfährt; je kleiner die verbleibende Spannung ist, desto länger dauert das Einschaltverfahren. Beachten Sie, dass das Einschalten bei einer mit einem Solarmodul mit Strom versorgten Batterie länger dauert als bei einer Batterie, die an einem Netzadapter angeschlossen ist. Wenn das Ladegerät eine vollständig entleerte Batterie nicht wieder auflädt, kontaktieren Sie den technischen Support von Onset.

**Wichtig:** Wegen der Selbstentladungseigenschaften von Batterien dieser Art ist es unbedingt erforderlich, die Batterie spätestens alle sechs Monate mindestens zwölf Stunden lang zu laden, auch wenn Sie die Station nicht aktiv verwenden. Andernfalls kann es zu einem dauerhaften Verlust der Batteriekapazität kommen.

Hilfreiche Informationen über Knotenbatterien finden Sie im Handbuch für drahtlose Sensoren oder im Repeater-Handbuch unter www.onsetcomp.com/support/manuals.

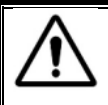

# **GEFAHR! GEFAHR DURCH HOCHSPANNUNG!**

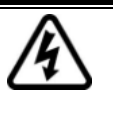

Diese Station kann mit Sensoren verwendet werden, die in einem mit Strom versorgten Elektrogehäuse oder auf einem stromführenden Leiter installiert werden können. Die Installation von Sensoren in einem mit Strom versorgten Elektrogehäuse oder auf einem stromführenden Leiter kann schwere oder tödliche Verletzungen zur Folge haben. Diese Sensoren dürfen nur von qualifizierten Technikern installiert werden. Um Stromschläge zu vermeiden, dürfen diese Sensoren nur von dazu qualifizierten Personen installiert bzw. ge wartet werden. Während der Installation und Wartung sind alle Stromquellen zu trennen und abzusperren. Bitte lesen Sie die Anweisungen und Gebrauchshinweise in den Sensor-Bedienungsanleitungen.

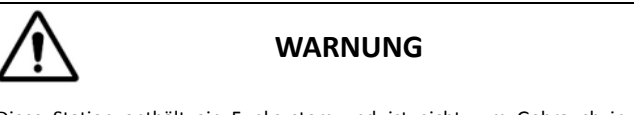

Diese Station enthält ein Funksystem und ist nicht zum Gebrauch in Flugzeugen zugelassen. Trennen Sie vor Antritt des Fl uges die Batterie und alle Stromquellen ab.

#### **Erklärung der Federal Communication Commission der USA zu Störstrahlungen**

Dieses Gerät wurde getestet und gemäß Teil 15 der FCC-Regularien als mit den Grenzwerten für ein Digitalgerät der Klasse B im Einklang stehend befunden. Diese Grenzwerte sollen bei einer Installation in Wohngebieten einen angemessenen Schutz vor Störstrahlungen bieten. Dieses Gerät erzeugt Hochfrequenzenergie und kann diese ausstrahlen. Ferner kann es, falls es nicht der Anleitung entsprechend installiert und verwendet wird, den Funkverkehr stören. Es kann jedoch nicht garantiert werden, dass es bei einer bestimmten Installation zu keinen Störungen kommt. Wenn dieses Gerät den Radio- oder Fernsehempfang stört, was durch ein Aus- und Einschalten des Geräts festgestellt werden kann, wird der Benutzer aufgefordert, diese Störungen durch eine der folgenden Maßnahmen zu beheben:

- Richten Sie die Empfangsantenne anders aus.
- ï Vergrößern Sie den Abstand zwischen Gerät und Empfänger.
- ï Schließen Sie das Gerät an einer Steckdose an, die zu einem anderen Stromkreis als dem gehört, an dem der Empfänger angeschlossen ist.
- Lassen Sie sich vom Händler oder einem qualifizierten Radio-/Fernsehtechniker beraten.

Dieses Gerät entspricht Teil 15 der FCC-Bestimmungen. Sein Betrieb unterliegt den beiden folgenden Bedingungen: (1) Dieses Gerät darf keine Störstrahlungen verursachen, und (2) dieses Gerät muss alle empfangenen Störstrahlungen aufnehmen, darunter auch Störungen, die einen unerwünschten Betrieb zur Folge haben können.

**FCC-Vorsichtshinweis:** Alle von der für die Einhaltung der zu beachtenden Vorschriften verantwortlichen Stelle nicht ausdrücklich genehmigten Änderungen können die Befugnis des Benutzers zum Betrieb dieses Geräts unwirksam machen.

#### **Erklärungen von Industry Canada**

Dieses Gerät erfüllt die Anforderungen nach dem (den) lizenzbefreiten RSS-Standard(s) von Industry Canada. Sein Betrieb unterliegt den beiden folgenden Bedingungen: (1) Dieses Gerät darf keine Störstrahlungen verursachen, und (2) dieses Gerät muss alle Störstrahlungen aufnehmen, darunter auch St örungen, die einen unerwünschten Betrieb des Geräts zur Folge haben können.

#### **Avis de conformité pour l'Industrie Canada**

Le présent appareil est conforme aux CNR d'Industrie Canada applicables aux appareils radio exempts de licence. L'exploitation est autorisée aux deux conditions suivantes : (1) l'appareil ne doit pas produire de brouillage, et (2) l'appareil doit accepter tout brouillage radioélectrique subi, même si le brouillage est susceptible d'en compromettre le fonctionnement.

Um die HF-Expositionsgrenzwerte der FCC und von Industry Canada für die Allgemeinheit einzuhalten, muss der Logger so installiert werden, dass ein Abstand von mindestens 20 cm von allen Personen gewährleistet ist. Ferner darf er nicht zusammen mit anderen Antennen oder Sendern aufgestellt oder in Verbindung mit diesen betrieben werden.

#### **NCC-Erklärung**

經型式認證合格之低功率射頻電機,非經許可,公司、商號或使用者均不得擅自變更頻率、加大功率或變更原設計之特性及功能。

低功率射頻電機之使用不得影響飛航安全及干擾合法通信;經發現有干擾現象時,應立即停用,並改善至無干擾時方得繼續使用。前項合法通信,指依電信法規定作 業之無線電通信。低功率射頻電機須忍受合法通信或工業、科學及醫療用電波輻射性電機設備之干擾。

#### **Übersetzung:**

#### **Artikel 12**

Unternehmen oder Benutzern ist es ohne Genehmigung der NCC nicht gestattet, die Frequenz zu ändern, die Sendeleistung zu erhöhen oder die ursprünglichen Eigenschaften wie auch die Leistung des Geräts so zu ändern, dass sie einem zugelassenen Hochfrequenzgerät mit niedriger Leistung entsprechen.

#### **Artikel 14**

Hochfrequenzgeräte mit niedriger Leistung dürfen die Sicherheit von Flugzeugen nicht beeinträchtigen und keine rechtmäßige Komm unikation stören. Bei Feststellung derartiger Störungen muss der Benutzer den Betrieb des Geräts unverzüglich einstellen, bis keine weiteren Störungen mehr vorliegen. Unter dem obigen Begriff der "rechtmäßigen Kommunikation" wird jegliche Funkkommunikation verstanden, die im Einklang mit dem Telekommunikationsgesetz stattfindet. Hochfr equenzgeräte mit niedriger Leistung müssen Störungen durch eine rechtmäßige Kommunikation oder durch Funkwellen ausstrahlende ISM-Geräte aufnehmen können.

「減少電磁波影響,請妥適使用」

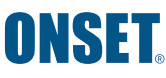

1-800-LOGGERS (564-4377) • +1-508-759-9500 www.onsetcomp.com./support/contact

© 2008–2020 Onset Computer Corporation. Alle Rechte vorbehalten. Onset, HOBO und HOBOware sind Marken oder eingetragene Marken der Onset Computer Corporation. Alle anderen Markenzeichen sind Eigentum der jeweiligen Unternehmen.

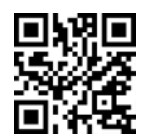

**METRICS** 

Metrics GmbH · Elberfelder Str. 19-21 · 58095 Hagen Telefon: 02331 3483086 · Telefax: 02331 3483088 E-Mail: info@metrics24.de • https://www.metrics24.de